パワーメータ

GPM-8213

ユーザーマニュアル

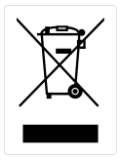

ISO-9001 CERTIFIED MANUFACTURER

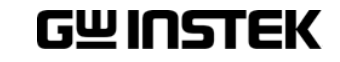

## 保証

#### パワーメータ GPM-8213

この度は Good Will Instrument 社の計測器をお買い上げいただきありがとうご ざいます。今後とも当社の製品を末永くご愛顧いただきますようお願い申し上 げます。

GPM-8213 は、正常な使用状態で発生する故障について、お買上げの日より 1年間に発生した故障については無償で修理を致します。ただし、ケーブル類 など付属品は除きます。

また、保証期間内でも次の場合は有償修理になります。

1.火災、天災、異常電圧等による故障、損傷。

- 2.不当な修理、調整、改造がなされた場合。
- 3.取扱いが不適当なために生ずる故障、損傷。
- 4. 故障が本製品以外の原因による場合。
- 5.お買上げ明細書類のご提示がない場合。

お買上げ時の明細書(納品書、領収書など)は保証書の代わりとなりますので、大切 に保管してください。

また、校正作業につきましては有償にて受け賜ります。

この保証は日本国内で使用される場合にのみ有効です。

This warranty is valid only Japan.

本マニュアルについて

ご使用に際しては、必ず本マニュアルを最後までお読みいただき、正しくご使用くだ さい。また、いつでも見られるよう保存してください。

本書の内容に関しましては万全を期して作成いたしましたが、万一不審な点や誤 り、記載漏れなどがございましたらご購入元または弊社までご連絡ください。

最新版のマニュアルおよび関連ファイルは弊社ホームページからダウンロードでき ます。

2018 年 1 月

このマニュアルは著作権によって保護された知的財産情報を含んでいま す。 当社はすべての権利を保持します。 当社の文書による事前承諾な しに、このマニュアルを複写、転載、翻訳することはできません。 このマニュアルに記載された情報は印刷時点のものです。製品の仕様、 機器、および保守手順は、いつでも予告なしで変更することがありますの で予めご了承ください。

Good Will Instrument Co., Ltd.

No. 7-1, Jhongsing Rd., Tucheng Dist., New Taipei City 236, Taiwan.

# 目次

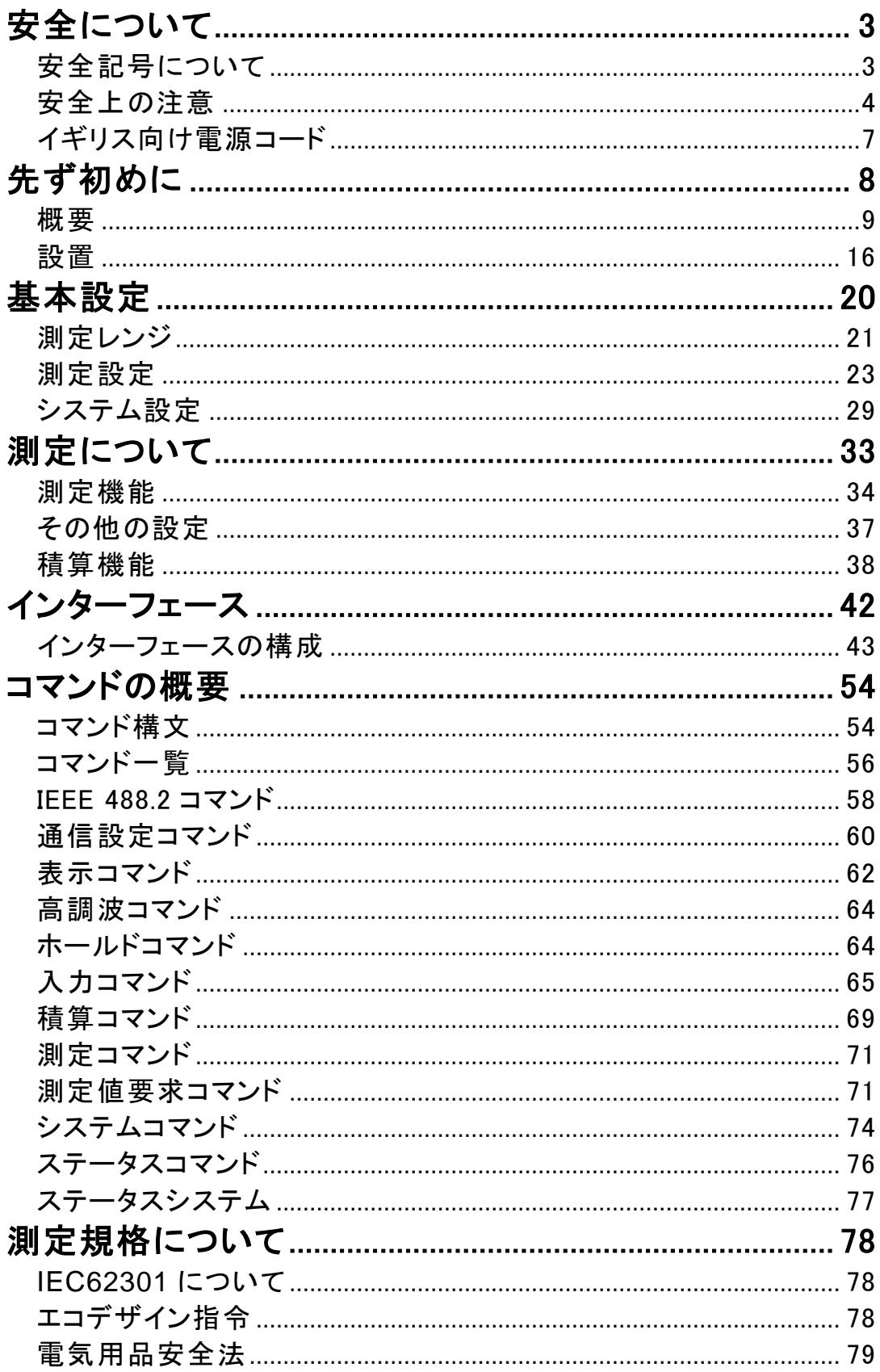

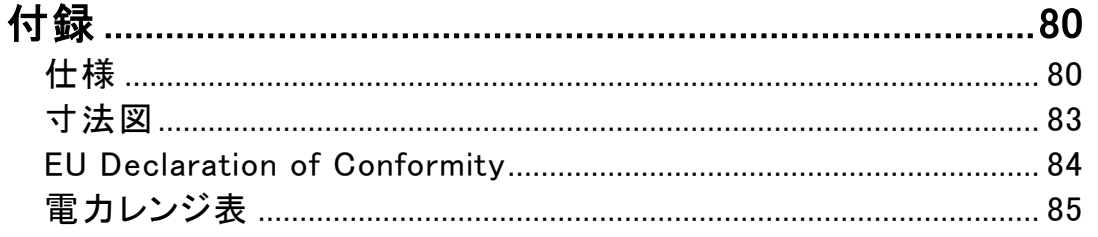

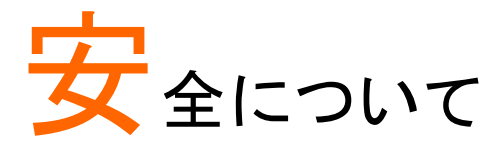

この章は、本器の操作及び保存時に気をつけなければならない重要な安全上 の注意を含んでいます。 操作を開始する前に以下の注意をよく読んで、安全 を確保してください。

# 安全記号について

以下の安全記号が本マニュアルもしくは本器上に記載されています。

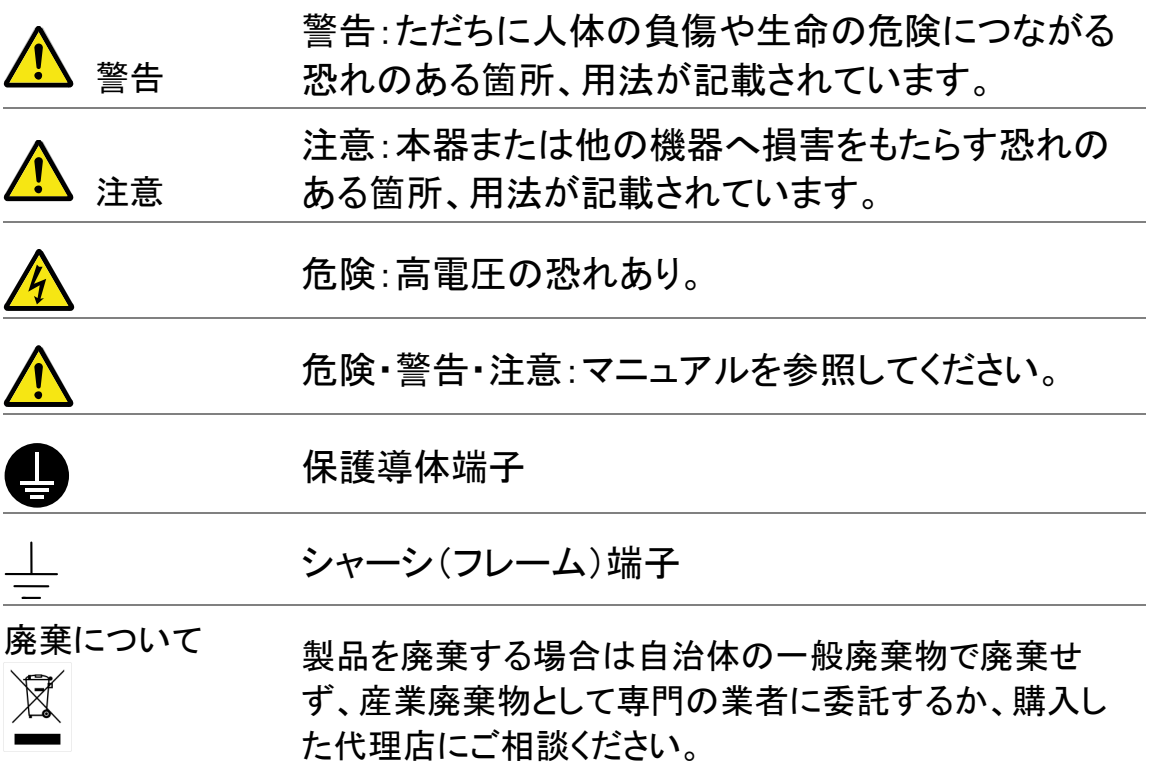

## 安全上の注意

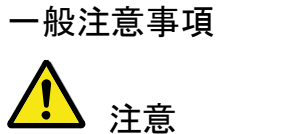

- 測定端子は DC848V/AC600Vrms を超えた電圧を入力 しないでください。
	- 測定端子は 25A を超えた電流を流さないでください。
	- 電源コードは、製品に付属したものを使用してください。 ただし、入力電源電圧によっては付属の電源コードが 使用できない場合があります。その場合は、適切な 電源コードを使用してください。
	- 感電防止のため保護接地端子は大地アースへ必ず接 続してください。
	- 重い物を本器に置かないでください。
	- 激しい衝撃または荒い取り扱いを避けてください。本器 の破損につながります。
	- 本器に静電気を与えないでください。
	- 機器の損傷や感電の危険があるためテストリードの先 端を電圧源に接続しないでください。
	- 入力端子には適切なケーブルを接続して下さい。 裸線を端子などに接続しないでください。
	- COM 端子と大地アース間の最大電圧は 300Vpk に制限 されています。
	- 通気口をふさがないでください。製品の通気口をふさい だ状態で使用すると故障、火災の危険があります。
	- サービスマン以外の方がカバーやパネルを取り外さな いで下さい。本器を分解することは禁止されています。
	- 濡れた手で電源コードのプラグに触らないでください。 感電の原因となります。

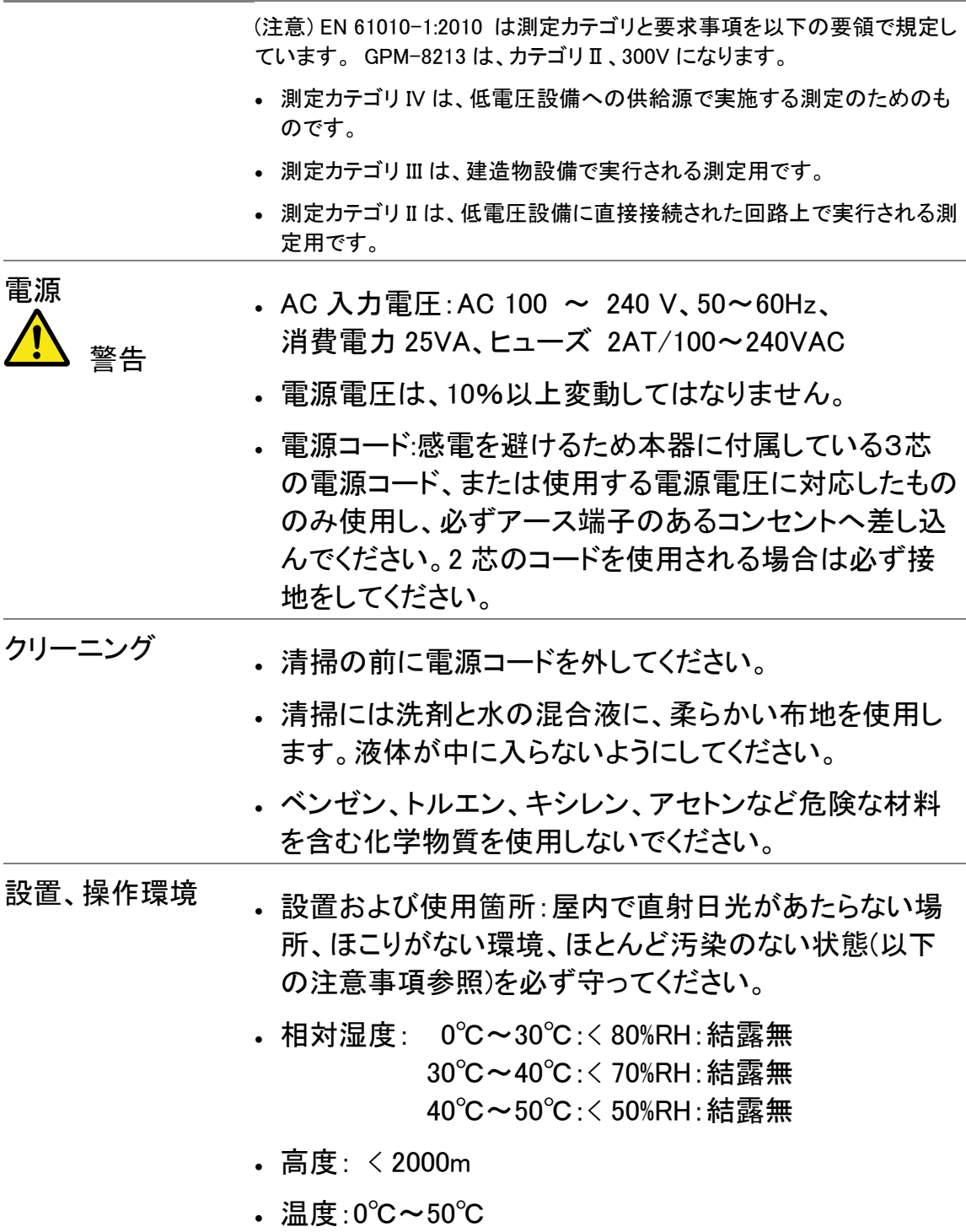

(注意) EN 61010-1:2010 は、汚染度と要求事項を以下の要領で規定してい ます。GPM-8213 は、汚染度 2 に該当します。 汚染の定義は、「絶縁耐力または表面抵抗を減少させる固体、液体、また はガス(イオン化気体)の異物の添加を指します。

- 汚染度 1:汚染物質が無いか、または有っても乾燥しており、非雷導性の 汚染物質のみが存在する状態。汚染は影響しない状態を示します。
- 汚染度 2:結露により、たまたま一時的な電導性が起こる場合を別にし て、非電導性汚染物質のみが存在する状態。
- 汚染度 3:導電性の汚染が存在するか,又は乾燥していて非導電性であ るが,予測される結露によって導電性となる汚染が存在する状態。機器 は通常,直射日光,雨(又は雪)及び強い風圧にさらされることに対して 保護されるが,温度及び湿度は制御されない。

- 保存環境 ,保存場所:屋内
	- 温度:−40℃~70℃ 湿度範囲:0℃~35℃、相対湿度: <90%RH 35˚C~ 、相対湿度: <80%RH

 $\boxtimes$ 

廃棄について 製品を廃棄する場合は自治体の一般廃棄物で廃棄せ ず、産業廃棄物として専門の業者に委託するか、購入し た代理店にご相談ください。

## イギリス向け電源コード

機器をイギリスで使用する場合、電源コードが以下の安全指示を満たしている ことを確認してください。

注意:このリード線/装置は資格のある人のみが配線することができます。

警告:この装置は接地する必要があります。

重要: このリード線の配線は以下のコードに従い色分けされています:

緑/黄色: Earth

青: Neutral

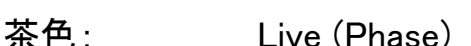

主リード線の配線の色が使用しているプラグ/装置で指定されている色と異な る場合、以下の指示に従ってください。

緑と黄色の配線は、E の文字、接地記号 がある、または緑/緑と黄色に色 分けされた接地端子に接続する必要があります。

青い配線は N の文字がある、または青か黒に色分けされた端子に接続する必 要があります。

茶色の配線はしまたはPの文字がある、または茶色か赤に色分けされた端子 に接続する必要があります。

不確かな場合は、装置に梱包された説明書を参照するか、代理店にご相談く ださい。

この配線と装置は、適切な定格の認可済み HBC 電源ヒューズで保護する必 要があります。 詳細は装置上の定格情報および説明書を参照してください。

参考として、0.75mm2 の配線は 3A または 5A ヒューズで保護する必要があ ります。 それより大きい配線は通常 13A タイプを必要とし、使用する配線方 法により異なります。

ソケットは電流が流れるためのケーブル、プラグ、または接続部から露出した 配線は非常に危険です。 ケーブルまたはプラグが危険とみなされる場合、主 電源を切ってケーブル、ヒューズおよびヒューズ部品を取除きます。 危険な配 線はすべてただちに廃棄し、上記の基準に従って取替える必要があります。

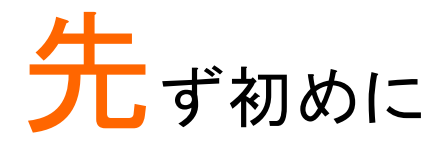

この章では、GPM-8213 の前面パネル/背面パネルを含む主な特徴を簡単に 説明しています。パネルの概要の次に本器を使用するための電源投入手順に 従ってください。

このマニュアルに記載された情報は、印刷時点のものです。弊社は、製品を改 善のために、定格、意匠を予告なく変更することがあります。最新の情報やコ ンテンツは弊社ウェブサイトを参照してください。

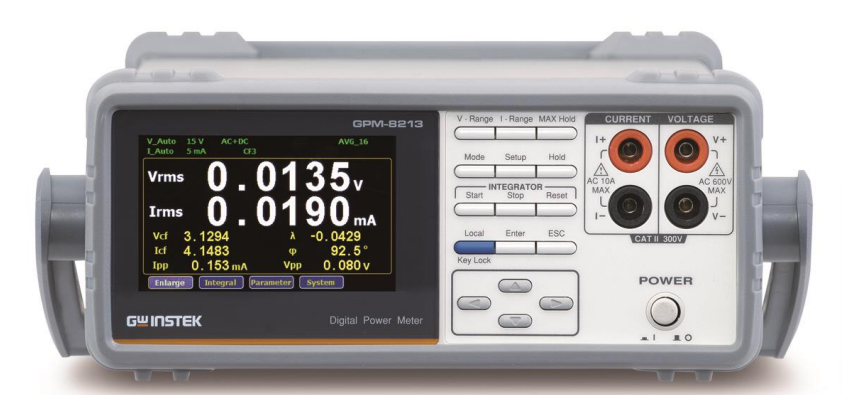

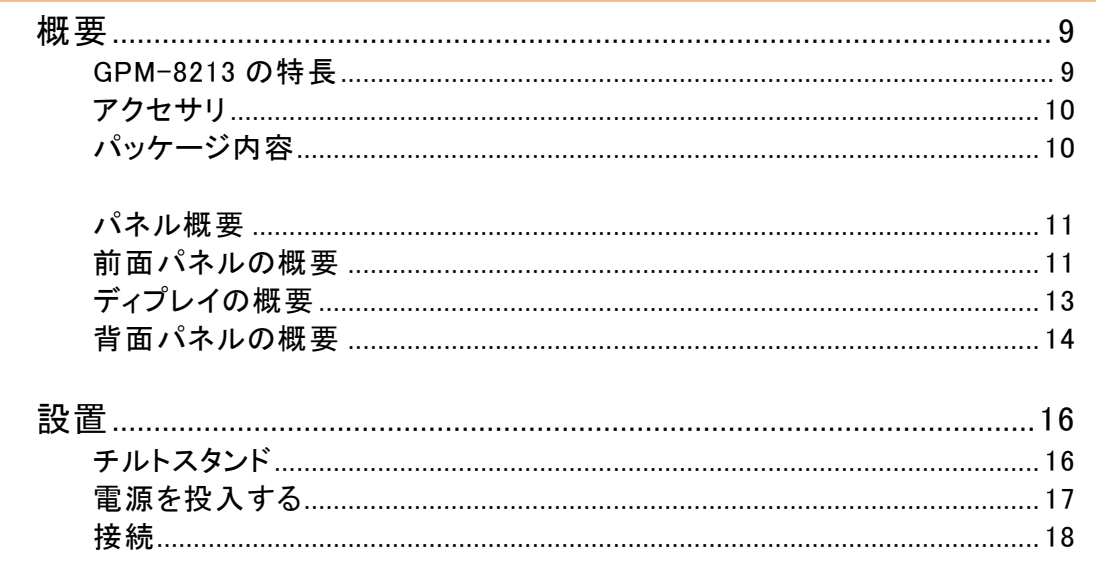

## <span id="page-12-0"></span>概要

<span id="page-12-1"></span>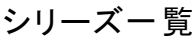

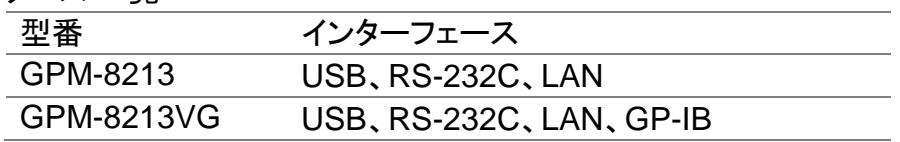

#### GPM-8213 の特長

GPM-8213 は、スイッチング電源、トランス、電源、AC アダプタなどの低消費電力機器の待機電力 測定ができる高精度パワーメータです。測定結果が読みやすいカラーTFT-LCD 画面を備え、簡 単操作、優れた性能、各種インタフェースのおかげで、使いやすいパワーメーターとなっていま す。

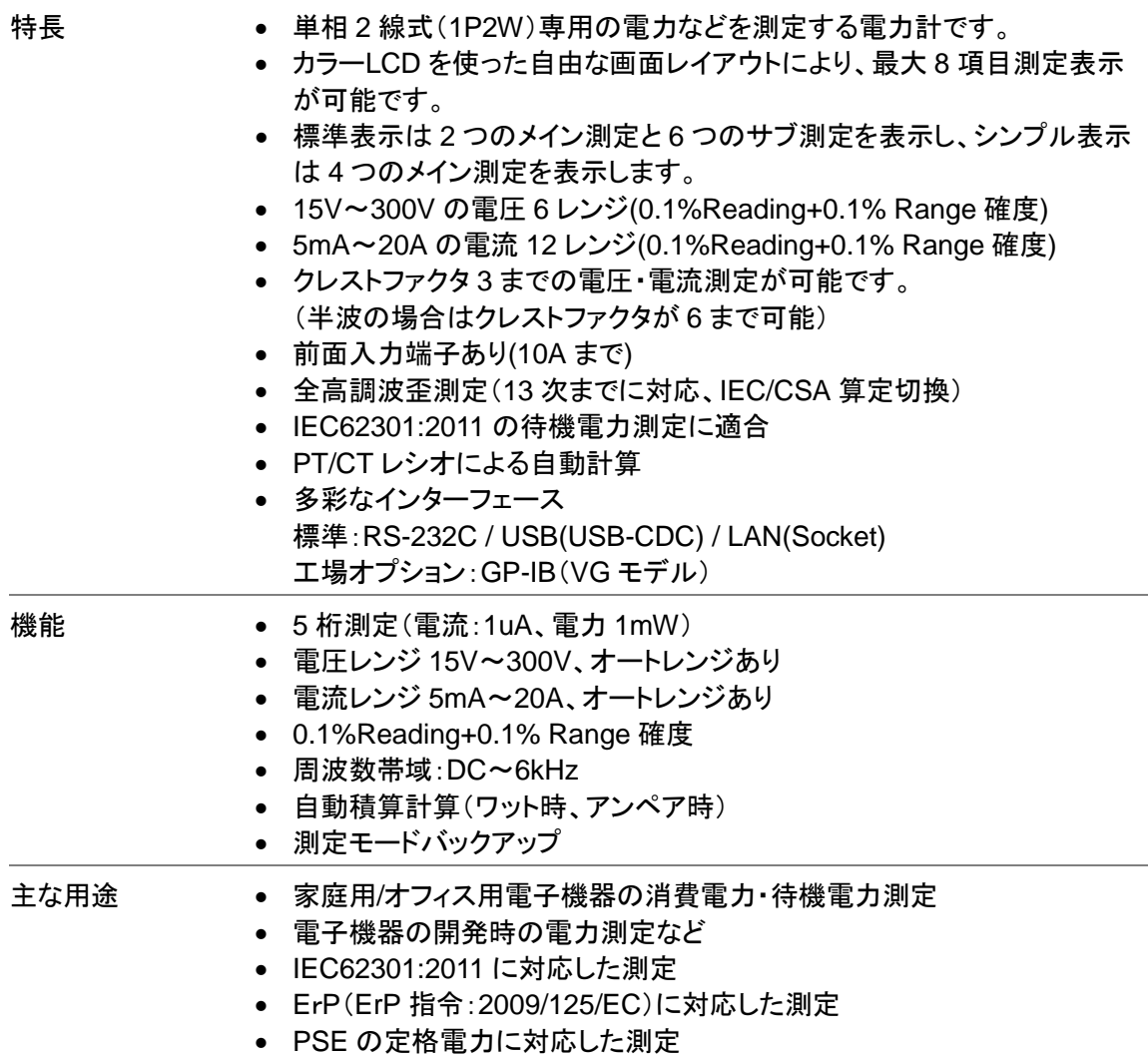

<span id="page-13-0"></span>アクセサリ

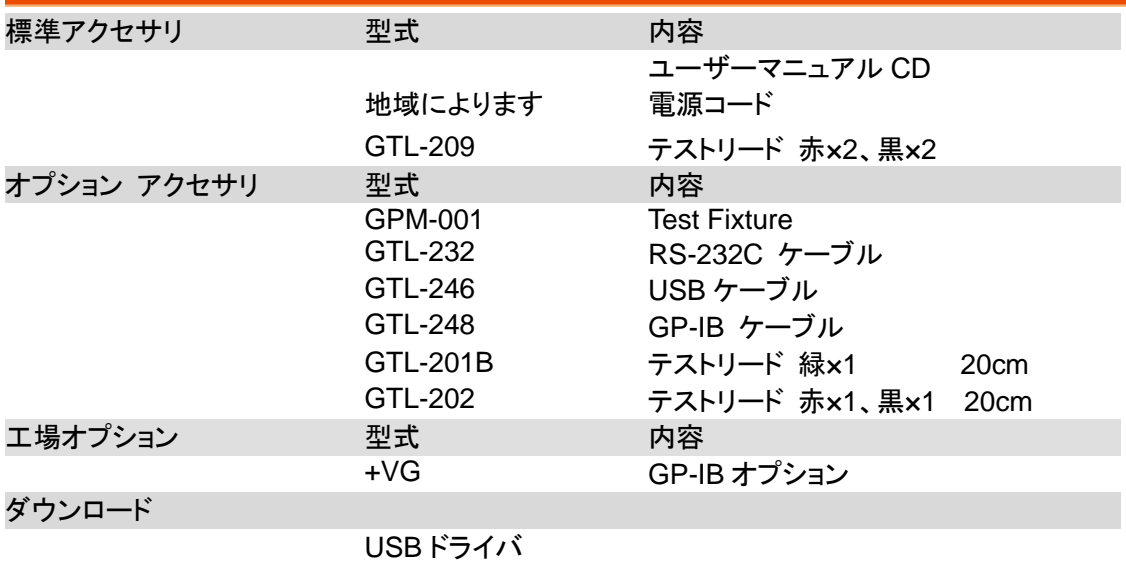

<span id="page-13-1"></span>パッケージ内容

機器をご使用する前に確認してください。

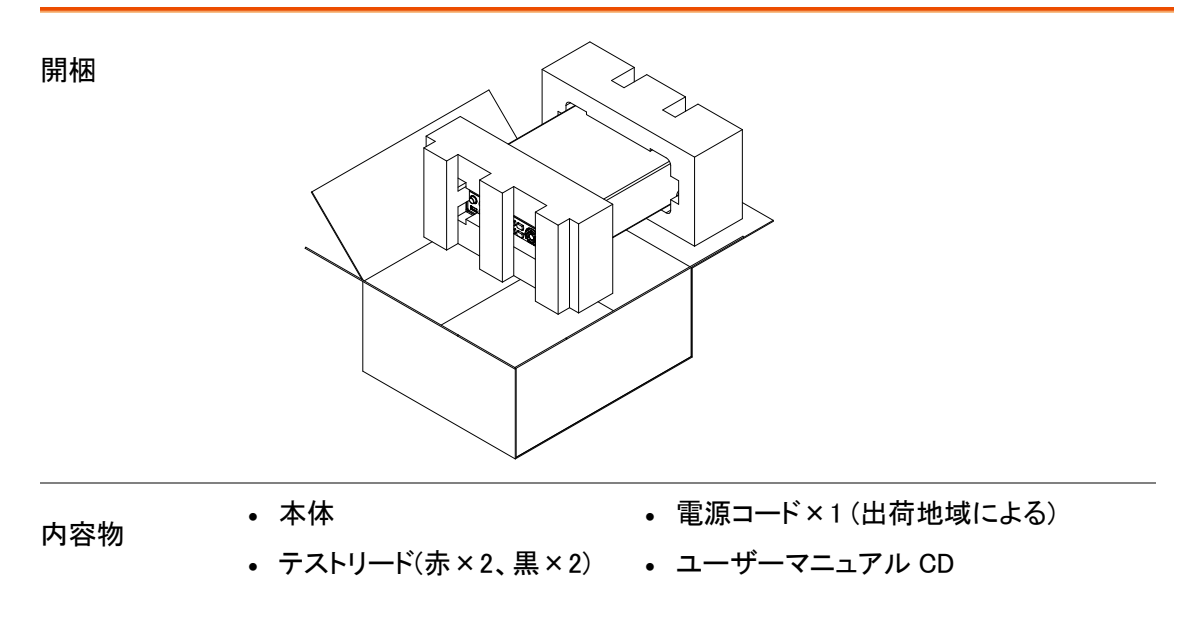

<span id="page-14-1"></span><span id="page-14-0"></span>パネル概要

前面パネルの概要

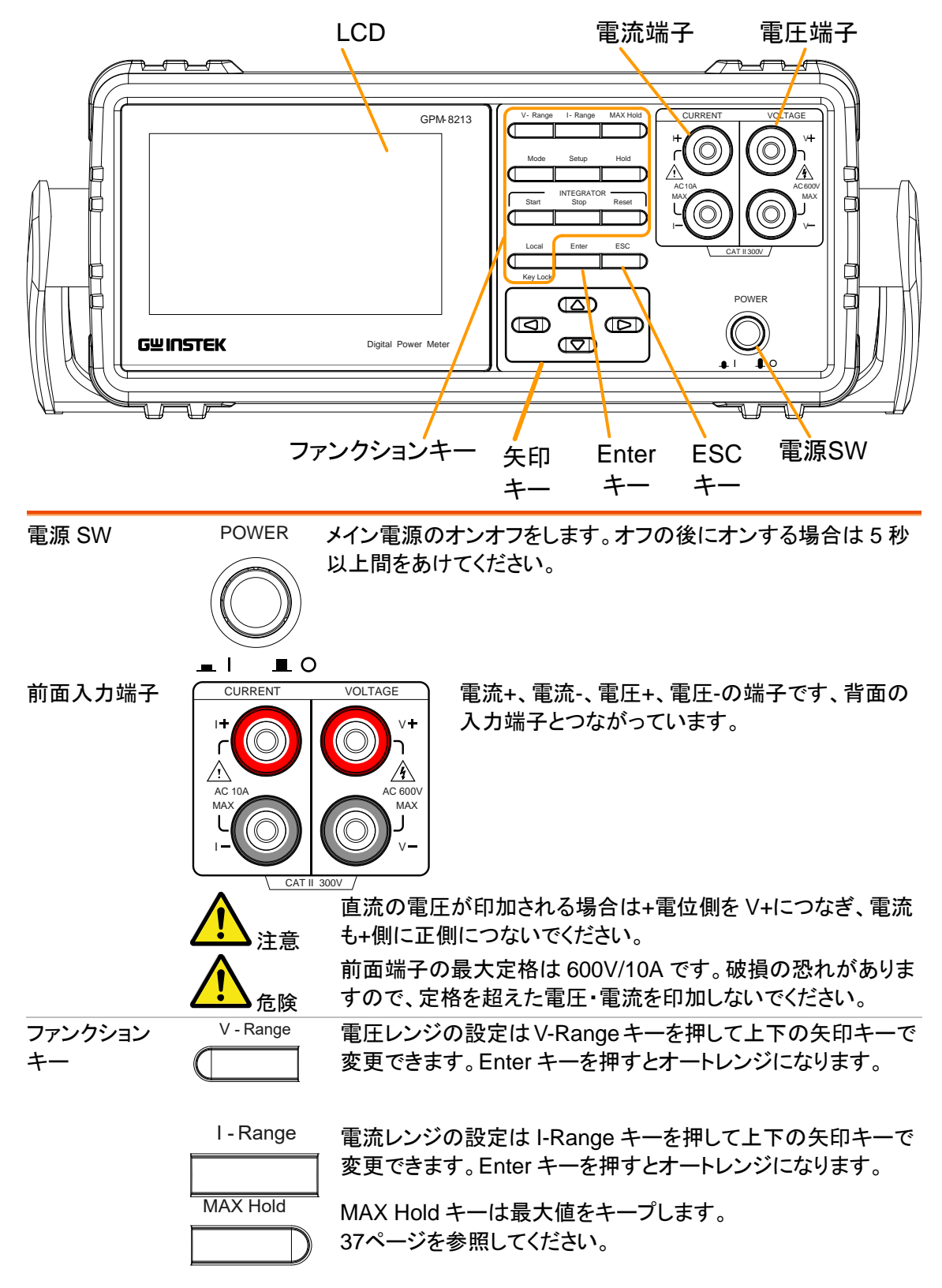

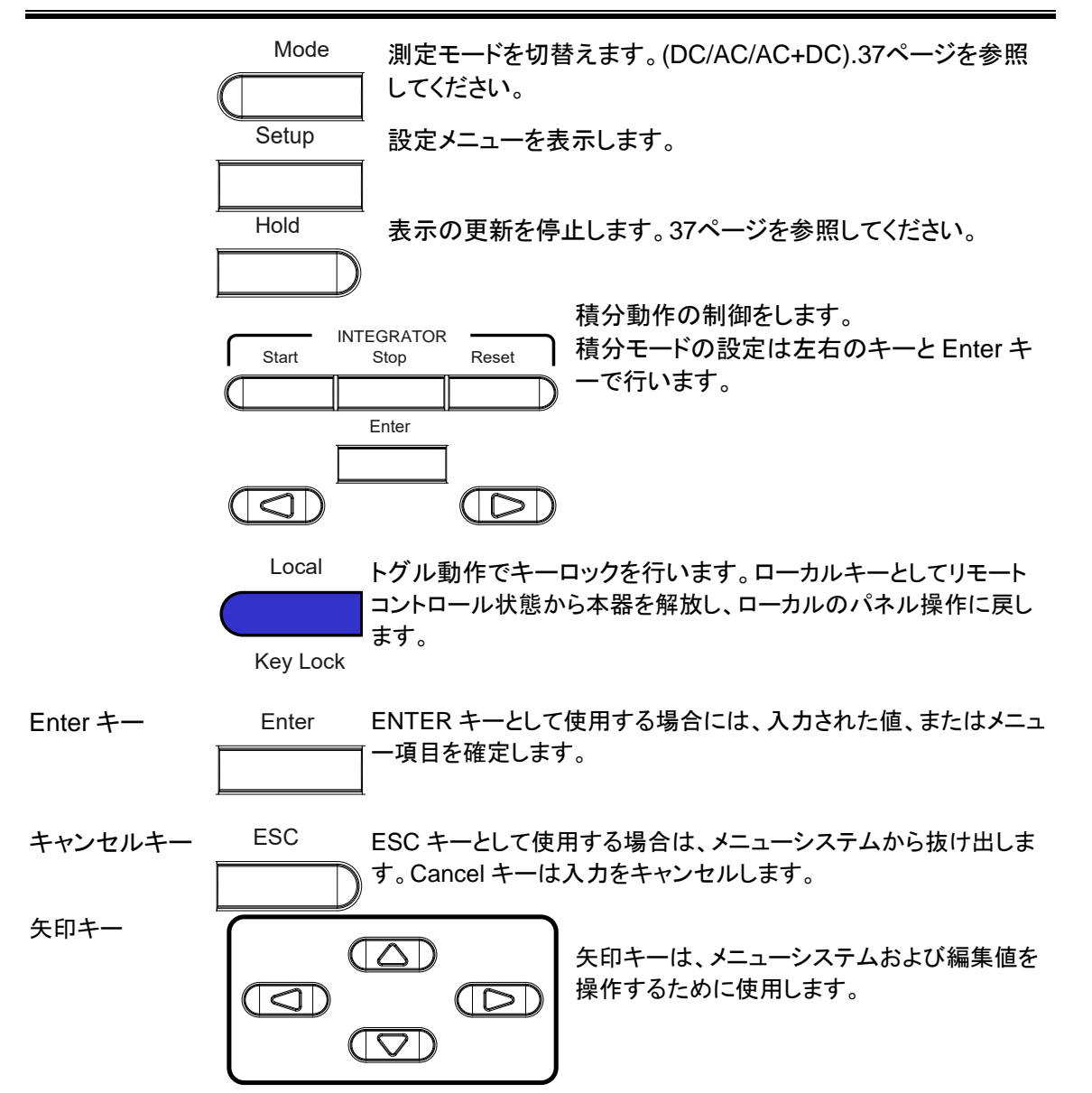

### <span id="page-16-0"></span>ディプレイの概要

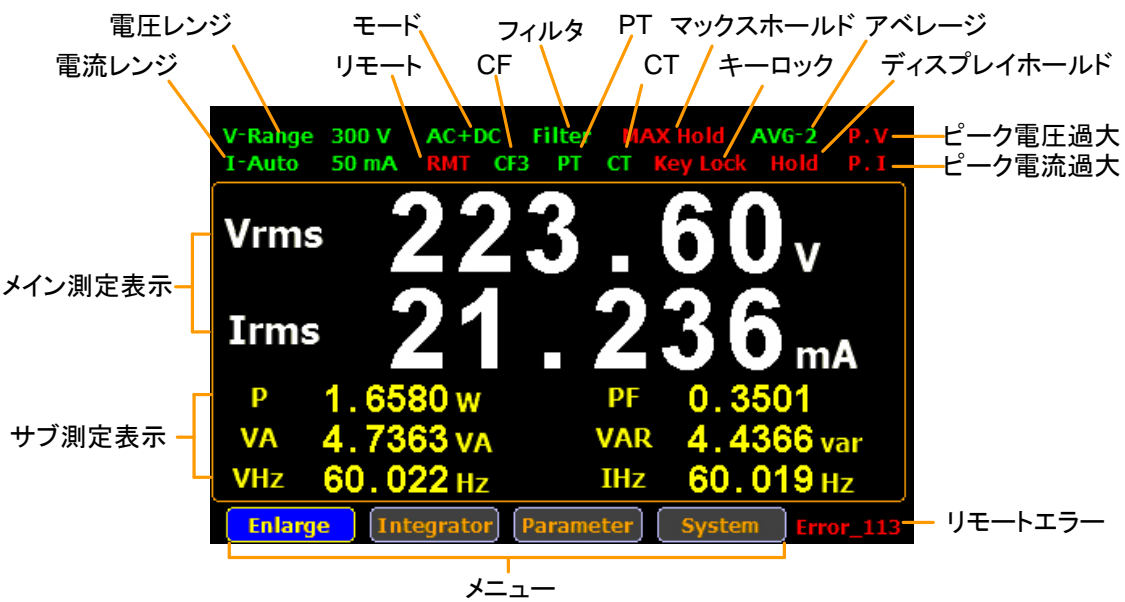

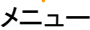

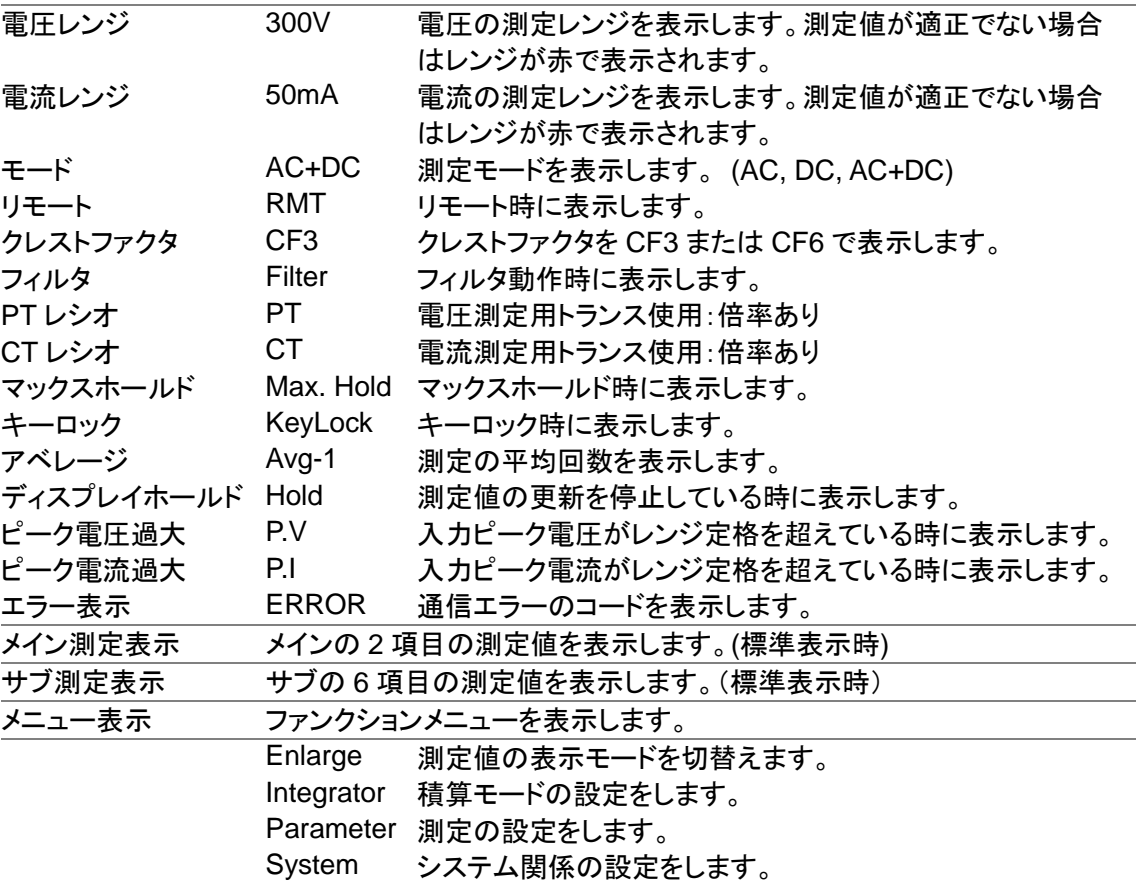

#### <span id="page-17-0"></span>背面パネルの概要

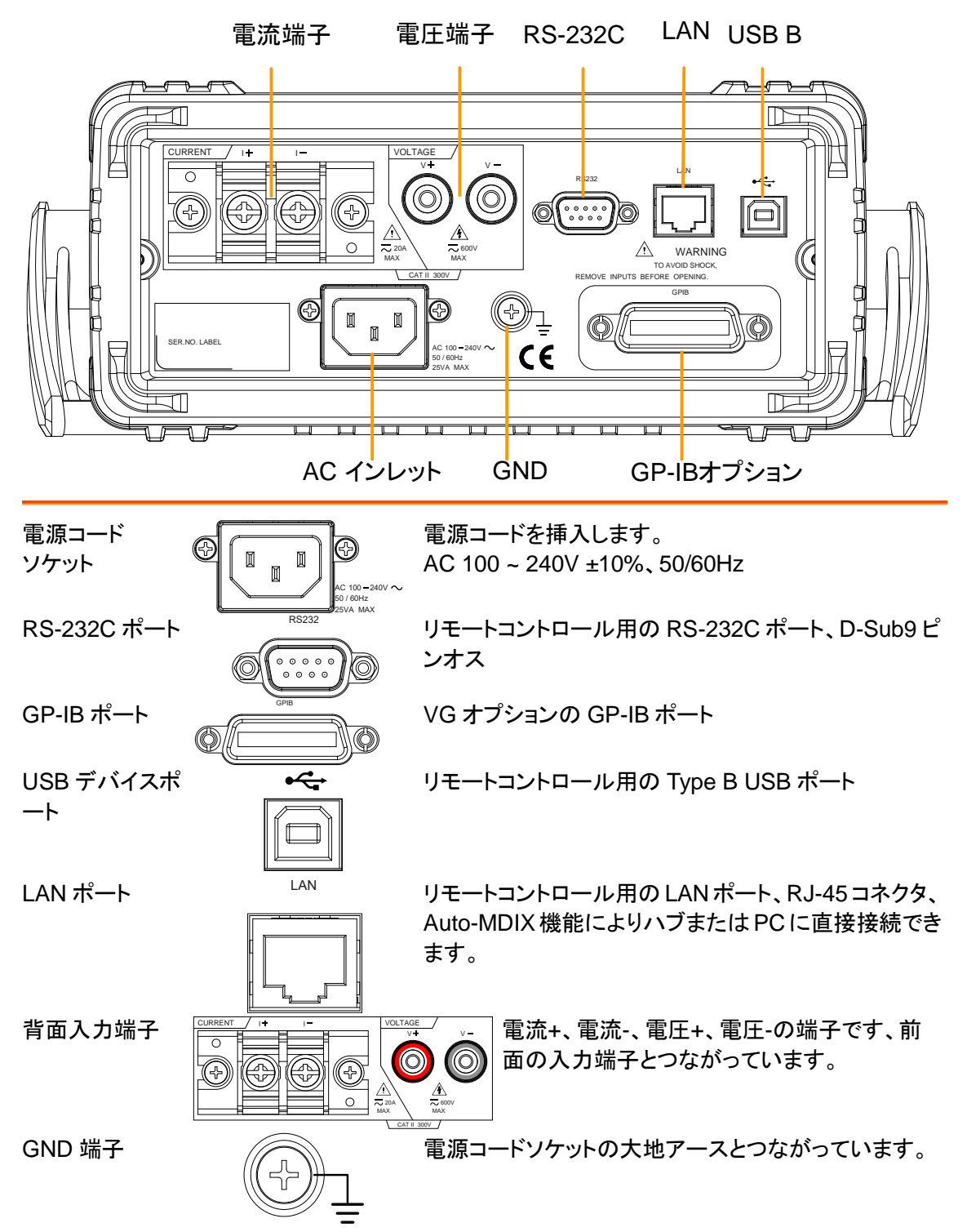

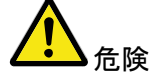

- 本器にダメージを与えないでください。使用する前にケース、ケーブルに亀 裂がないことを確認してください。
	- 爆発性ガス、蒸気、塵埃の多い場所では使用しないでください。
	- 測定可能な最大電流と電圧は、リアパネルの電圧端子と電流端子で 600V/20A です。
	- ・ 超過した電圧と電流を入力しないでください。本器が焼損する恐れがあり ます。
	- できるだけ付属のケーブルで接続してください。
	- 本器を利用する前に表示されているすべての安全記号を確認してくださ い。
	- 配線を行う場合は電源を切ってください。
	- 内部の改造を行わないでください。
	- 本器のカバーを外したり、ネジを外したりしないでください。
	- セルフテストはケーブルを取り付ける前にしてください。
	- 本器は生命維持装置や医療器具に対応していません。

## <span id="page-19-0"></span>設置

#### <span id="page-19-1"></span>チルトスタンド

ハンドルを横へ引いて広げ 、回転させます。

本器を水平に設置する場合 のハンドルの位置です。

本器を斜めに設置する場合 のハンドルの位置です。

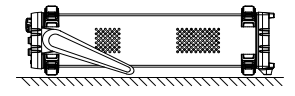

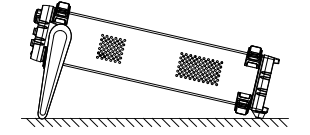

持ち運ぶ場合のハンドルの 位置です。

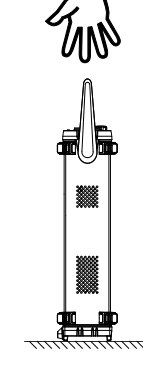

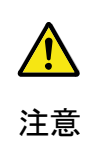

ハンドルを取り外すことがで きる位置です。ハンドルを図 の状態で、本器を運搬しな いで下さい。

#### <span id="page-20-0"></span>電源を投入する

1. 接続 AC 電源電圧が AC100V~240V であることを確認してくだ さい。

適切な電源コードを AC 電源入力へ挿入します。

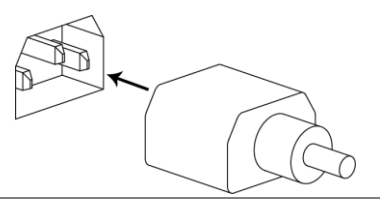

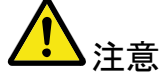

注意 電源コードのグランドコネクタが安全グランドへ接続されて いること確認してください。これは、測定精度に影響をしま す。

1. 電源投入 前面パネルの電源スイッチを押します。

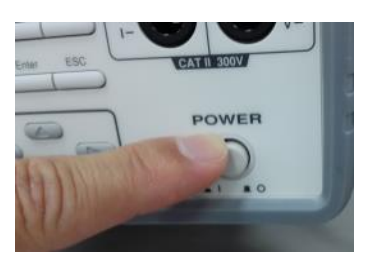

ディスプレイが点灯し最後に電源を切ったときの設定で起 動します。(設定によっては初期化されます)

### **GWINSTEK**

<span id="page-21-0"></span>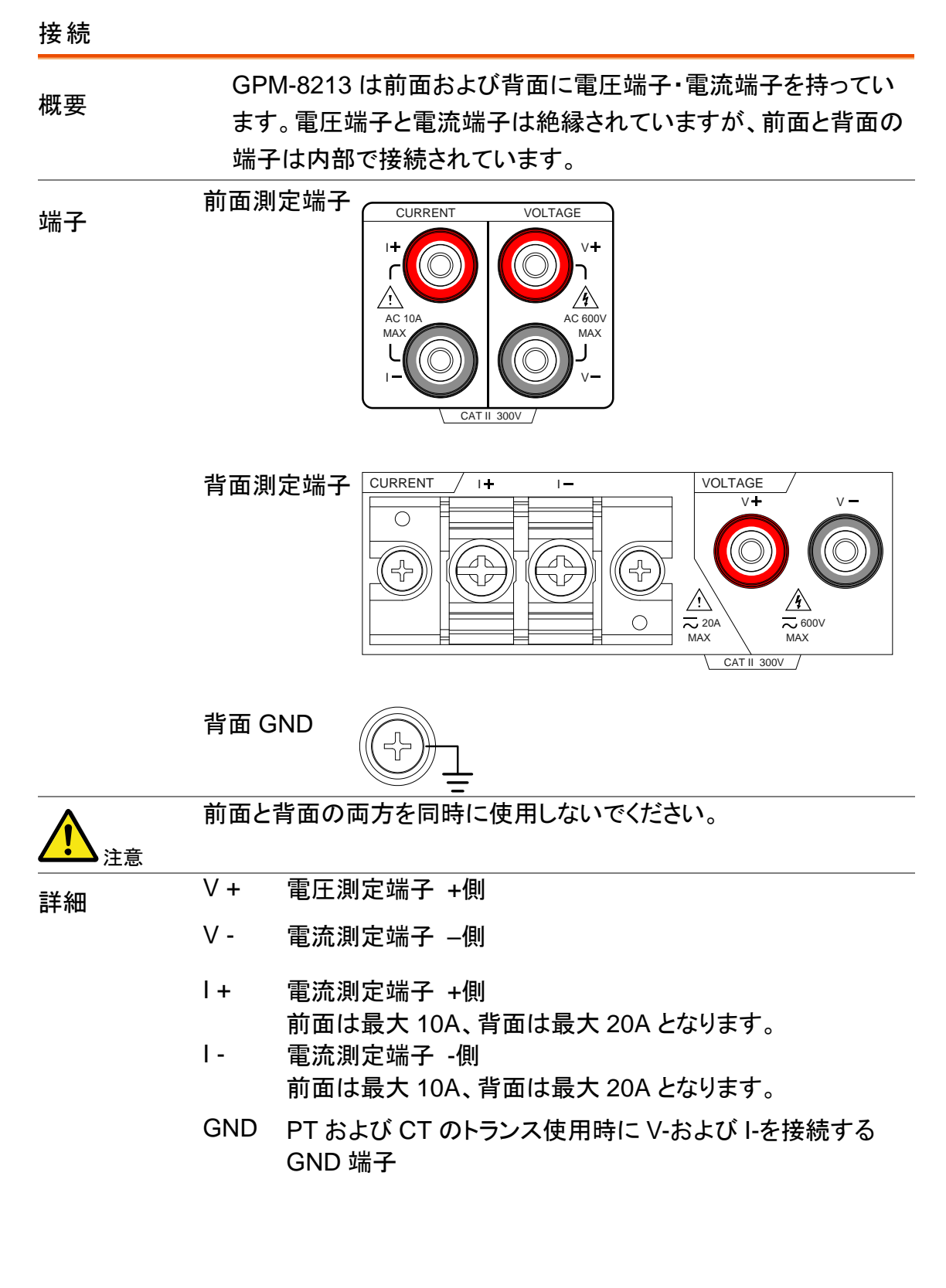

#### 結線例

・AC 動作時測定:電流大

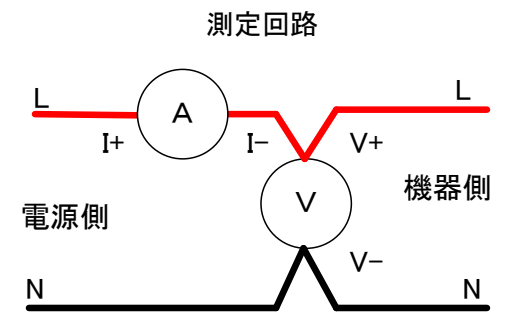

・AC 待機時測定:電流小

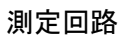

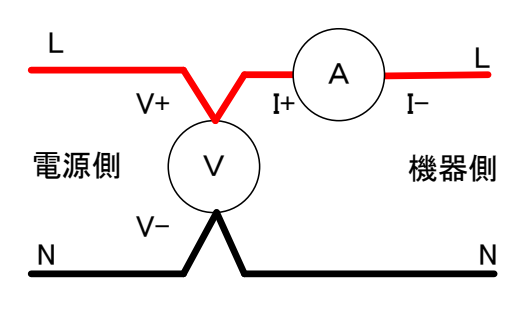

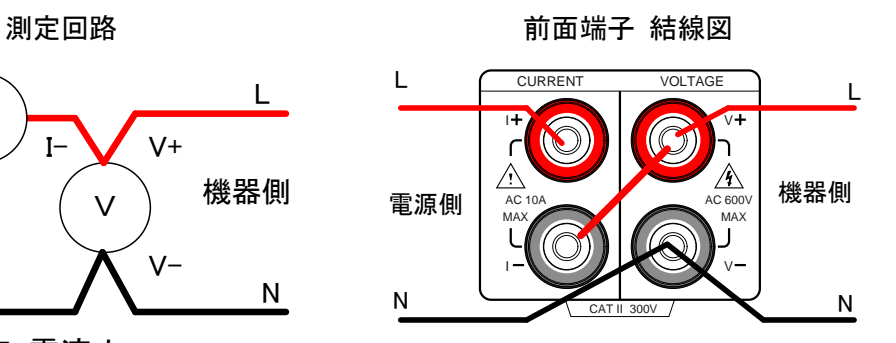

測定回路 きょうしょう こうしょう 前面端子 結線図

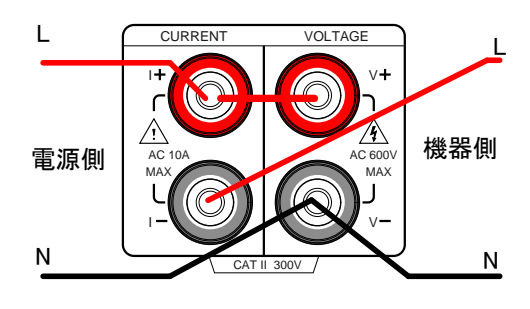

・AC 高電圧測定(PT および CT 利用時)

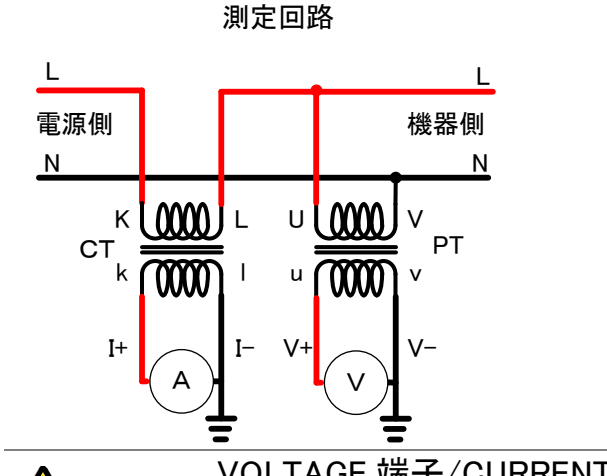

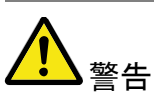

VOLTAGE 端子/CURRENT 端子への配線は高電圧がかかって いることがあるのでショート・火花・感電などに十分注意してくだ さい。

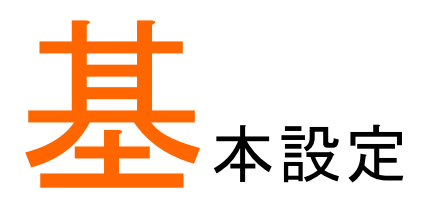

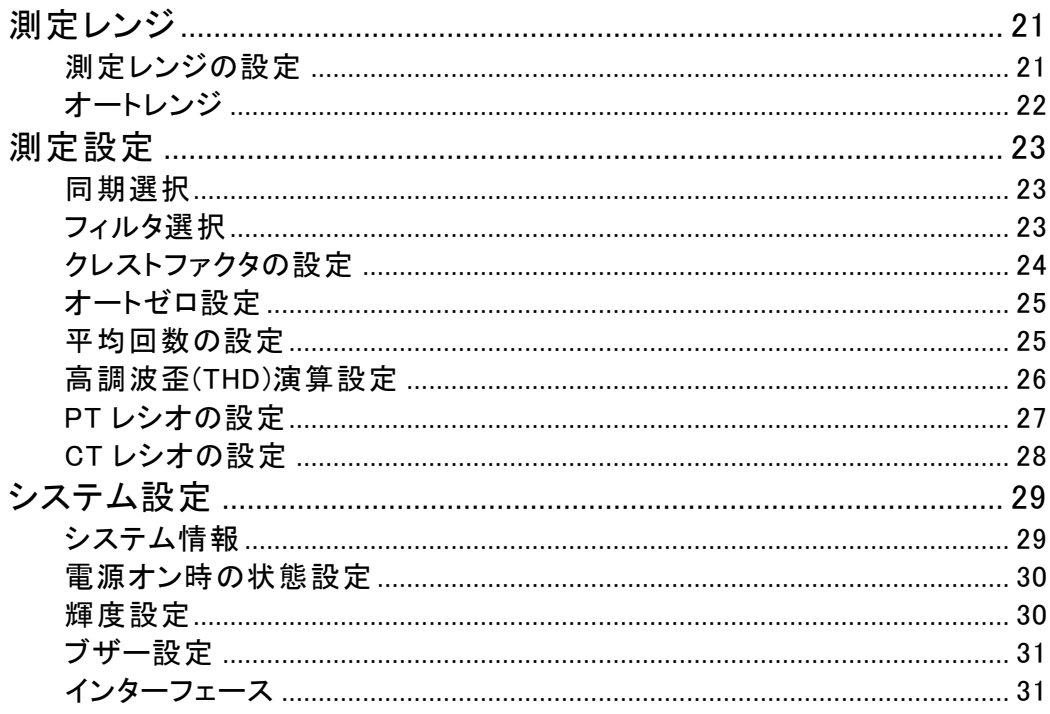

## <span id="page-24-0"></span>測定レンジ

<span id="page-24-1"></span>測定レンジの設定

正確に測定を行うためには測定レンジの適切な設定が必要です。

V - Range 電圧レンジ選択 1. *V-Range* キーを押します。 2. 上下キーでレンジを選択します。 **Vrms** Irms 3. **Enter** キーで決定します。 Enter Auto を選択すると入力によって自動選択されます。 電圧レンジ クレストファクタ:3 AUTO, 15V, 30V, 60V, 150V, 300V, 600V クレストファクタ:6 AUTO, 7.5V, 15V, 30V, 75V, 150V, 300V

電流レンジ選択 1. **I-Range** キーを押します。

2. 上下キーでレンジを選択します。

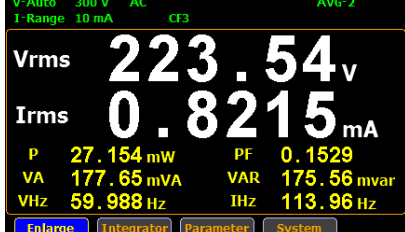

I - Range

3. **Enter** キーで決定します。 Auto を選択すると入力によって自動選択されます。 Enter

電流レンジ クレストファクタ:3 AUTO, 5mA, 10mA, 20mA, 50mA, 100mA, 200mA, 0.5A, 1A, 2A, 5A,10A, 20A

> クレストファクタ:6 AUTO, 2.5mA, 5mA, 10mA, 25mA, 50mA, 100mA, 250mA, 0.5A, 1A, 2.5A, 5A, 10A

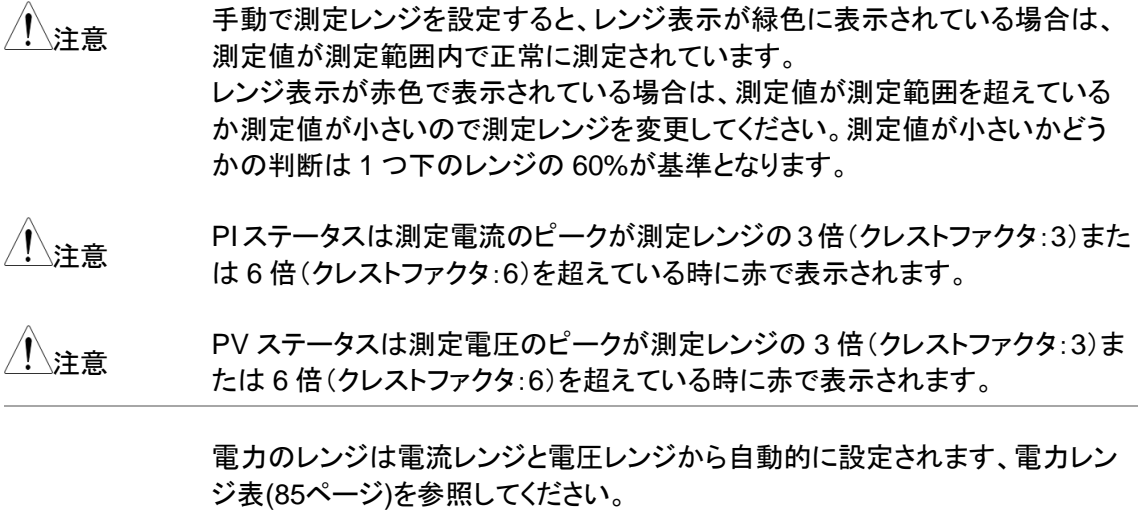

<span id="page-25-0"></span>オートレンジ

本器には測定レンジを入力の応じて切替えるオートレンジ機能があります。

- レンジアップ 入力が以下の条件を満たすとレンジが上がります。
	- 測定値が現在のレンジの 110%の値を超えたとき。
	- クレストファクタが 3 の場合は入力のピークがレンジの 330%を超えたとき。
	- クレストファクタが 6 の場合は入力のピークがレンジの 660%を超えたとき。
- レンジダウン 入力が以下の条件を満たすとレンジが下がります。
	- 測定値が現在のレンジから 1 つ下のレンジの 60%の値を下回ったとき。
	- クレストファクタが3の場合は入力のピークが下のレンジの300%を下回った とき。
	- クレストファクタが6の場合は入力のピークが下のレンジの600%を下回った とき。

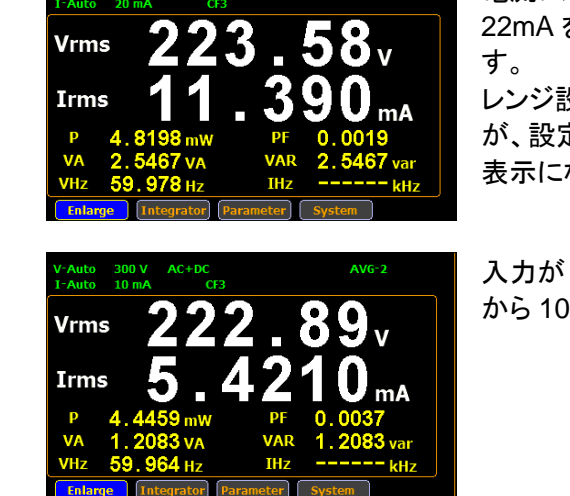

例 Weauto 300V AC+DC AVG-2 NOG-2 雷流レンジが 20mA なので、入力電流が 22mA を超えると 50mA レンジになりま

> レンジ設定時は Auto の表示になります が、設定モードを抜けると現在のレンジの 表示になります。

> 入力が 12mA 未満なので、20mA レンジ から 10mA レンジに変更されました。

# <span id="page-26-0"></span>測定設定

<span id="page-26-1"></span>同期選択

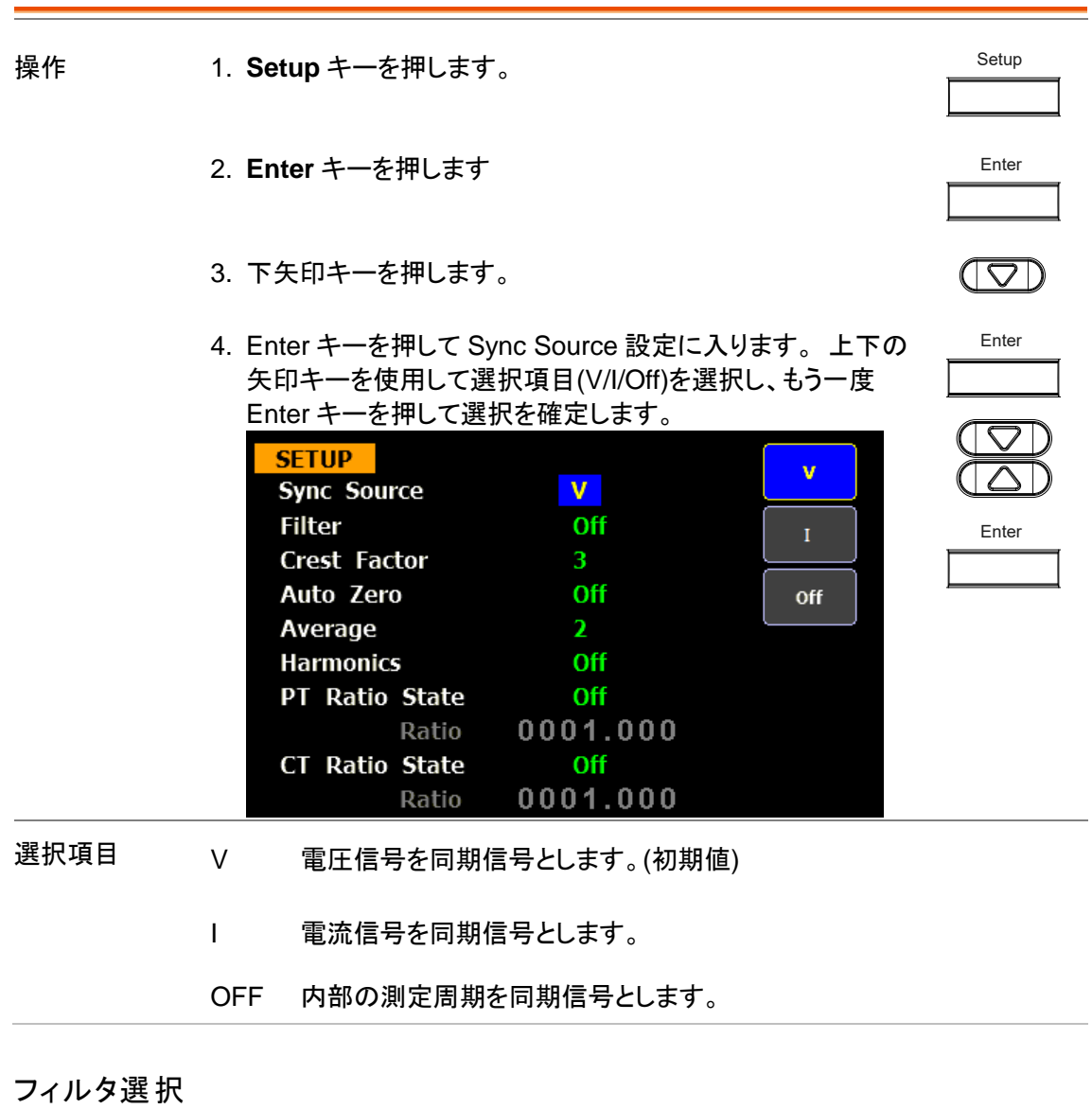

<span id="page-26-2"></span>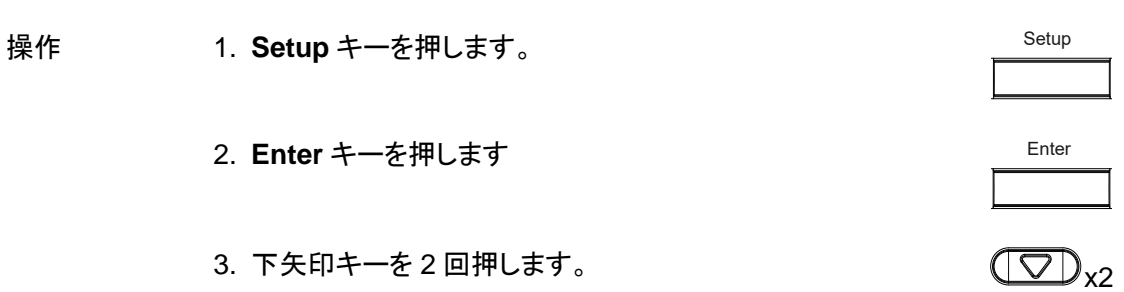

<span id="page-27-0"></span>4. Enter キーを押して Filter 設定に入ります。 上下の矢印キー Enter を使用して選択項目(On/Off)を選択し、もう一度Enterキーを 押して選択を確定します。 **SETUP On Sync Source** v. **Filter**  $On$ Enter Off **Crest Factor**  $\overline{3}$ Auto Zero Off Average  $\overline{\mathbf{z}}$ **Harmonics** Off PT Ratio State Off Ratio 0001.000 **CT Ratio State Off** 0001.000 Ratio 設定項目 On: フィルタをオンします。 Off: フィルタをオフします。(初期値) クレストファクタの設定 Setup 操作 1. **Setup** キーを押します。 Enter 2. **Enter** キーを押します 3. 下矢印キーを 3 回押します。  $\left(\begin{array}{c|c}\n\hline \bigtriangledown\n\end{array}\right)_{x3}$ 4. Enter キーを押して Crest Factor 設定に入ります。 上下の Enter 矢印キーを使用して選択項目(3/4)を選択し、もう一度 Enter キーを押して選択を確定します。  $\bigcirc$ **SETUP**  $\overline{3}$  $\overline{\wedge}$ **Sync Source** v **Filter** Off Enter 6 **Crest Factor** 3 Auto Zero Off Average  $\overline{\mathbf{z}}$ **Harmonics** Off PT Ratio State Off 0001.000 Ratio Off **CT Ratio State** 0001.000 Ratio

設定項目 3: クレストファクタ:3 (初期値)

6: クレストファクタ:6

#### **GWINSTEK**

### <span id="page-28-0"></span>オートゼロ設定

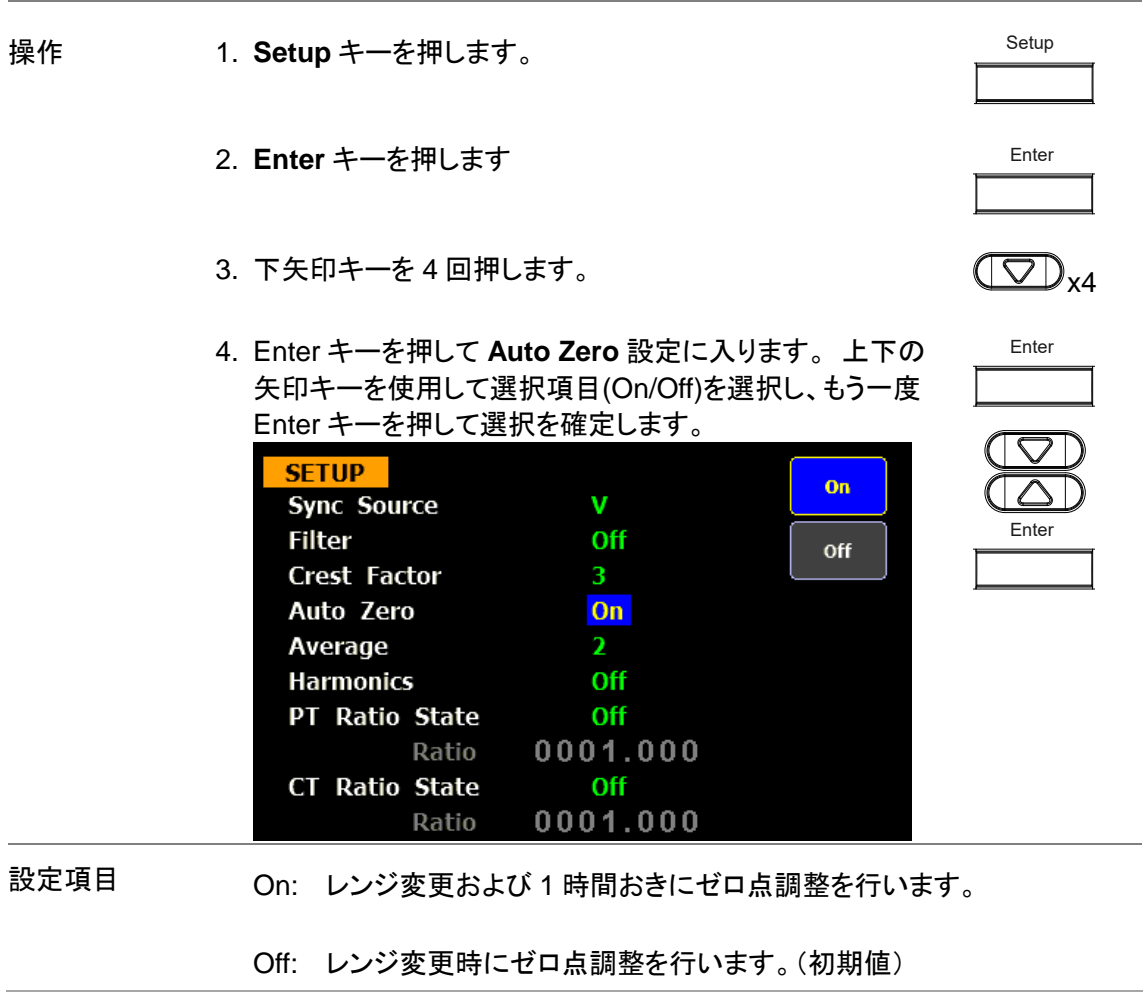

### <span id="page-28-1"></span>平均回数の設定

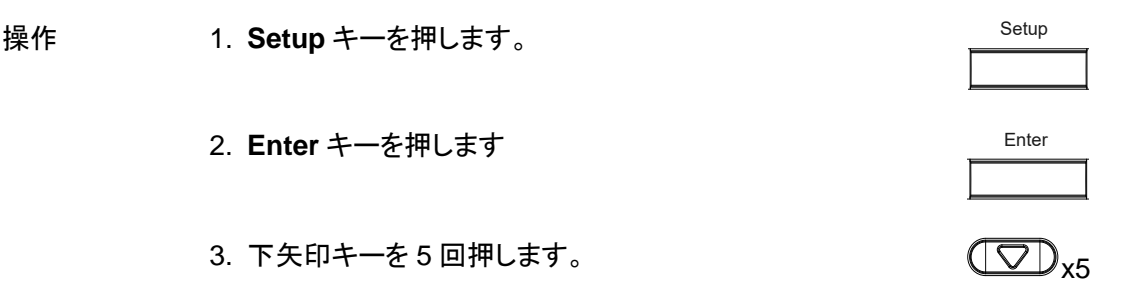

<span id="page-29-0"></span>Enter 5. Enter キーを押して **Average** 設定に入ります。 上下の矢 印キーを使用して回数を選択し、もう一度 Enter キーを押 して選択を確定します。 **SETUP**  $\mathbf{1}$ **Sync Source** v. Enter **Filter** Off  $\overline{2}$ **Crest Factor** 3 Auto Zero **Off**  $\overline{4}$ Average  $\overline{2}$ **Harmonics** Off 8 PT Ratio State Off 16 Ratio 0001.000 **CT Ratio State** Off More Ratio 0001.000  $1/2$ 設定項目 1, 2, 4, 6, 8, 16, 32 ,64 測定時間は設定した回数と連動し、回数が大きいほど測定時間が長くなり ます。回数を 1 に設定した場合、測定時間は約 0.1 秒です。 初期値 2 全高調波歪(THD)演算設定 Setup 操作 1. **Setup** キーを押します。 Enter 2. **Enter** キーを押します 3. 下矢印キーを 6 回押します。  $\overline{\text{O}}_{\text{V6}}$ 4. Enter キーを押して **Harmonics** 設定に入ります。 上下 Enter の矢印キーを使用して設定を選択し、もう一度 Enter キー を押して選択を確定します。 **SFTUP IFC** v. **Sync Source** Enter **Filter** Off **CSA Crest Factor**  $3<sup>°</sup>$ Auto Zero Off off Average  $\overline{2}$ **Harmonics IEC** PT Ratio State Off  $0001.000<sub>v</sub>$ Ratio **CT Ratio State** Off 0001.000 Ratio

設定項目 IEC 1次高調波に対する 2 次〜13 次高調波の高調波量の比を計算しま す。IEC で規定された THD の計算式です。

- CSA 第 2 高調波〜第 13 高調波と第 1 高調波〜第 13 高調波の高調波成 分比を計算します。CSA で規定された THD の計算式です。
- Off 高調波の計算をしません。(初期値)

<span id="page-30-0"></span>PT レシオの設定

PT レシオは降圧トランスを利用して測定する場合の電圧の降圧比(Ratio)を設定します。機能が オフの場合は Ratio が 1 倍になります。

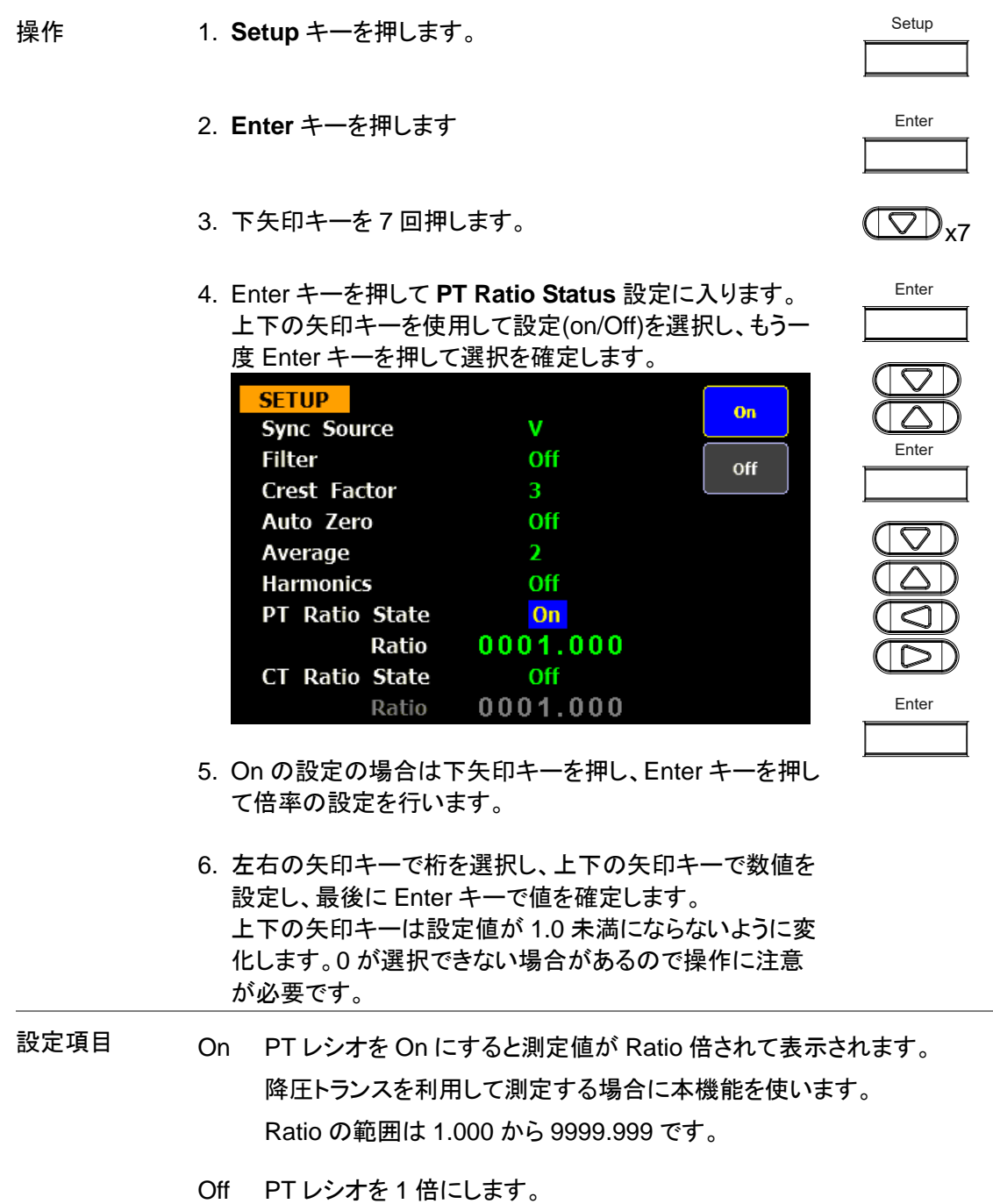

#### GWINSTEK

<span id="page-31-0"></span>CT レシオの設定

CT レシオは絶縁トランスを利用して測定する場合の電流の降圧比(Ratio)を設定します。機能が オフの場合が Ratio は 1 倍になります。

Setup 操作 1. **Setup** キーを押します。 Enter 2. **Enter** キーを押します 3. 下矢印キーを 8 回押します。  $\overline{\text{S}}$ Enter 4. Enter キーを押して **CT Ratio Status** 設定に入ります。 上下の矢印キーを使用して設定(on/Off)を選択し、もう一 度 Enter キーを押して選択を確定します。 **SFTUP** On v. **Sync Source** Enter **Filter** Off off **Crest Factor** 3. Auto Zero Off Average  $\overline{2}$ Off **Harmonics PT Ratio State** Off Ratio 0001.000 **CT Ratio State**  $On$ Enter Ratio 0001.000 5. On の設定の場合は下矢印キーを押し、Enter キーを押し て倍率の設定を行います。 6. 左右の矢印キーで桁を選択し、上下の矢印キーで数値を 設定し、最後にEnterキーで値を確定します。左右の矢印 キーで桁を選択し、上下の矢印キーで数値を設定し、最 後に Enter キーで値を確定します。 上下の矢印キーは設定値が 1.0 未満にならないように変 化します。0 が選択できない場合があるので操作に注意 が必要です。 設定項目 On CT レシオを On にすると測定値が Ratio 倍されて表示されます。 絶縁トランスを利用して測定する場合に本機能を使います。

Ratio の範囲は 1.000 から 9999.999 です。

<span id="page-31-1"></span>Off CT レシオを 1 倍にします。

**28**

### <span id="page-32-0"></span>システム設定 概要 システム設定は、システム情報の表示、バックアップ、リモートインタフェース、 画面の明るさとビープ音の設定、校正メニューの表示を行います。 システム情報 概要 システム情報は、モデル名、ソフトウェアのバージョン、シリアル番号、MAC アド レスが表示されます。 操作 1. 左右の矢印キーを押して System を選択します。 Enter 2. **Enter** キーを押すとシステム情報が表示されます。 **SYSTEM INFORMATION** Model GPM-8213 Serial Number GPM8213008 **FW Version**  $V1.01$ 00:00:00:00:00:00 **MAC Address Calibration Password** Info Config 3. 右矢印キーを押すとシステム状態画面が表示されます。  $\Box$ **SYSTEM CONFIG** Power On Status Setup Default **Brightness** 7 **Key Sound** Off I/O Model **RS232 Baud Rate** 115200 Info **Config**

4. **Enter** キーを押すとシステム設定になります。

Enter

- 注意
- ESC キーを押すと System メニューを終了します。

#### **GWINSTEK**

<span id="page-33-0"></span>電源オン時の状態設定

- 概要 電源オン時のステータス設定で、電源オフ時の設定またはデフォルト設定をロ ードするかを選択できます。
- 操作 イ. 下矢印キーを押します。

 $\circled{7}$ 

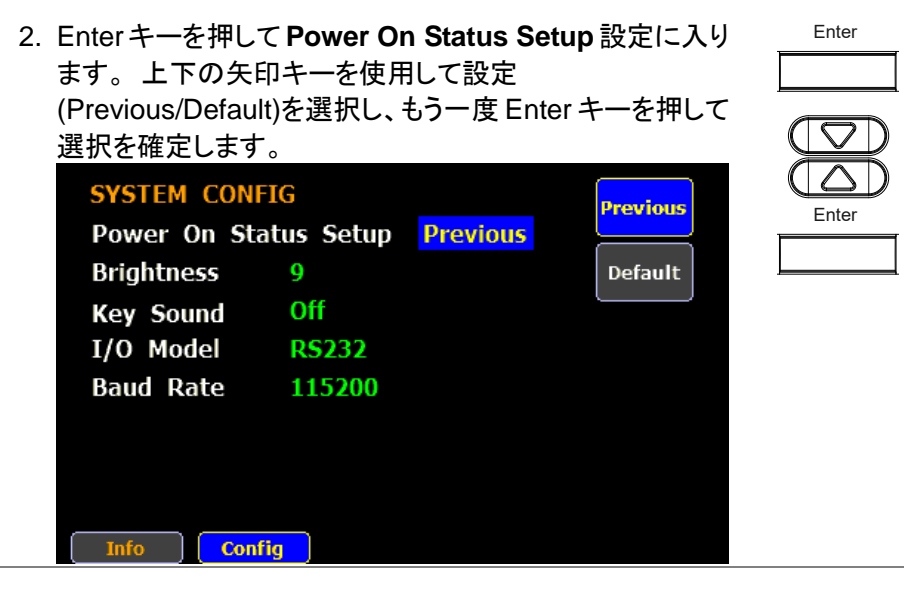

設定項目 Previous 電源オフした時の設定に復帰します。

Default 初期設定になります。

#### <span id="page-33-1"></span>輝度設定

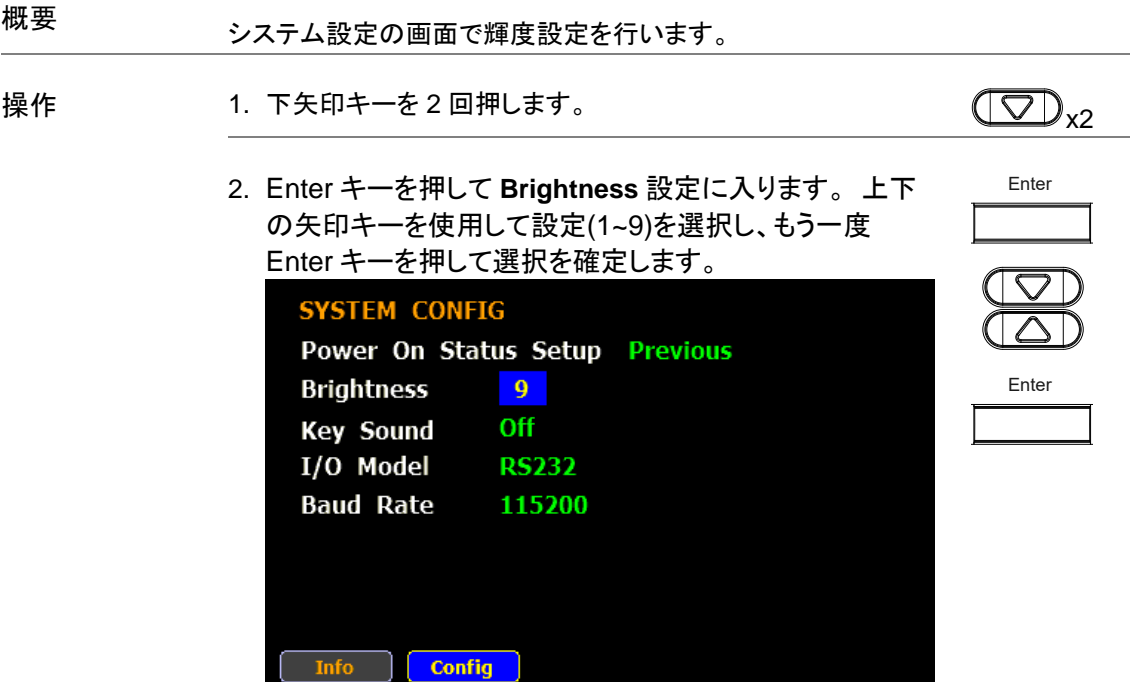

<span id="page-34-0"></span>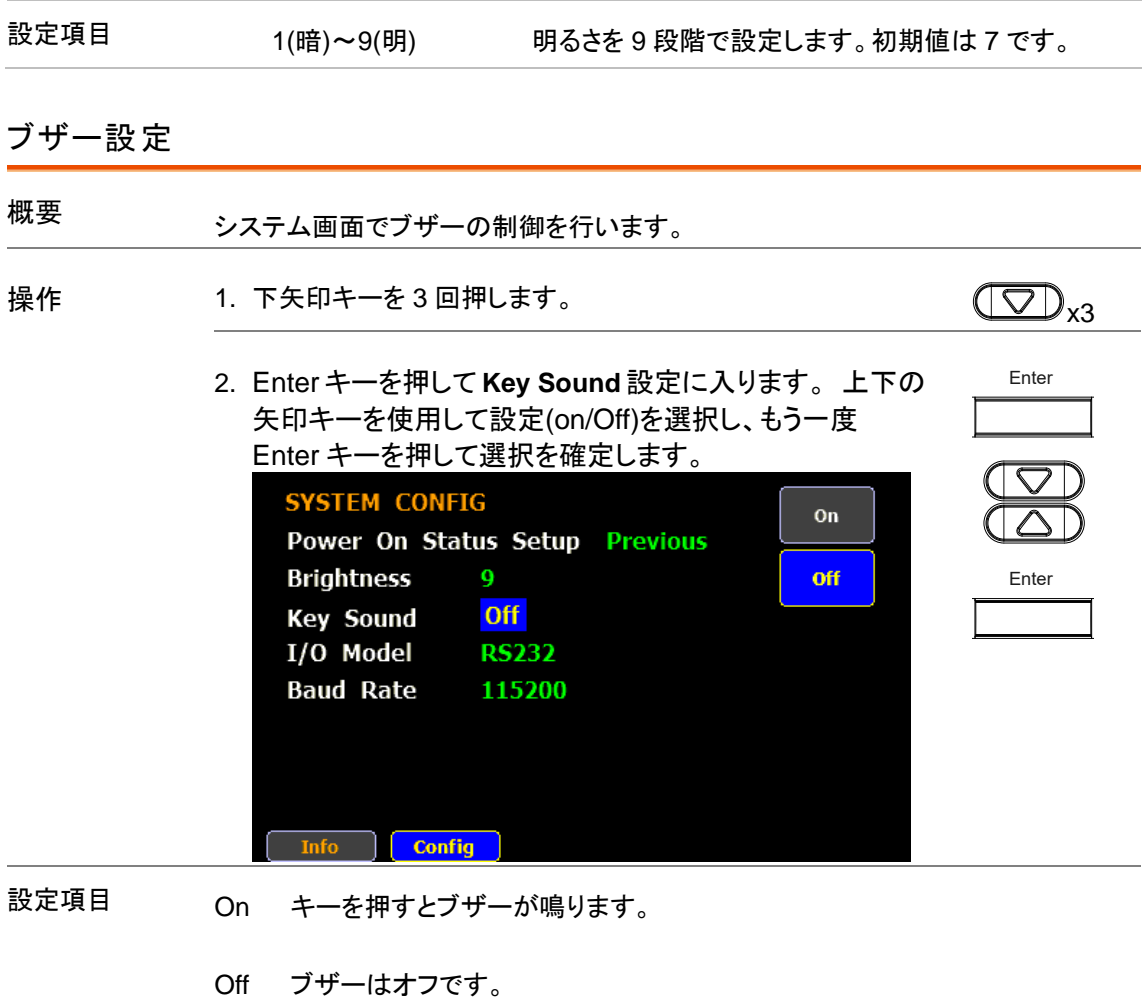

<span id="page-34-1"></span>インターフェース

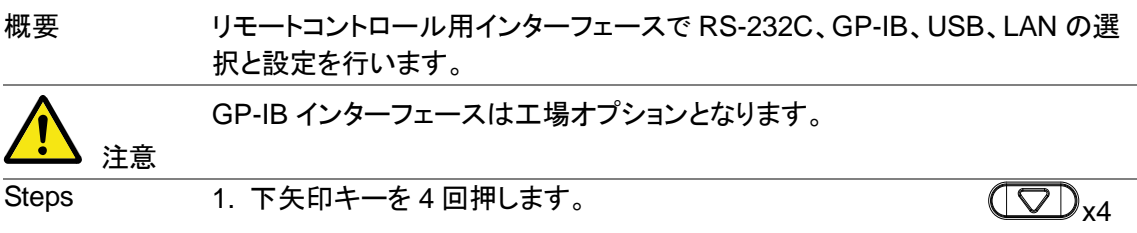

## **GWINSTEK**

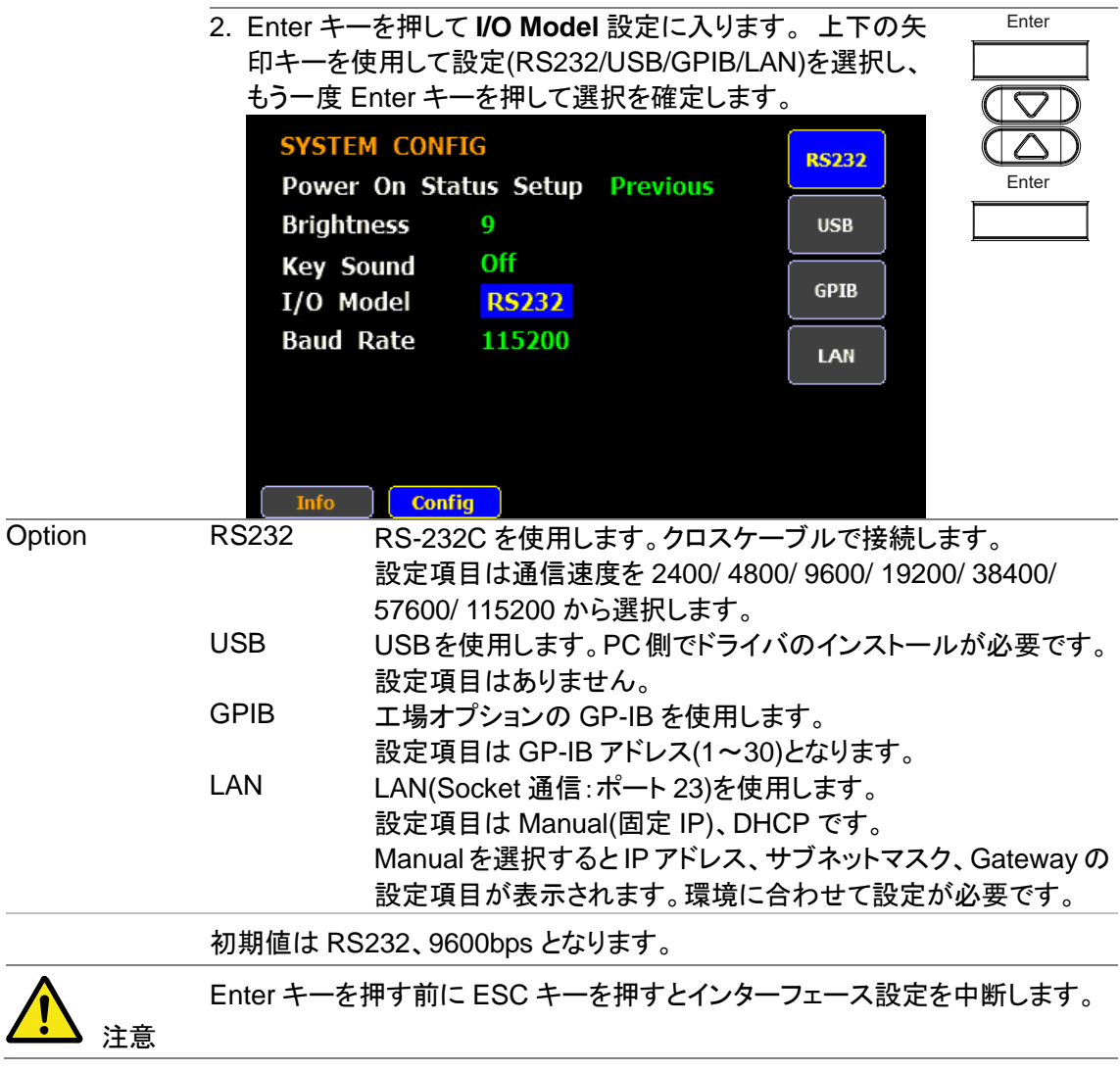
# 測定について

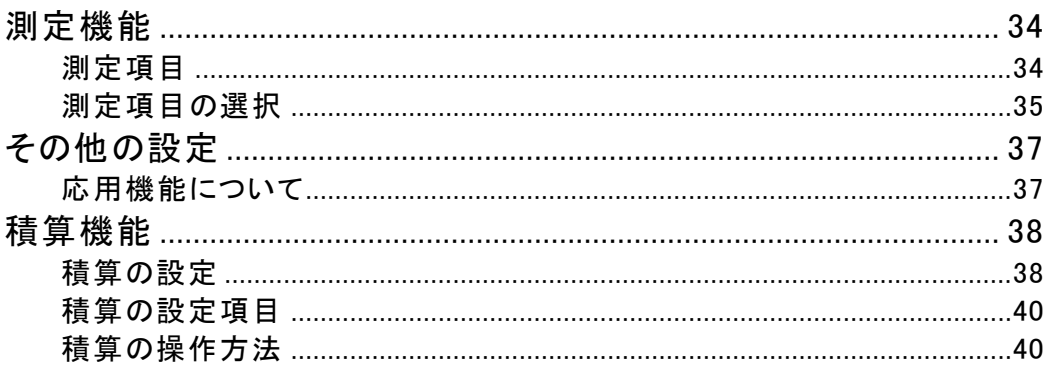

### <span id="page-37-0"></span>測定機能

GPM-8213 は、幅広い電力および電力測定機能を提供します。 電圧、電流、 電力、DC / AC / AC + DC、力率、高調波、周波数などを正確に測定するた めのさまざまな正確な測定パラメータを装備しています。電圧測定の入力イ ンピーダンスは 2.4MΩ、最大入力電圧は 600Vrms、内部シャント抵抗は 500mΩと 5mΩです。 最大入力電流は20Arms です。 入力電圧が700 Vrms または入力電流が 25Arms を超えると警告音を発します。

#### <span id="page-37-1"></span>測定項目

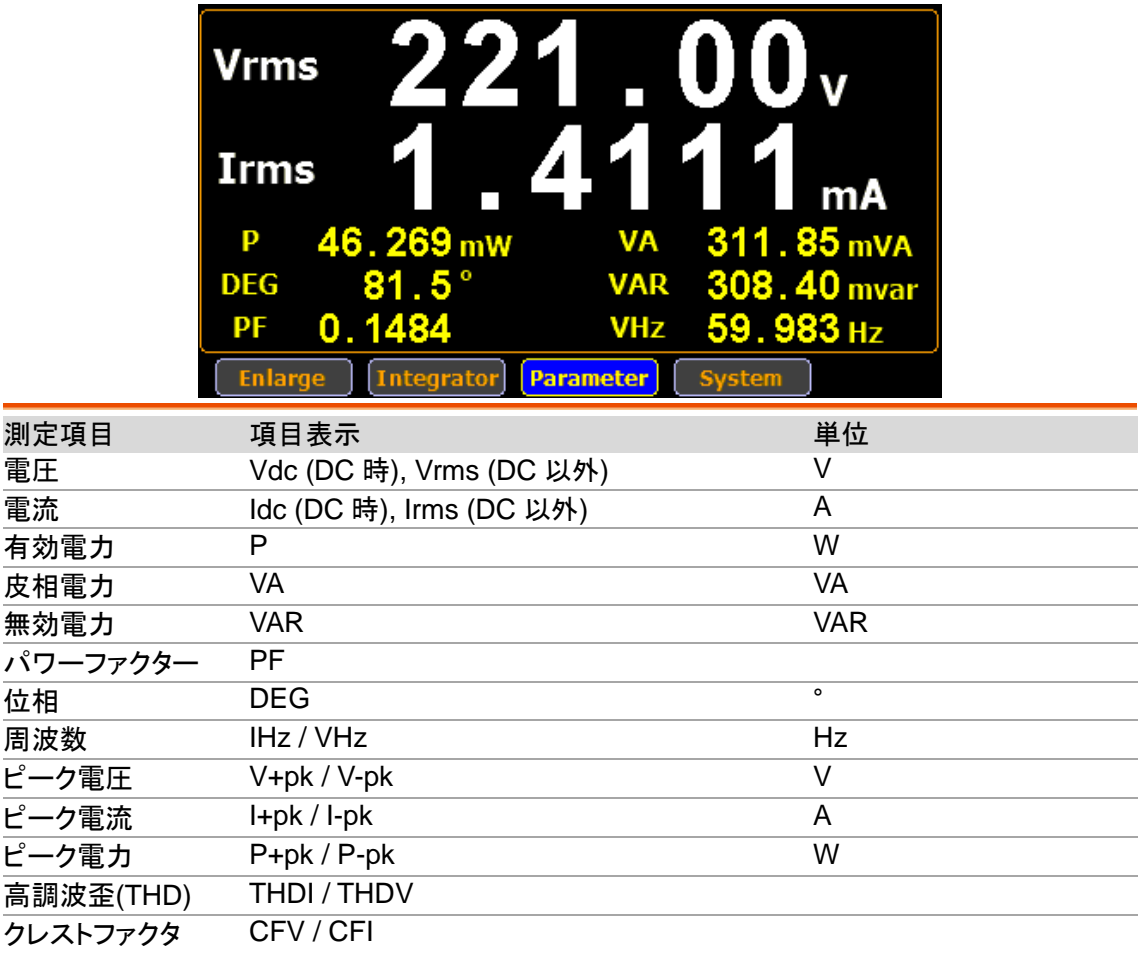

#### <span id="page-38-0"></span>測定項目の選択

測定項目は以下の手順で設定します。

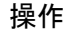

- 操作 1. 左右矢印キーで **Parameter** を選択します。
- 2. **Enter** キーを押すと 1 つ目の項目のタイトルが緑で反転表示し ます。
- 3. 上下の矢印キーで測定項目を移動し、変更する箇所を選択、 **Enter** キーで決定します。反転表示が青になり内容の変更が 可能になります。

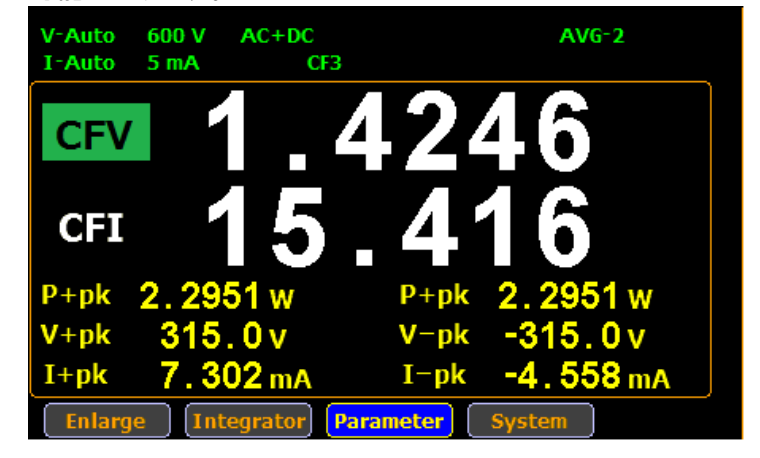

4. 上下の矢印キーで測定内容を変更し、**Enter** キーで決定しま す。

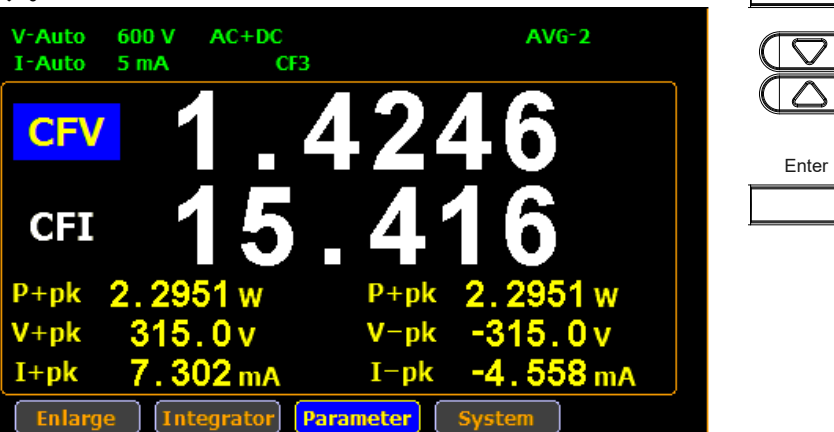

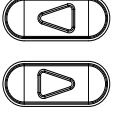

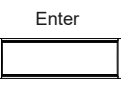

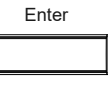

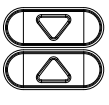

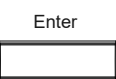

Enter

5. 左右キーで Enlarge を選択し、Enter キーを押すとシンプル表 示となり、メイン 2 項目とサブの左上 2 項目の 4 つの測定値が 大きく表示されます。

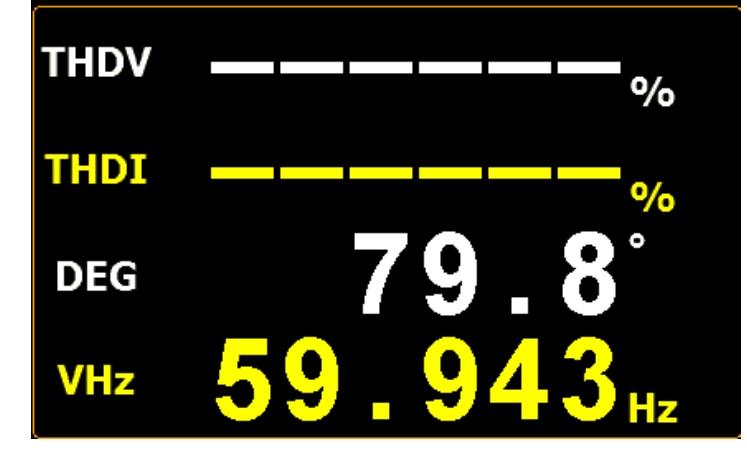

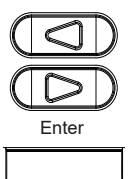

ESC

6. シンプル表示は ESC キーで元の標準表示に戻ります。

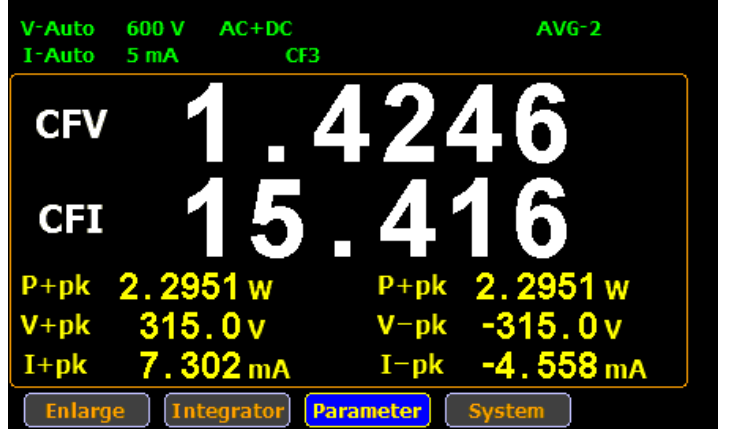

### <span id="page-40-0"></span>その他の設定

<span id="page-40-1"></span>応用機能について

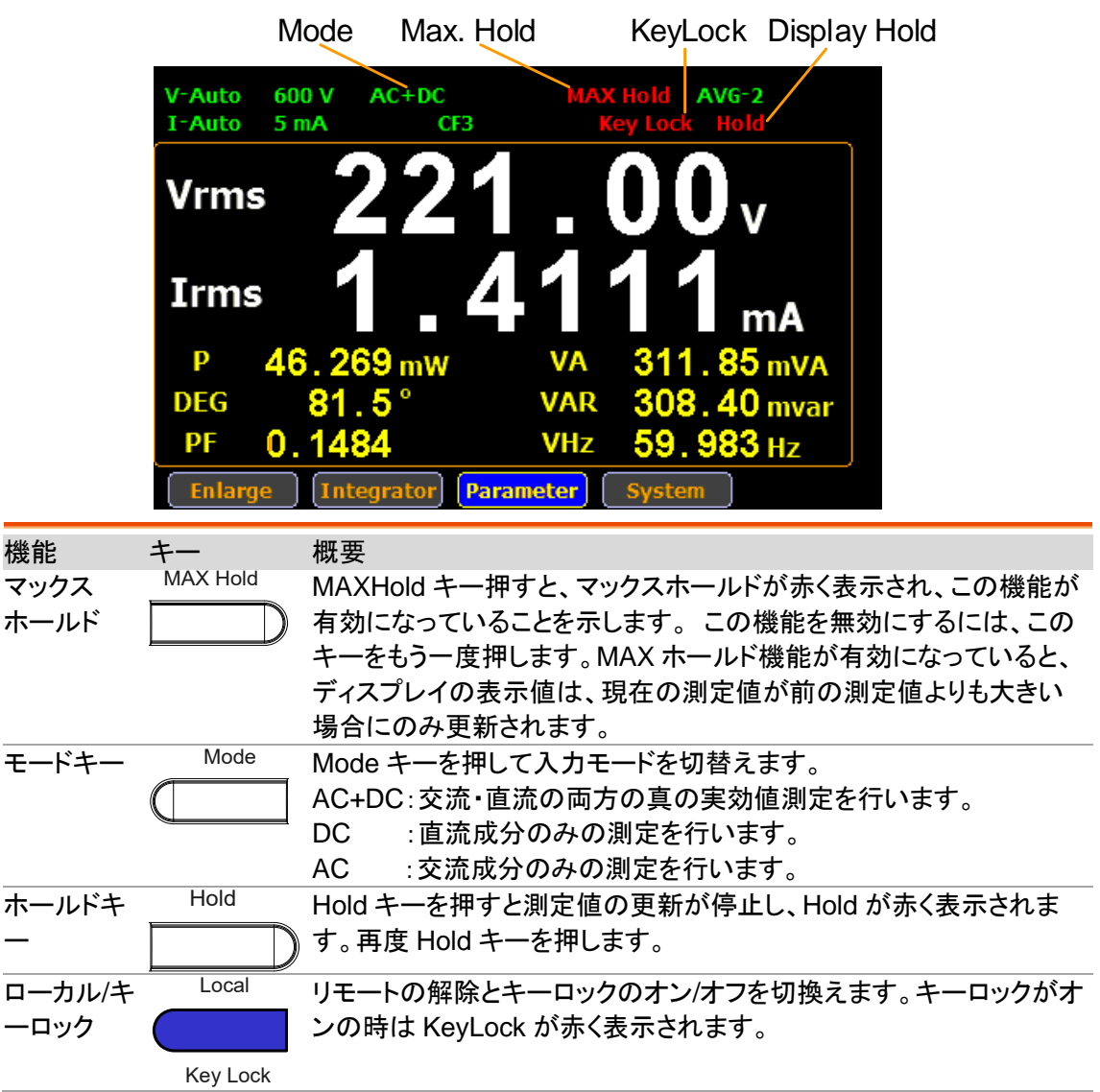

### <span id="page-41-0"></span>積算機能

<span id="page-41-1"></span>積算測定を行う場合は通常測定モードから積算モードに切替えて測定します。

#### 積算の設定

操作 1. 左右矢印キーで **Integrator** を選択します。 Contractor Enter 2. **Enter** キーで積分表示に入ります。 Mode Manual **Function Watt Hours** Set Time 0000:00:00 Test Time 0000:00:00 State Reset  $00($ **WP** mWh WP+ 0.0000 mWh WP- 0.0000 mWh Measure Figure 3. 右矢印キーを押し、Set を選択します。  $\sqrt{2}$ Mode Manual **Function Watt Hours** Set Time 0000:00:00 Test Time 0000:00:00 **State Reset** 0000 **WP** mWh WP+ 0.0000 mWh WP- 0.0000 mWh Measure **Set** Enter4. **Enter** キーで設定に入ります。 Mode Manual **Function Watt Hours** Set Time 0000:00:00 Test Time 0000:00:00 State Reset **WP** mWh  $0.0000$  mWh WP- 0.0000 mWh  $WP+$ Set

Enter

Enter

Enter

 $(\nabla)$ 

Enter

Enter

5. **Enter** キーでモード設定に入ります。Manual モードは手動で 測定を終了します。Standard モードは測定時間を設定し、自 動で測定を終了します。上下の矢印キーで切り替えて、 Enter キーを押します。Manual モードでは Set Time はグレ ー表示になります。

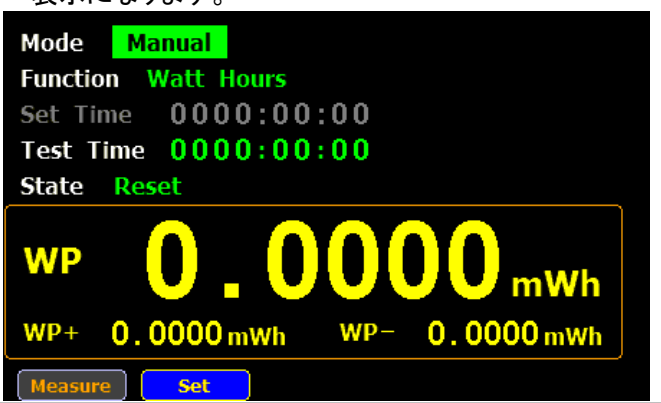

- 6. 下矢印キーで測定項目の指定に移動します。
- 測定項目の指定 7. **Enter** キーで積算項目の選択をします。アンペア時またはワ ット時の切換えとなります。Enter キーで設定が完了します。

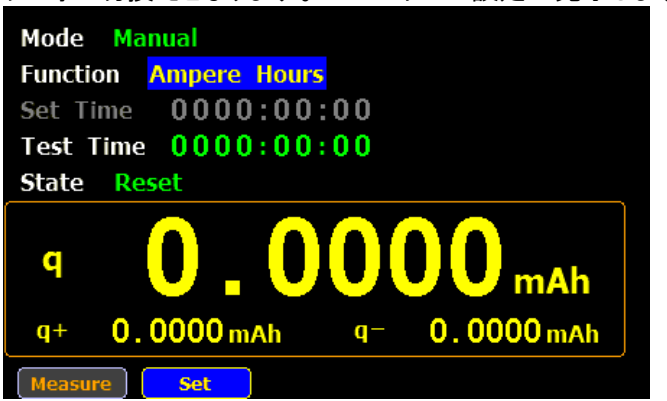

8. 矢印キーで SetTime の桁を指定し、Enter キーで変更モード に入ります。矢印キーですべての桁を設定し、Enter キーで 確定します。

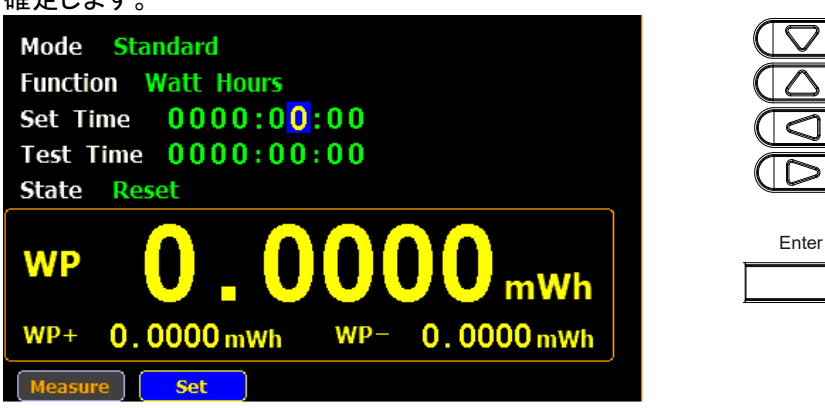

9. State が Reset でないと変更できない項目があります、できな い場合は Reset キーで State を Reset にしてください。

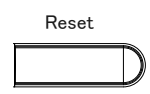

<span id="page-43-0"></span>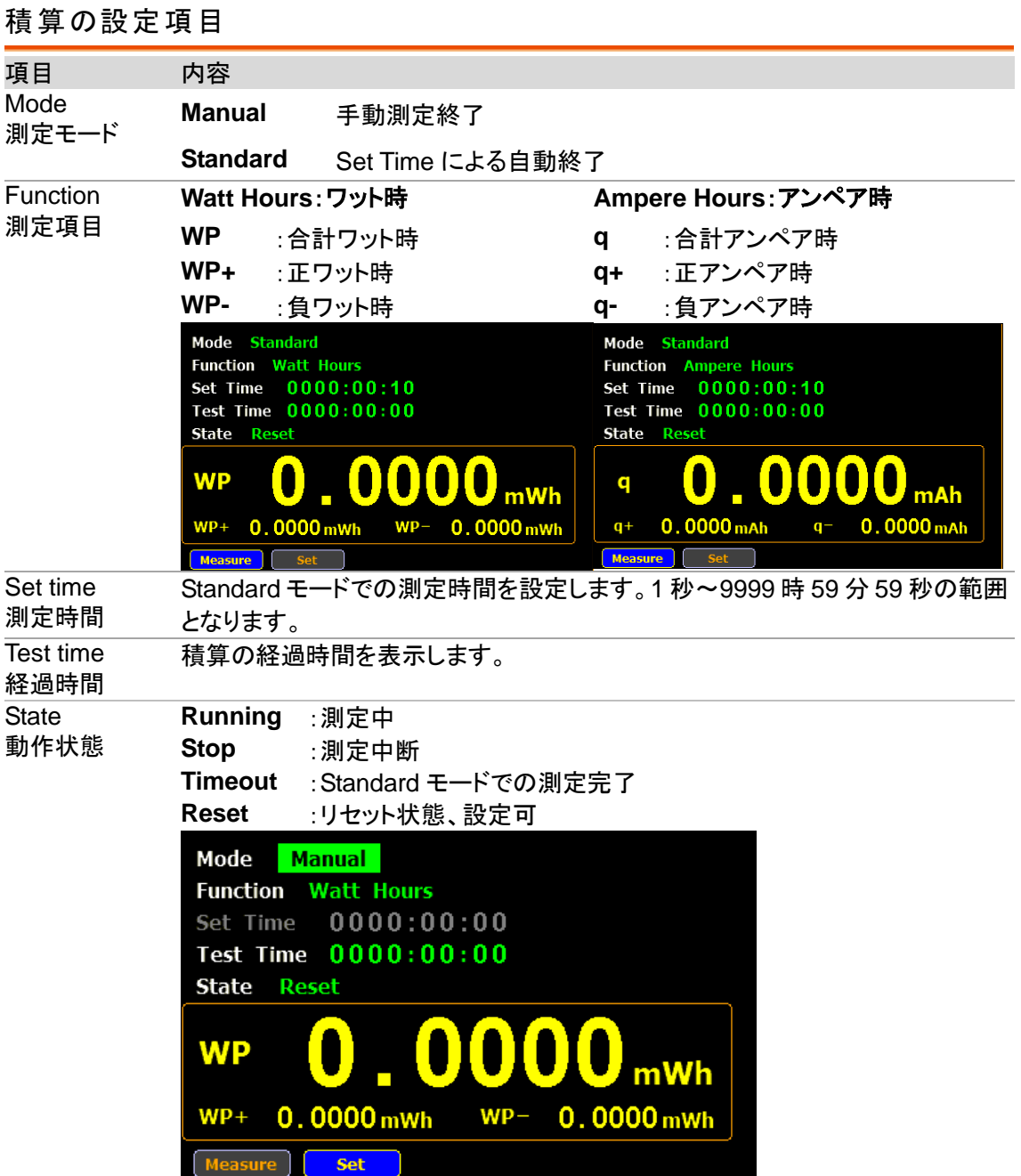

#### <span id="page-43-1"></span>積算の操作方法

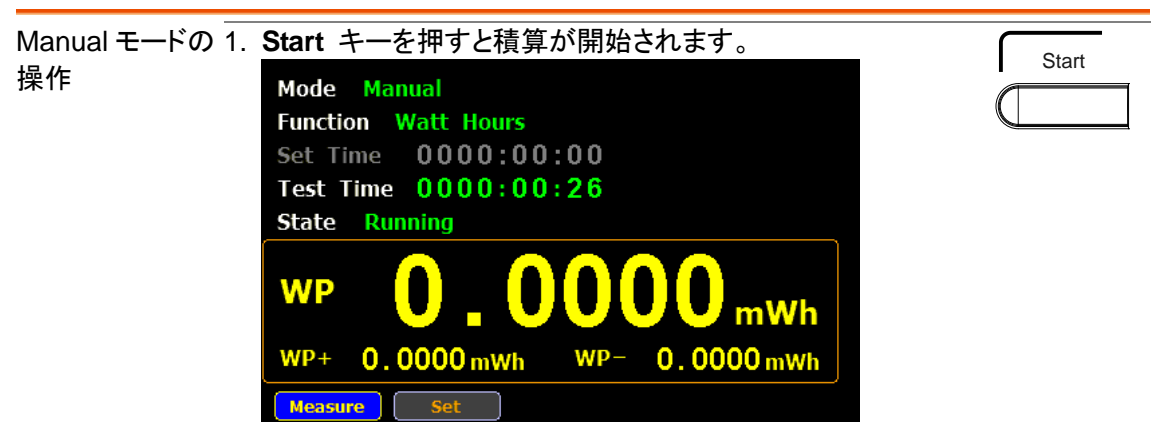

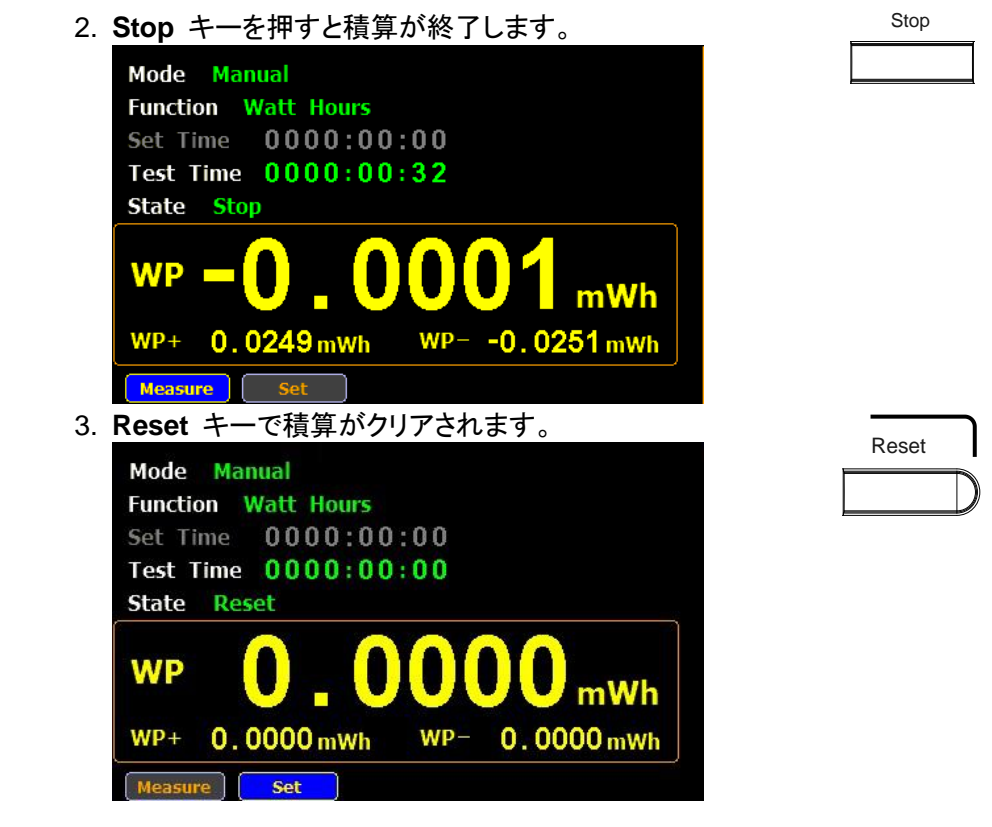

Standard モード 1. 実行前に測定時間(Set Time)を設定します。 の操作

> 2. Start キーを押すと積算が開始されます。測定時間が経過すると Timeout と なり測定が停止します。測定中の中断は Stop キーを押します。

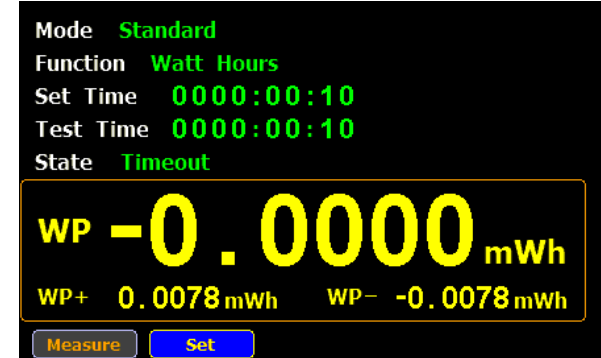

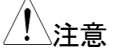

 $\overline{\hat{A}}$ 、注意 することについて、これまで Measure を選択し、Enter キーを押すと通常測定モード に戻ることができます。通常測定に戻っても積算は継続します。積算の結果 は再度積算のモードにすると表示されます。

インターフェース

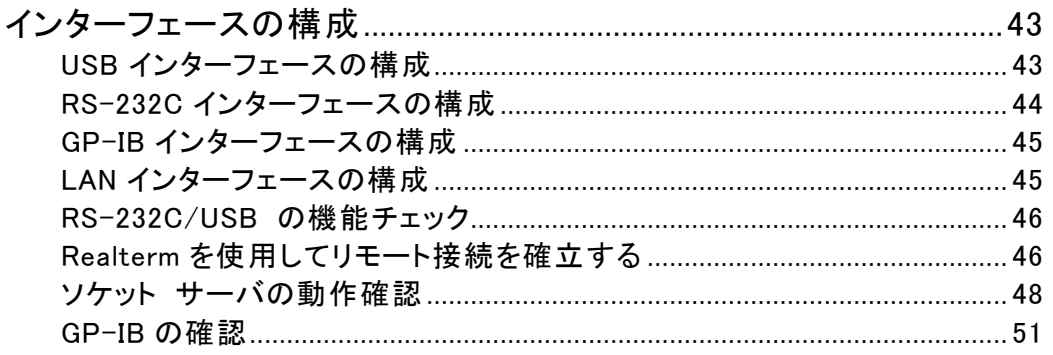

### <span id="page-46-0"></span>インターフェースの構成

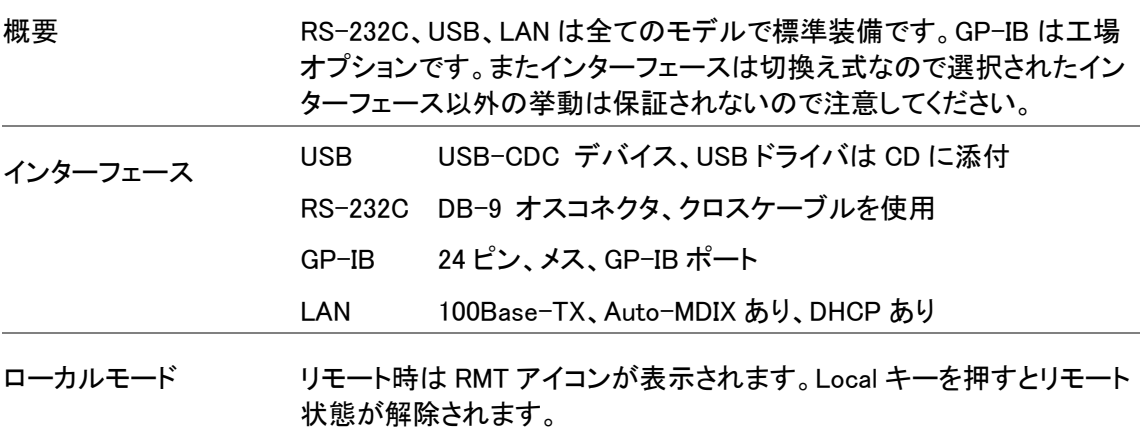

#### <span id="page-46-2"></span><span id="page-46-1"></span>USB インターフェースの構成

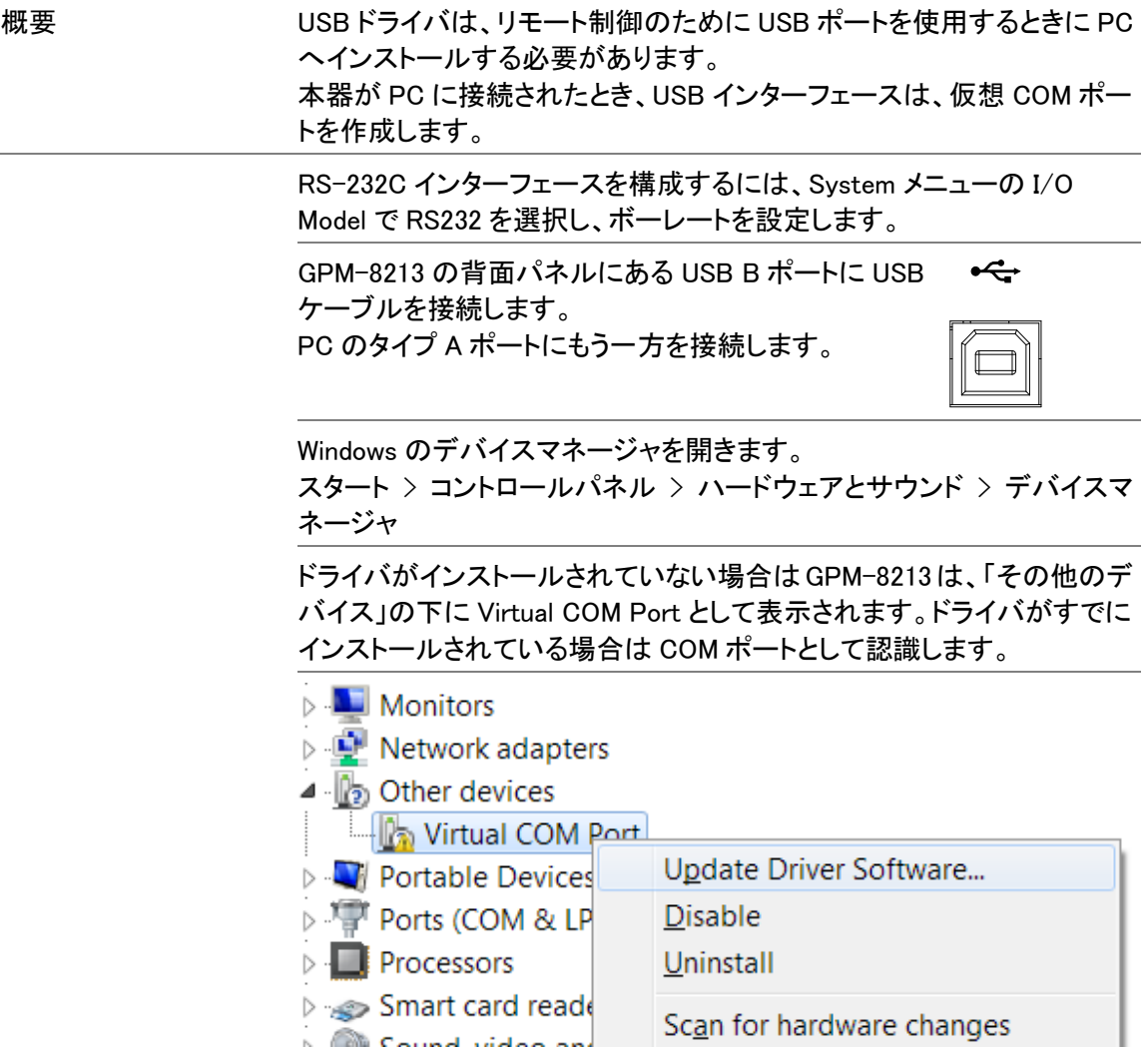

その他のデバイス上で右クリックしドライバソフトウェアの更新を選択し ます。

「コンピュータを参照してドライバソフトウェアを検索します」を選択しユー ザーマニュアル CD のドライバ(\*.inf ファイル)があるフォルダを選択しま す。USB ドライバが実行形式インストーラの場合は管理者で実行してく ださい。

本器が COM ポート(COM と LPT)ノードの下に割り当てられ新たに表示 されます。

<span id="page-47-0"></span>RS-232C インターフェースの構成

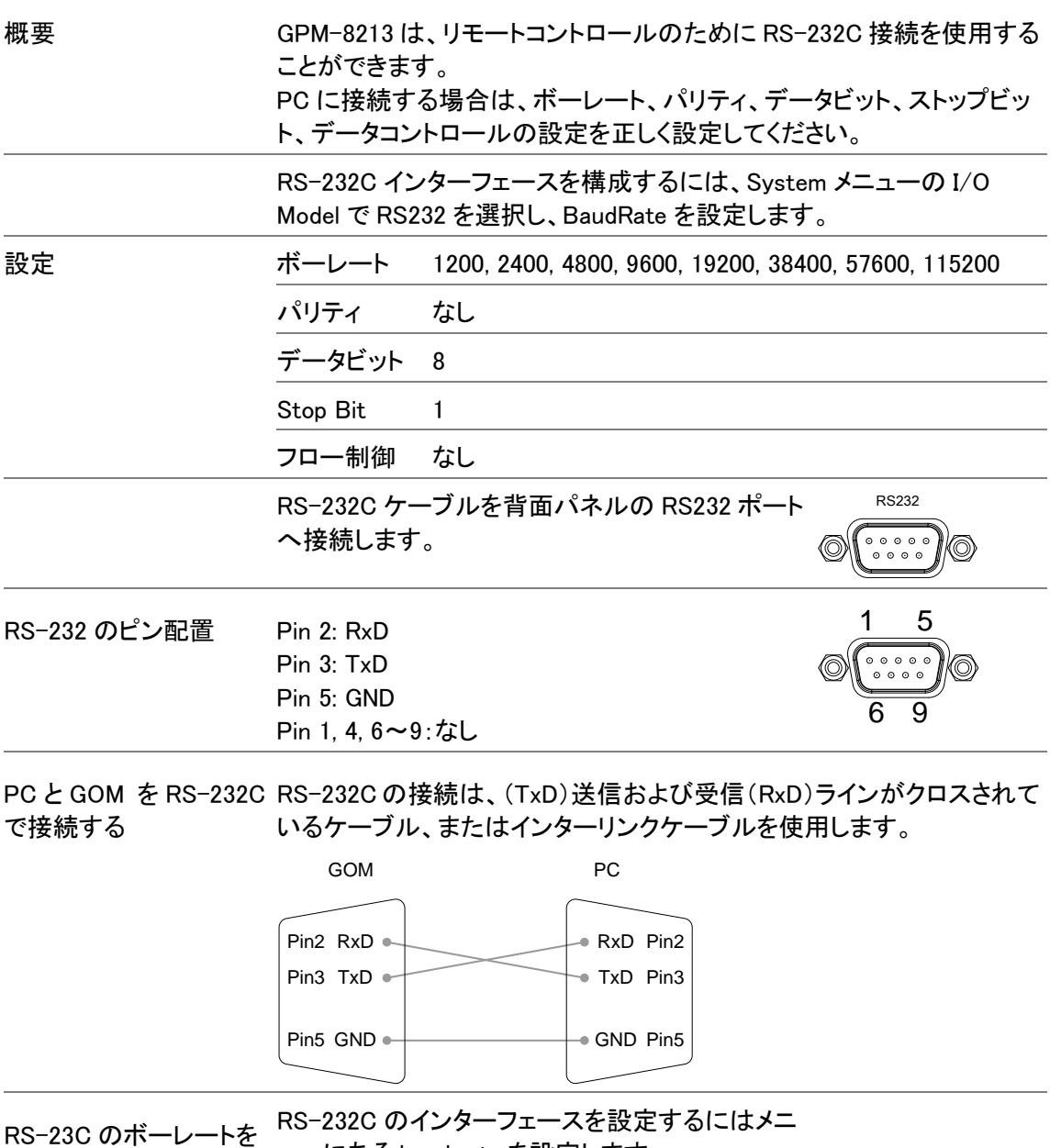

設定する ューにある baud rate を設定します。 <span id="page-48-0"></span>GP-IB インターフェースの構成

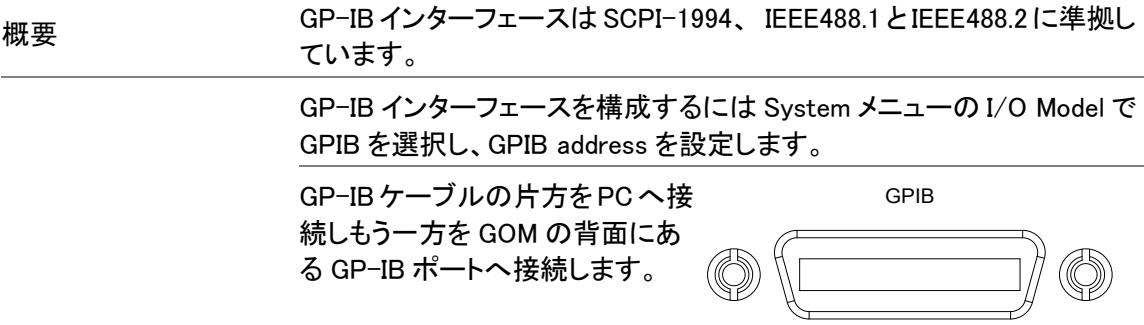

<span id="page-48-1"></span>LAN インターフェースの構成

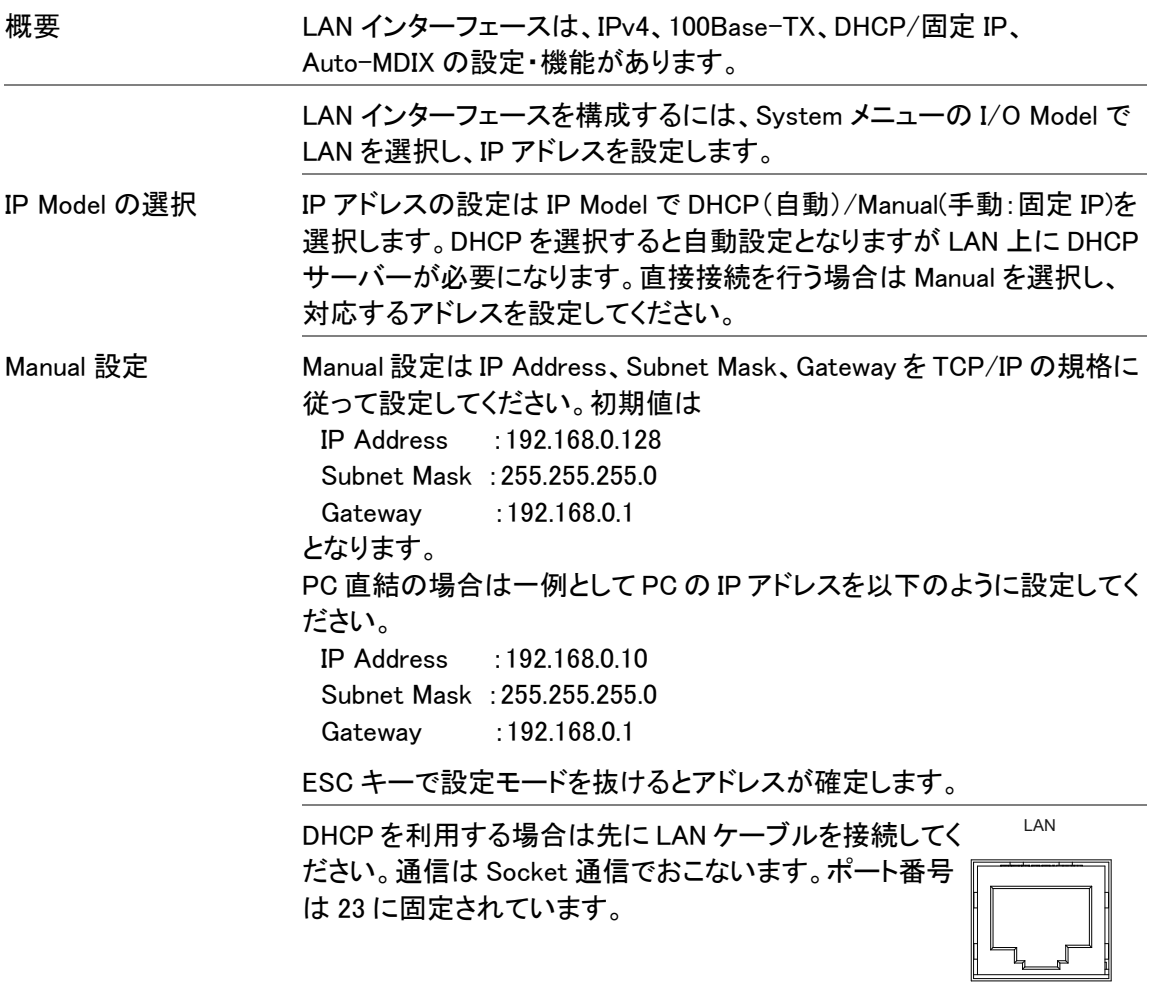

<span id="page-49-0"></span>RS-232C/USB の機能チェック

<span id="page-49-1"></span>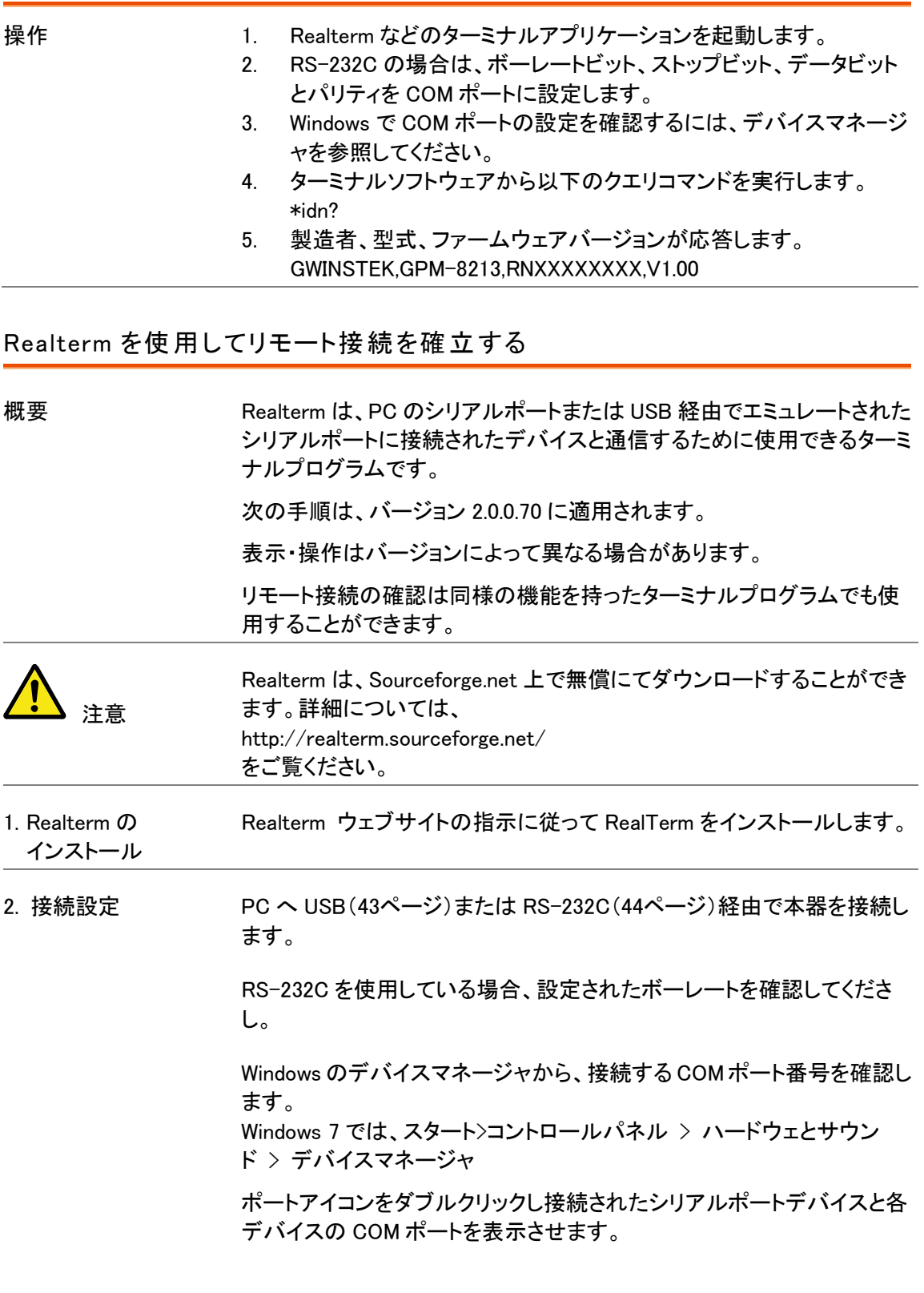

USB を使用する場合は、ボーレート、ストップビット、パリティ設定は、接 続されたデバイスを選択し右クリックしてプロパティオプションを選択す ることで閲覧できます。

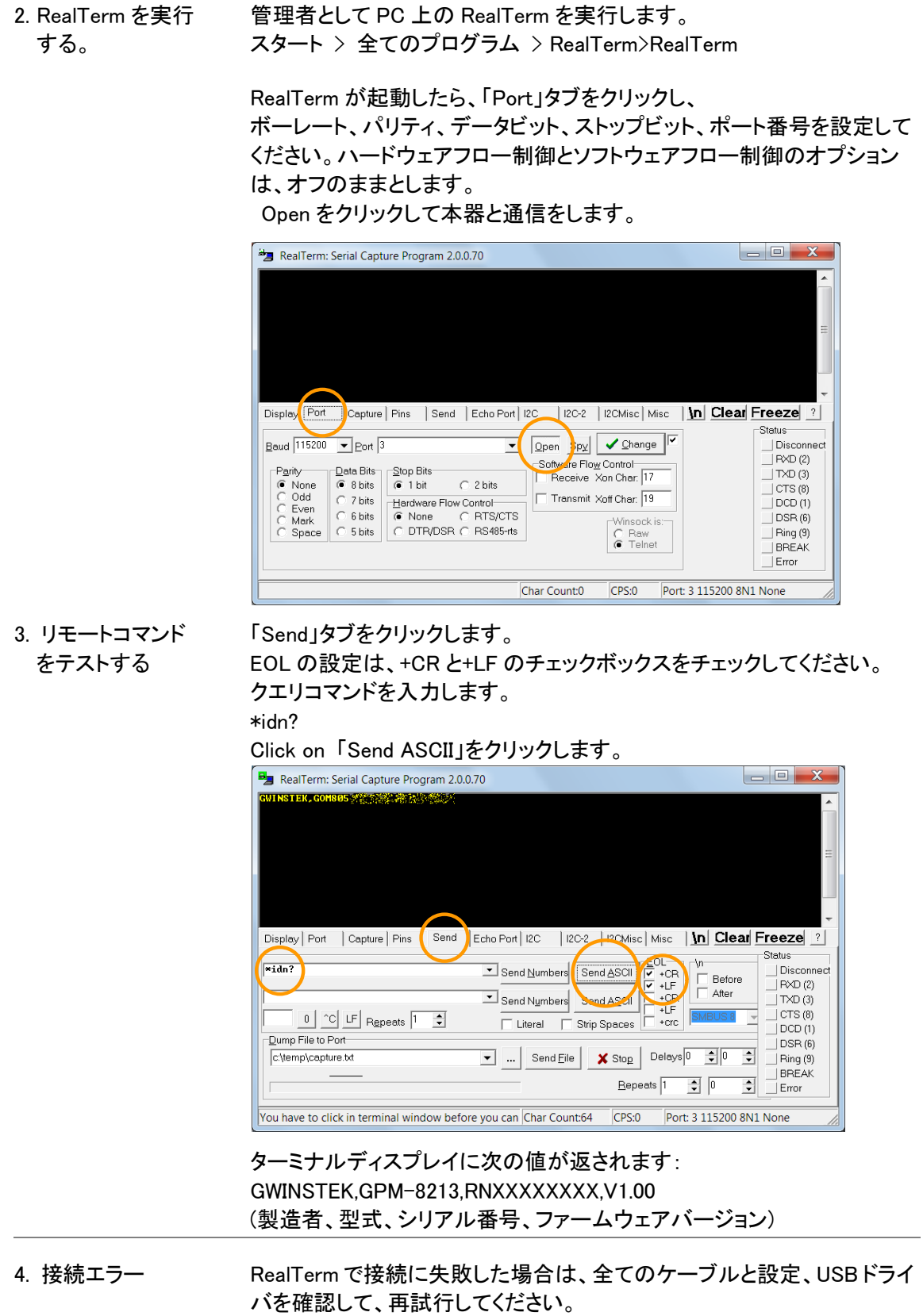

<span id="page-51-0"></span>ソケット サーバの動作確認

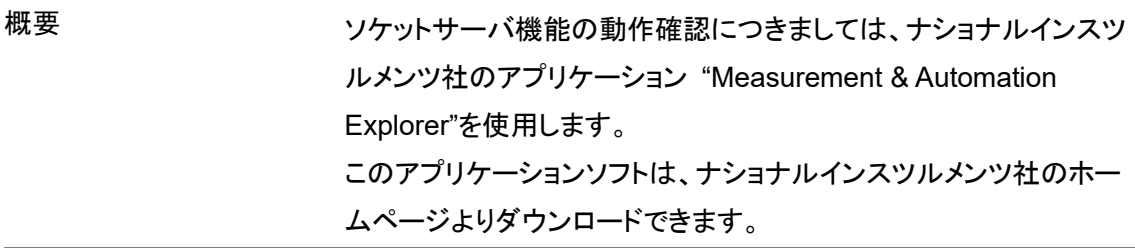

動作確認 2. NI Measurement and Automation Explorer (MAX)のアプリケー ションを実行してください。

> スタート*>*すべてのプログラム*>National Instruments>Measurement & Automation*

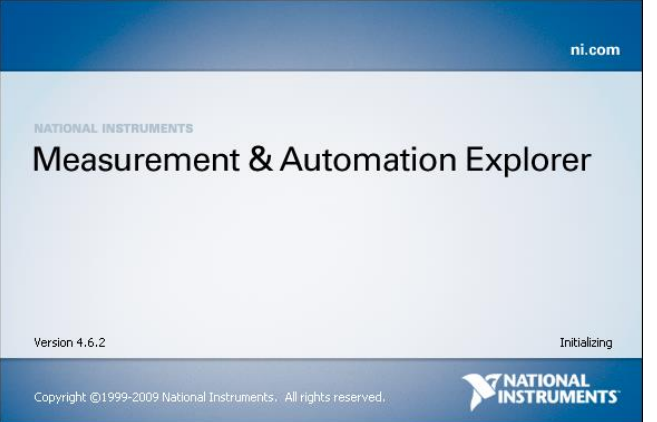

NI-MAX のバージョンにより表示および操作は異なります。ご使用 のバージョンに合わせて操作してください。

2. 操作パネルよりネットワークデバイスを選択します。

マイシステム*>*デバイスとインターフェース*>*ネットワークデバイス

3. ネットワークデバイスを追加 を選択し、VISA TCP/IP リソース…. を選択します。

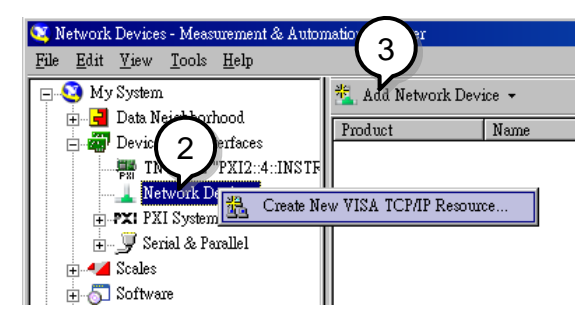

4. Raw ソケットのマニュアル入力 を選択します。

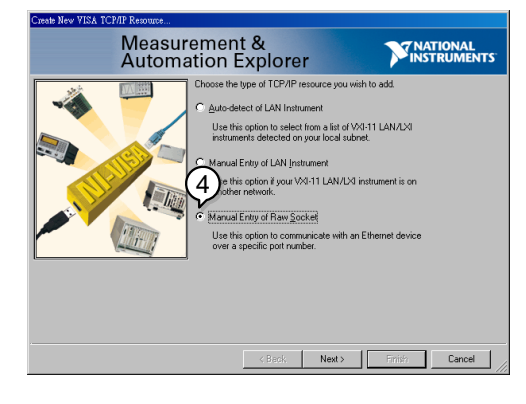

- 5. GPM-8213 の IP アドレスとポート番号を入力します。 ポート番号は 23 です。
- 6. 検証ボタンを押して、確認します。

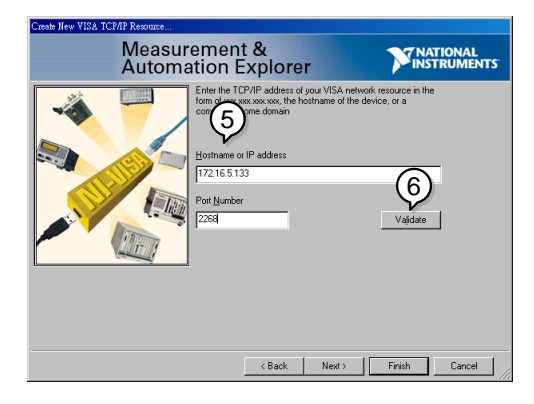

- 7. 必要であれば GPM-8213 のエイリアス(名前)を設定してください。 例:GPM
- 8. 終了を押します。

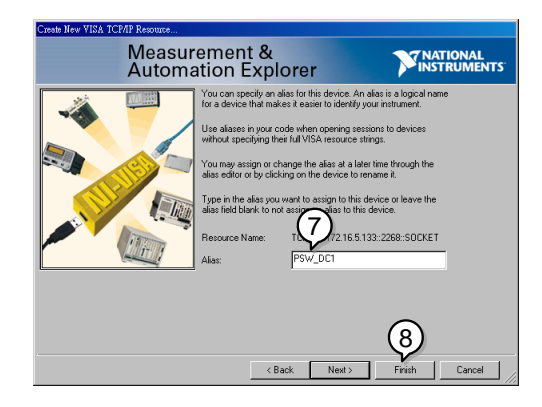

- 9. ネットワークデバイスの下にIPアドレスが追加表示されます。その アイコンを選択してください。
- 10. VISA テストパネル を押します。

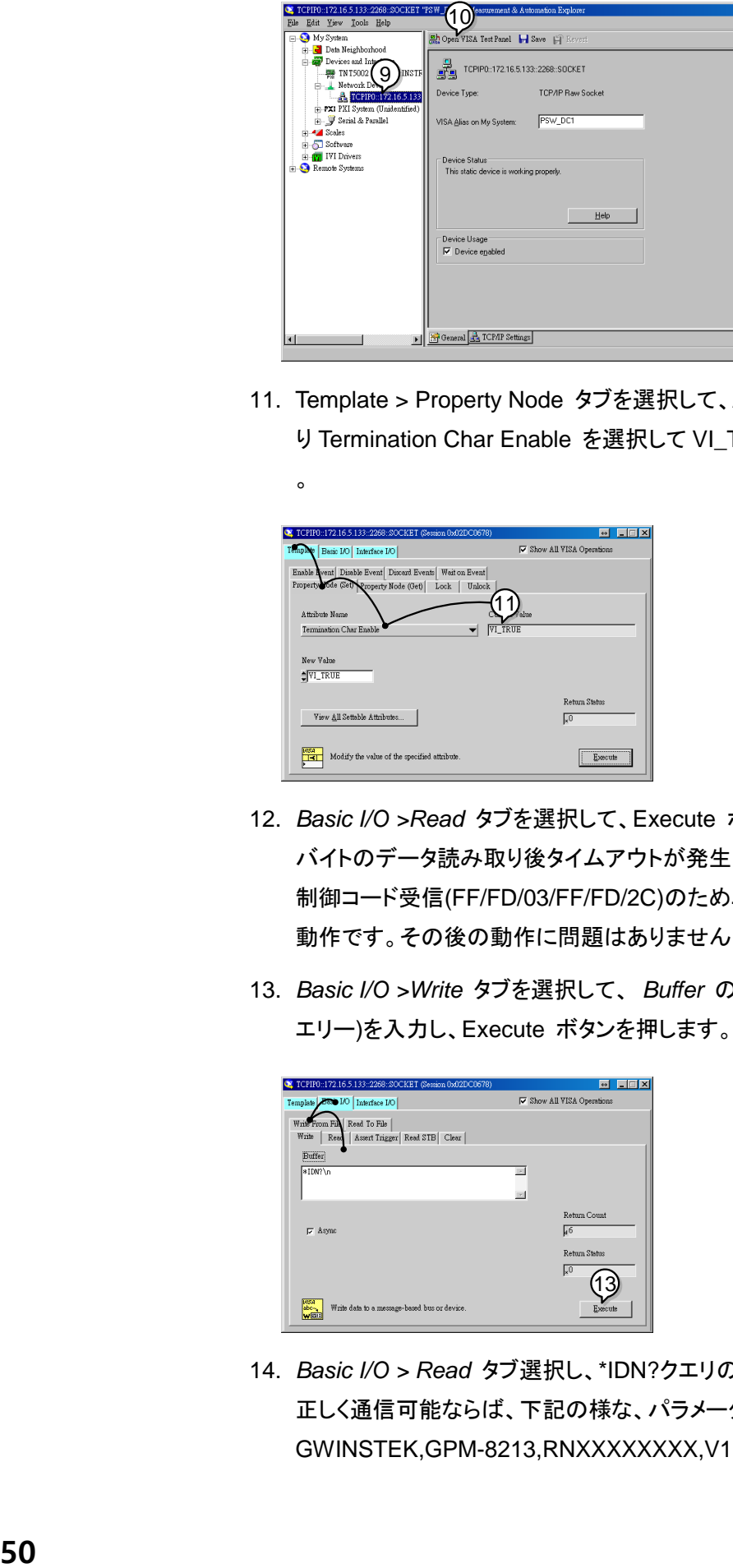

11. Template > Property Node タブを選択して、Attribute Name よ り Termination Char Enable を選択して VI\_TRUE を設定します

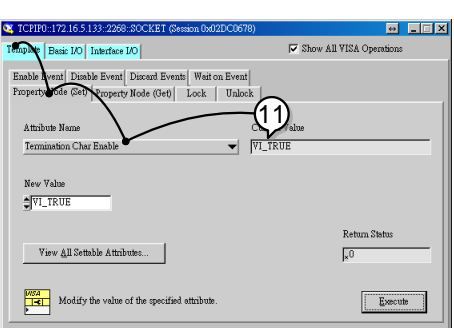

 $\circ$ 

- 12. *Basic I/O >Read* タブを選択して、Execute ボタンを押します。6 バイトのデータ読み取り後タイムアウトが発生します。→Telnet の 制御コード受信(FF/FD/03/FF/FD/2C)のためエラー発生が正常 動作です。その後の動作に問題はありません。
- 13. *Basic I/O >Write* タブを選択して、 *Buffer* の欄に \*IDN?¥n (ク エリー)を入力し、Execute ボタンを押します。

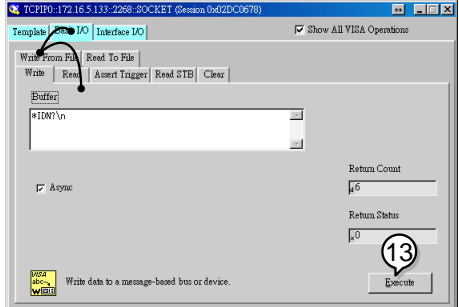

14. *Basic I/O > Read* タブ選択し、\*IDN?クエリの返信を確認します。 正しく通信可能ならば、下記の様な、パラメータが表示されます。 GWINSTEK,GPM-8213,RNXXXXXXXX,V1.00.

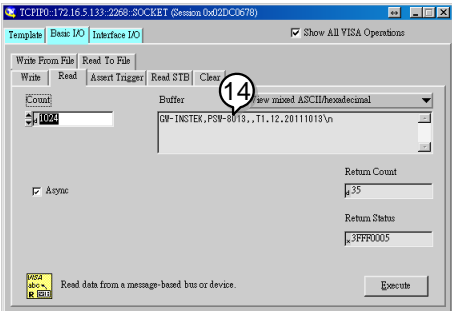

#### <span id="page-54-0"></span>GP-IB の確認

概要 National Instruments 社の Measurement & Automation コントローラ ソフトウェアを使用して GPIB の機能チェックが可能です。 National Instrument社のウェブサイトを参照しソフトウエアをダウンロー ド・インストールしてください。 http://www.ni.com 1. 操作 **NI Measurement and Automation Explorer** (NI-MAX)プログラムを起動します。

Windows で

スタート > 全てのプログラム > National Instruments > Measurement & Automation

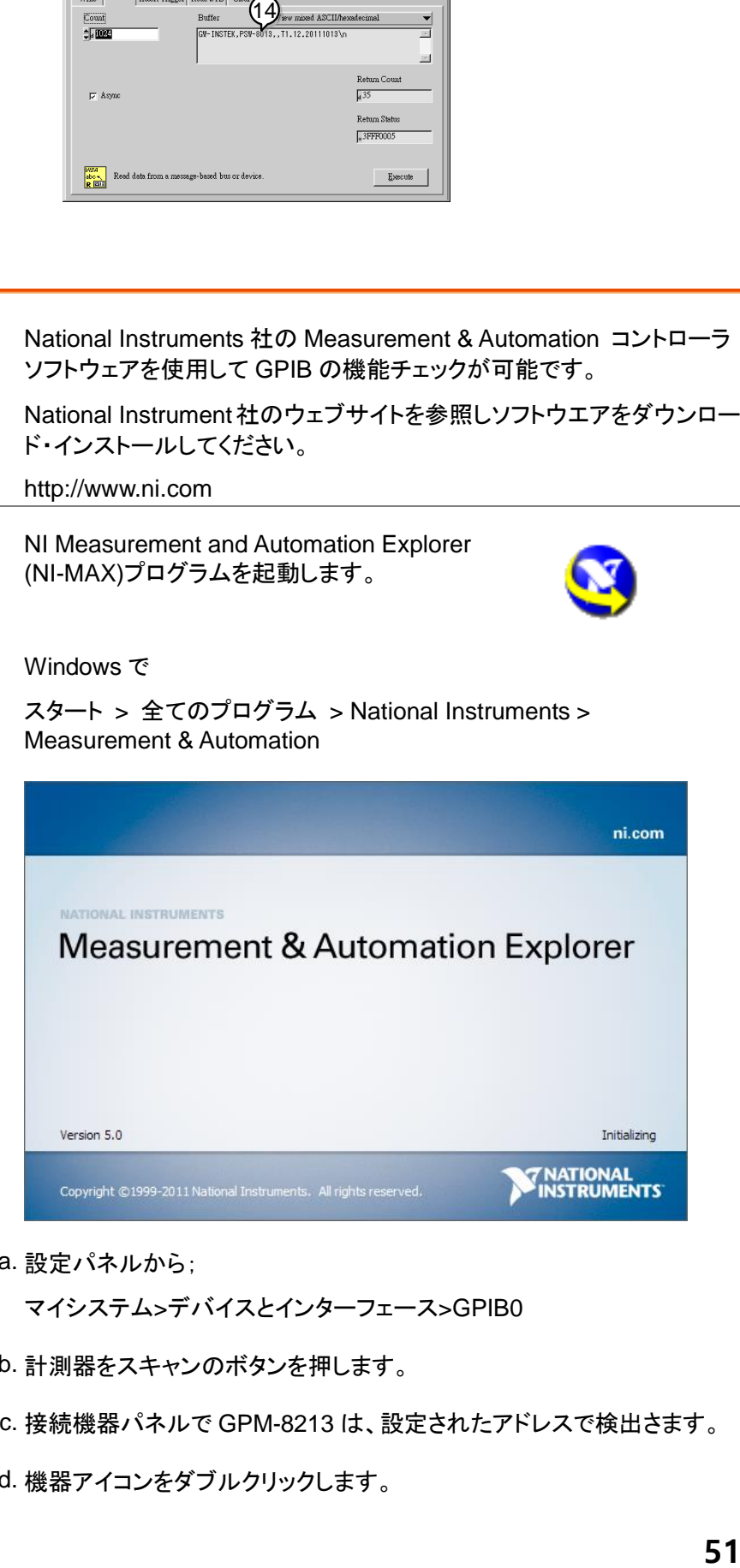

Step a. 設定パネルから;

マイシステム>デバイスとインターフェース>GPIB0

Step b. 計測器をスキャンのボタンを押します。

Step c. 接続機器パネルで GPM-8213 は、設定されたアドレスで検出さます。

Step d. 機器アイコンをダブルクリックします。

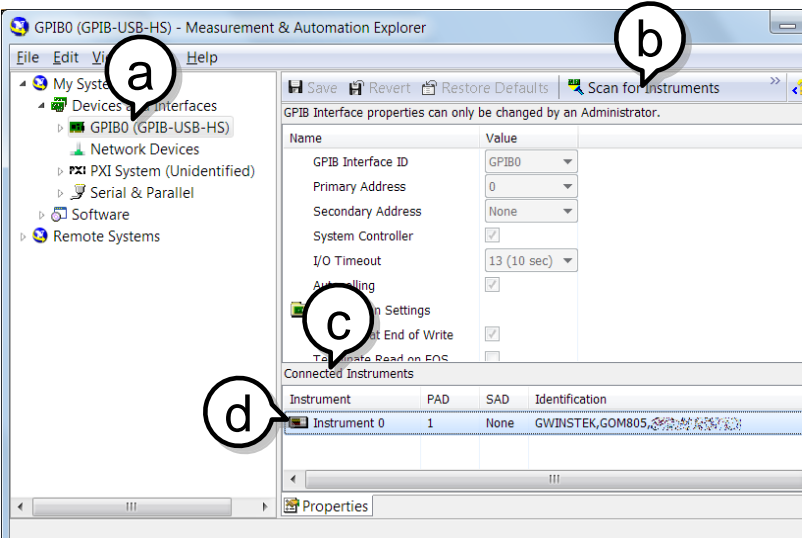

- Step e. パネル下の設定タブをクリックします。
- Step f. 画面上の「機器と通信」をクリックします。
- Step g. NI-488.2 通信ウィンドウで、\*IND?と送信文字テキストボックスと記述さ れているか確認してください。

Query ボタンをクリックし、\*IDN?クエリを機器へ送信します。

Step h. クエリに対する応答文字列がテキストボックスに表示されます:

GWINSTEK,GPM-8213,RNXXXXXXXX,V1.00.

(製造者、型式、シリアル、ファームウェアバージョン)

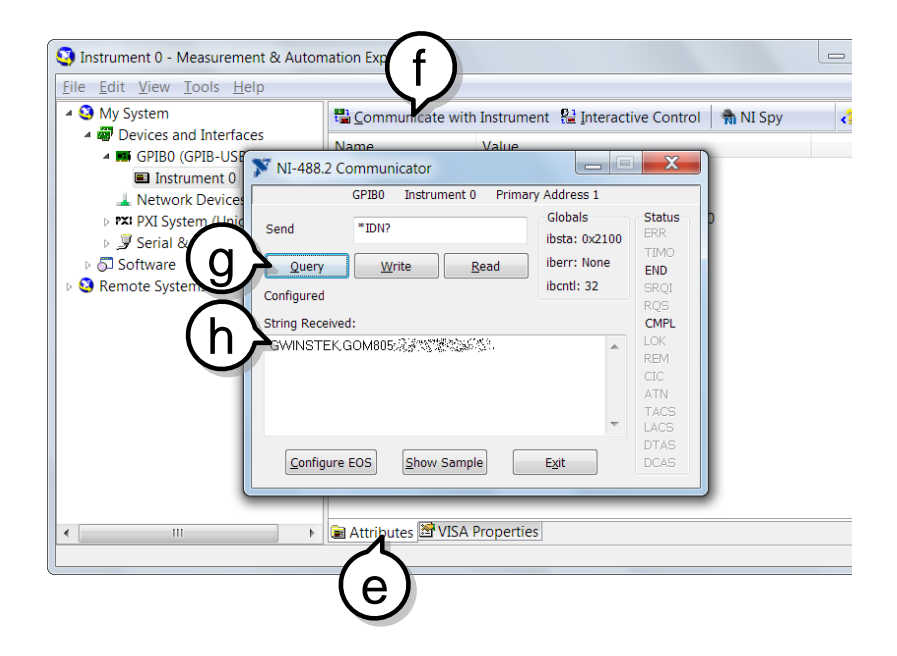

機能チェックが完了しました。

表示・操作は NI Measurement and Automation Explorer(NI-MAX)の バージョンおよびモジュールの違いによって異なる場合があります。

またNI-MAXはCOMポートを選択することによりUSBおよびRS-232C の通信チェックをすることもできます。 Socket ポートを登録すると LAN 通信のチェックもできます

## コマンドの概要

コマンドの概要では、アルファベット順にすべてのコマンドを説明しています。コ マンドの構文では、コマンドを使用する際に適用する必要がある基本的な構文 規則を説明します。

### コマンド構文

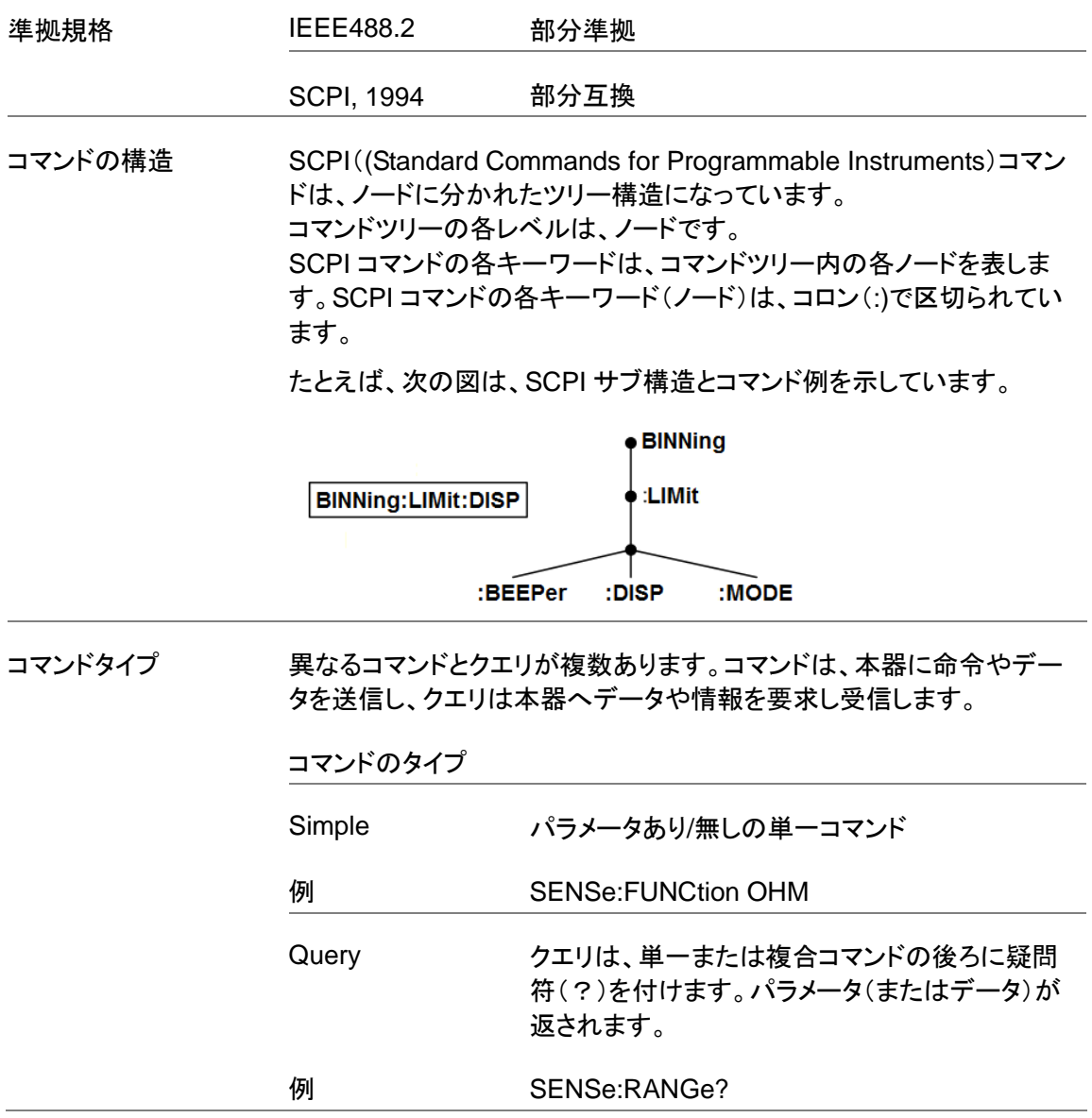

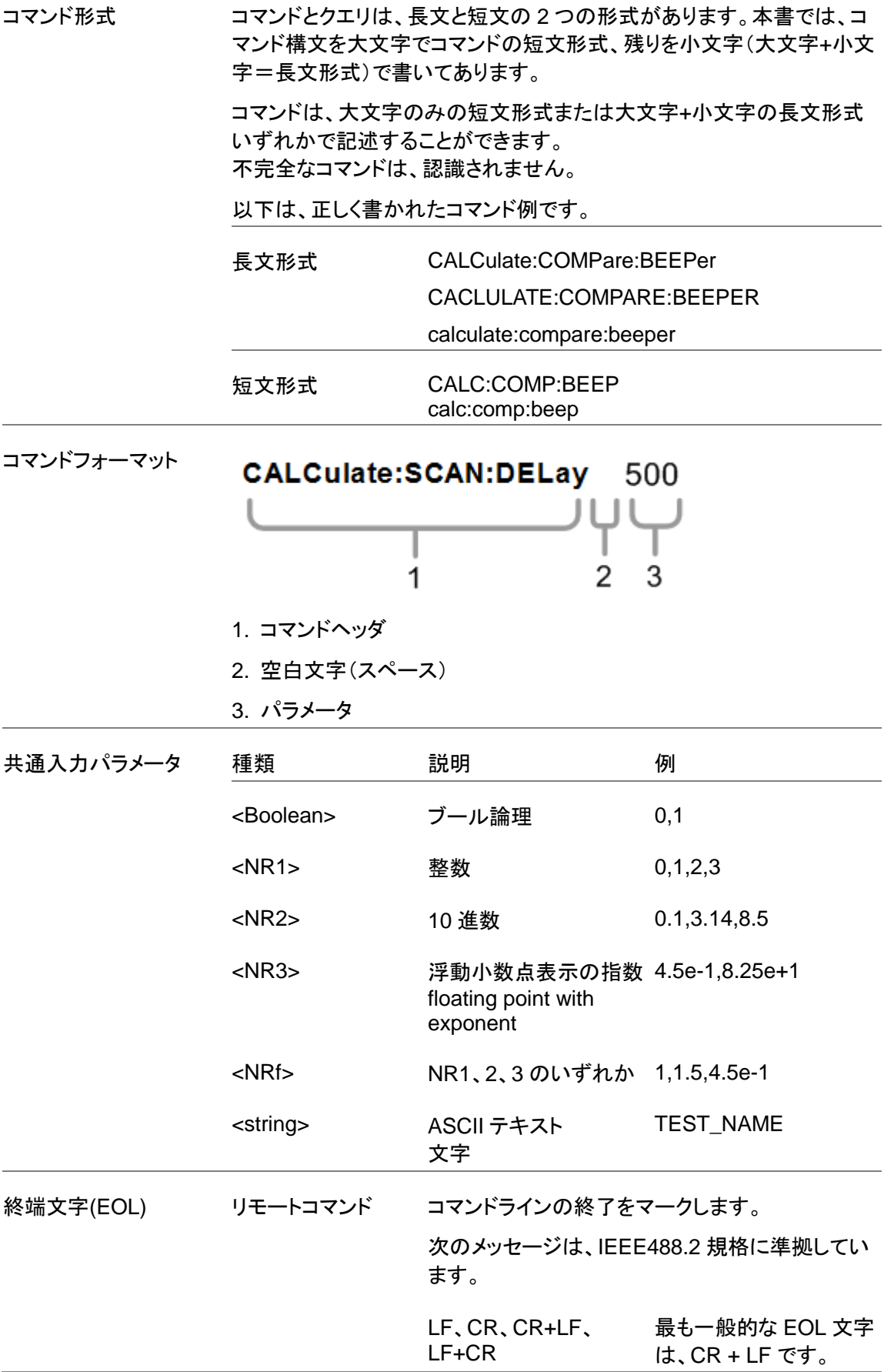

### コマンドー覧

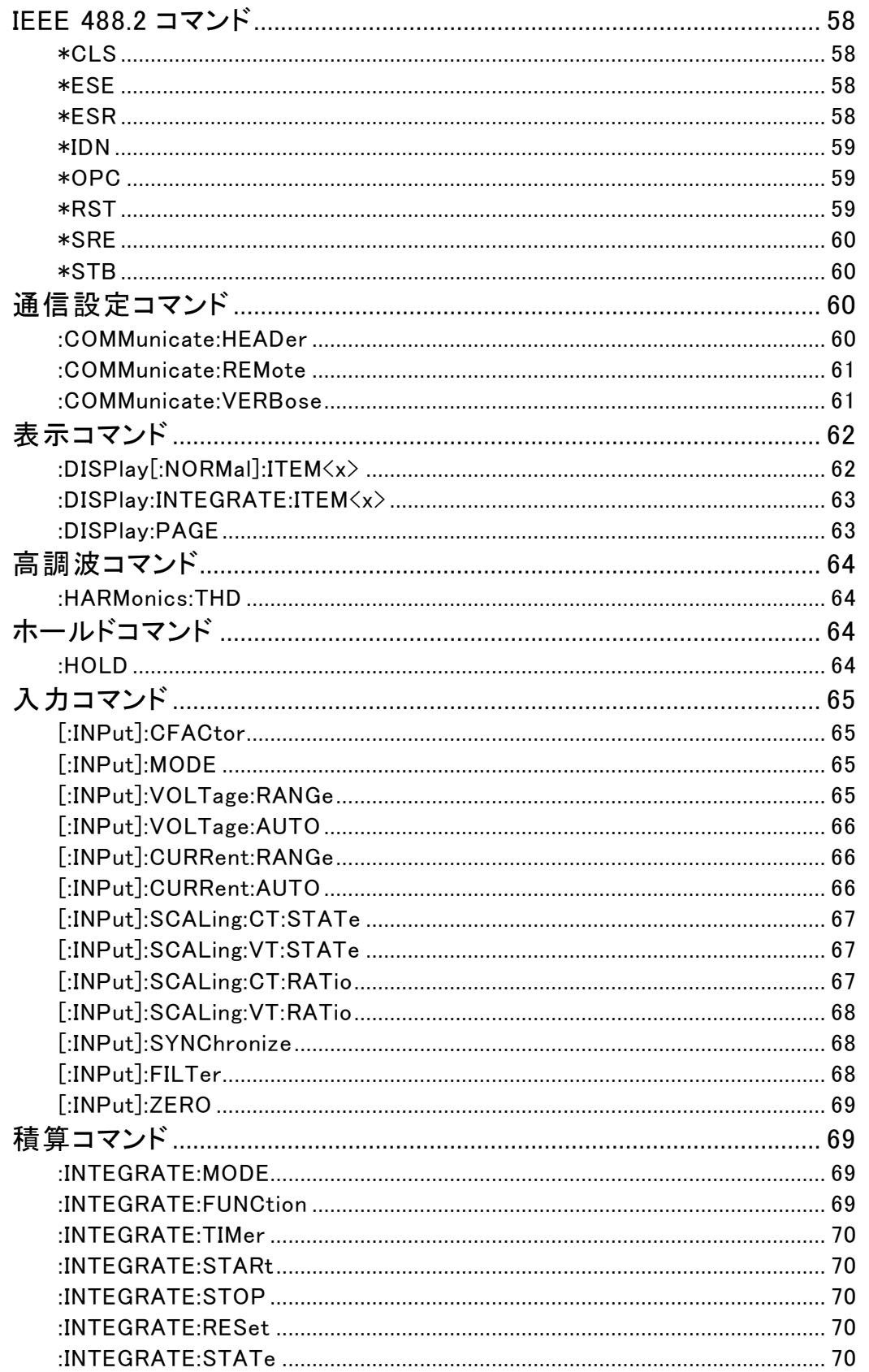

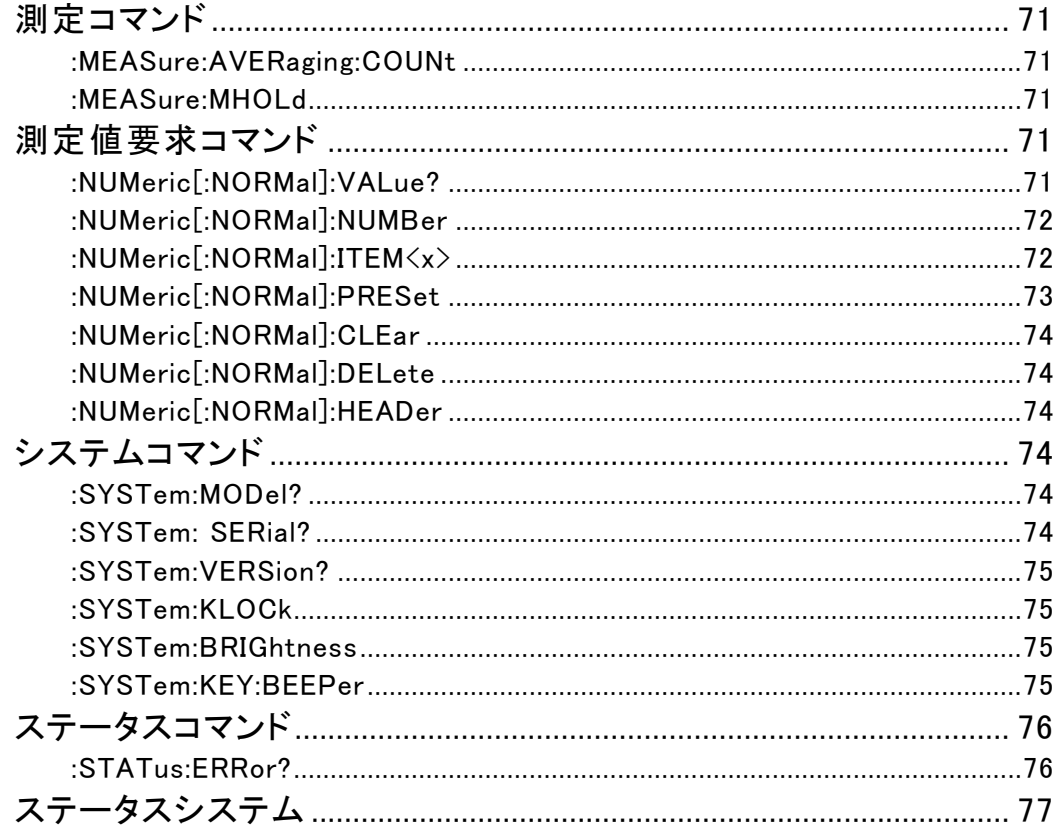

### IEEE 488.2 コマンド

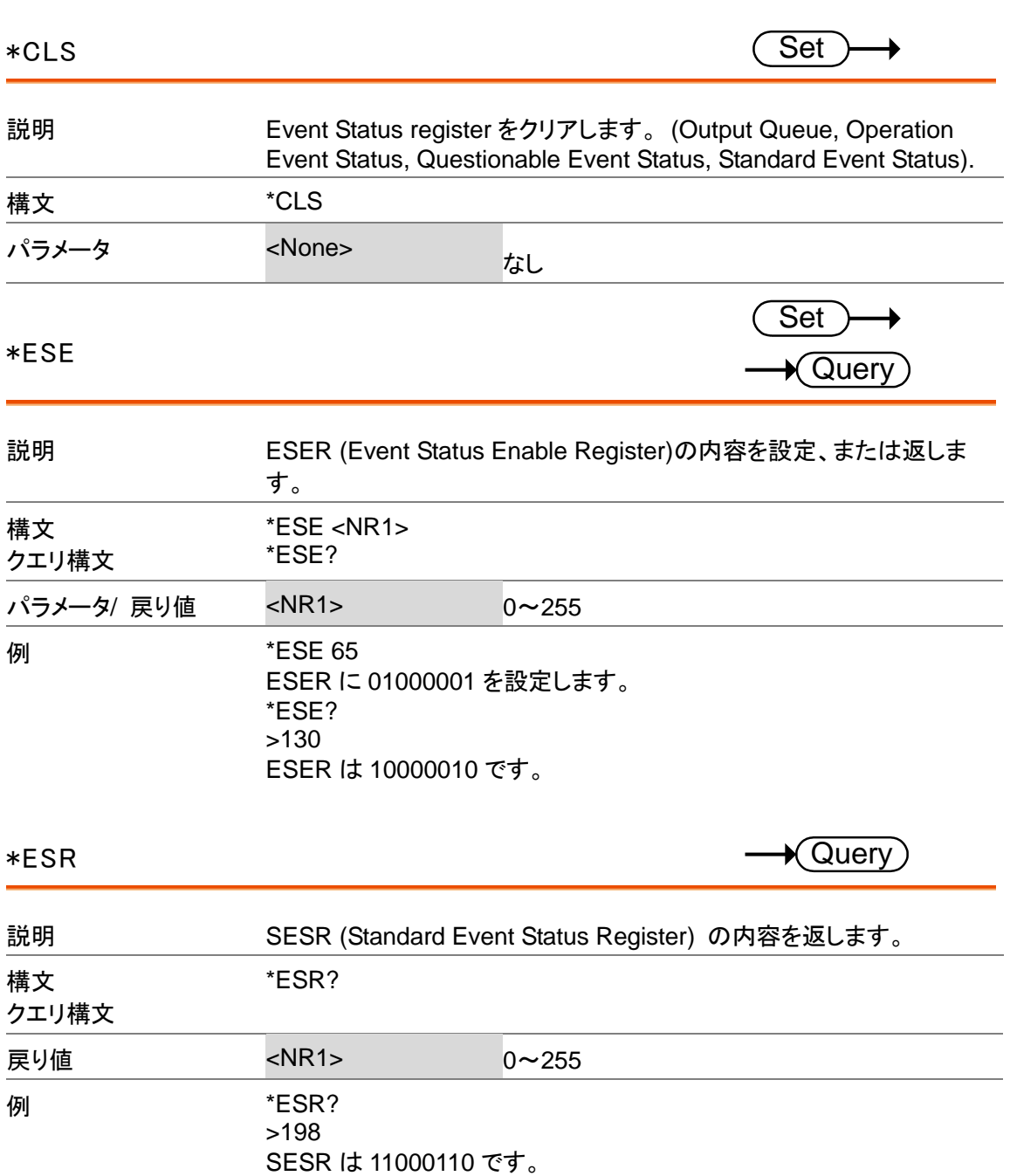

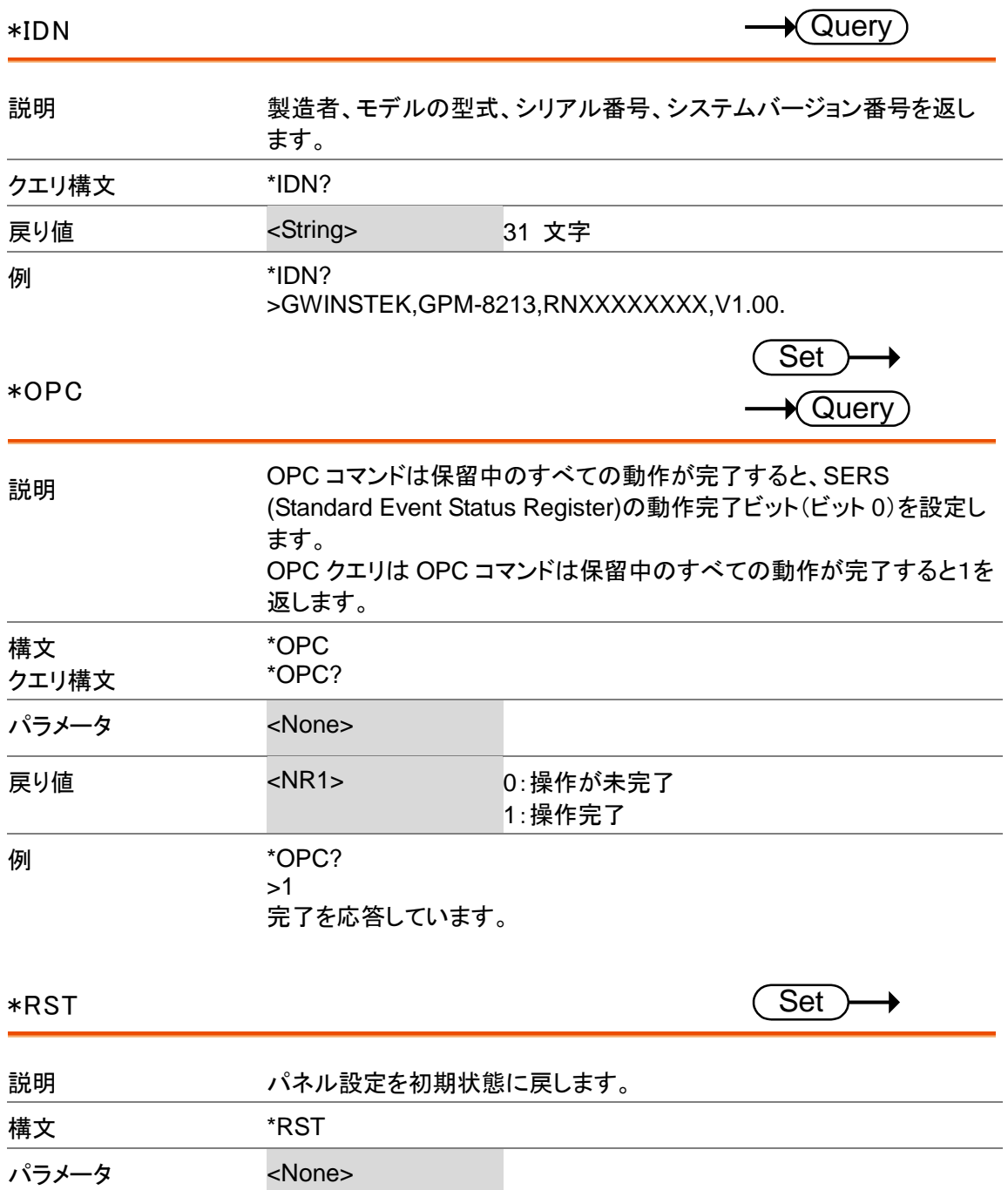

### **GWINSTEK**

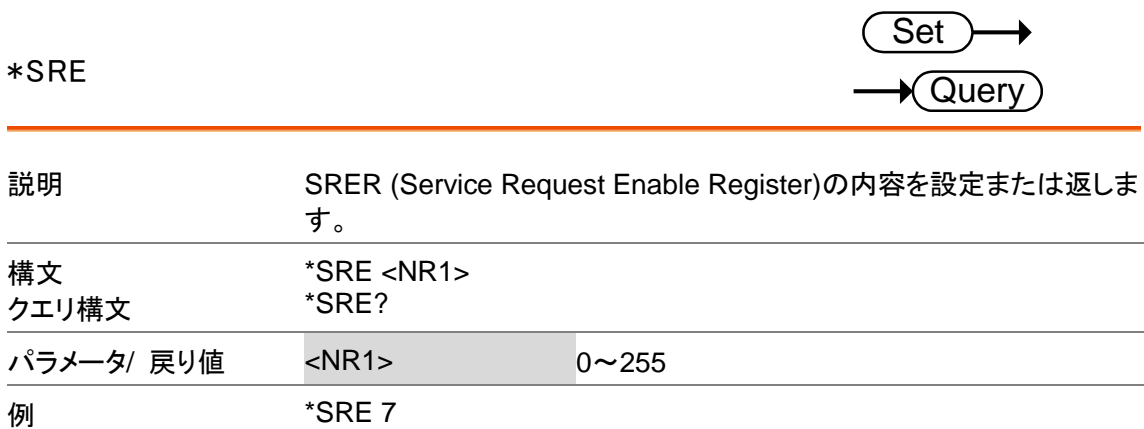

SRER を 00000111 に設定します。 \*SRE? >3 SRER=00000011

#### \*STB

 $\rightarrow$  Query)

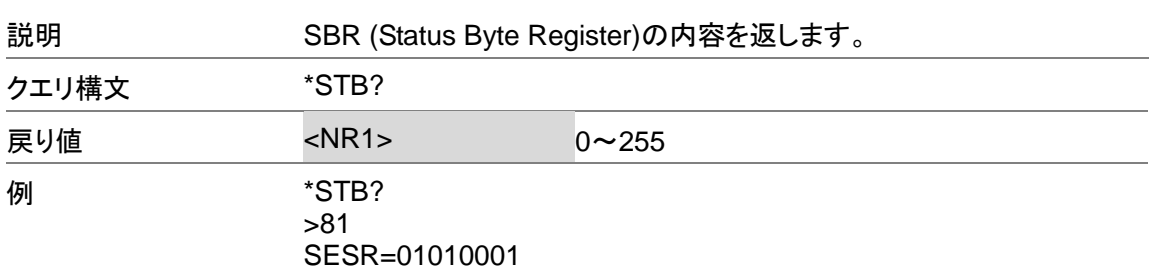

通信設定コマンド

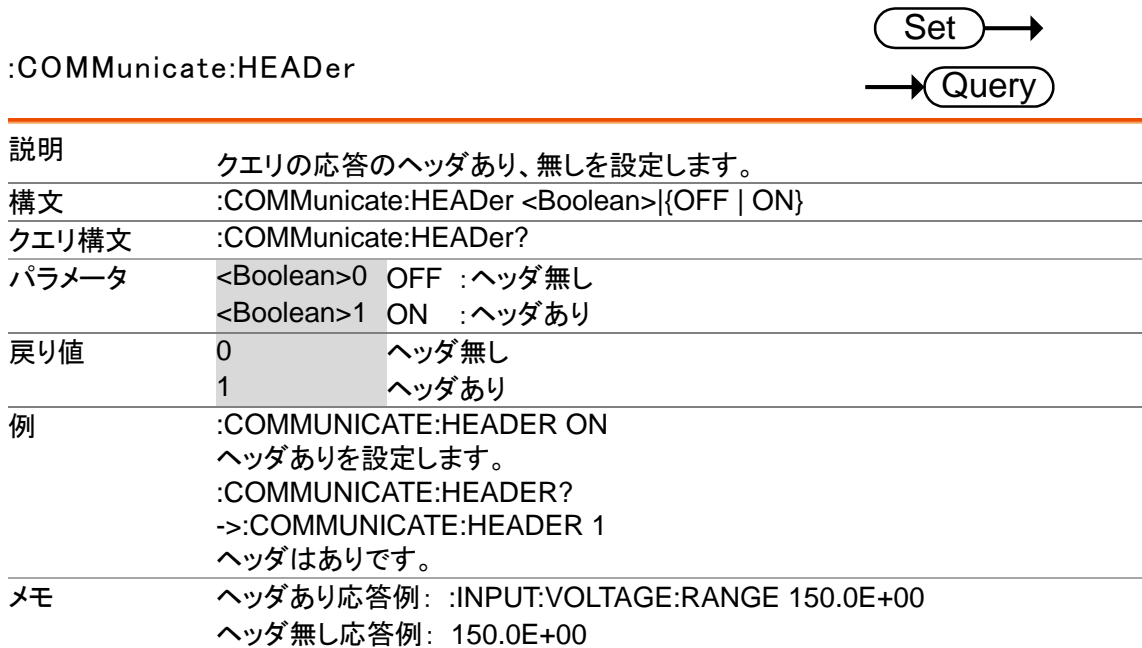

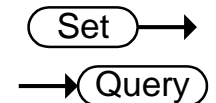

#### :COMMunicate:REMote

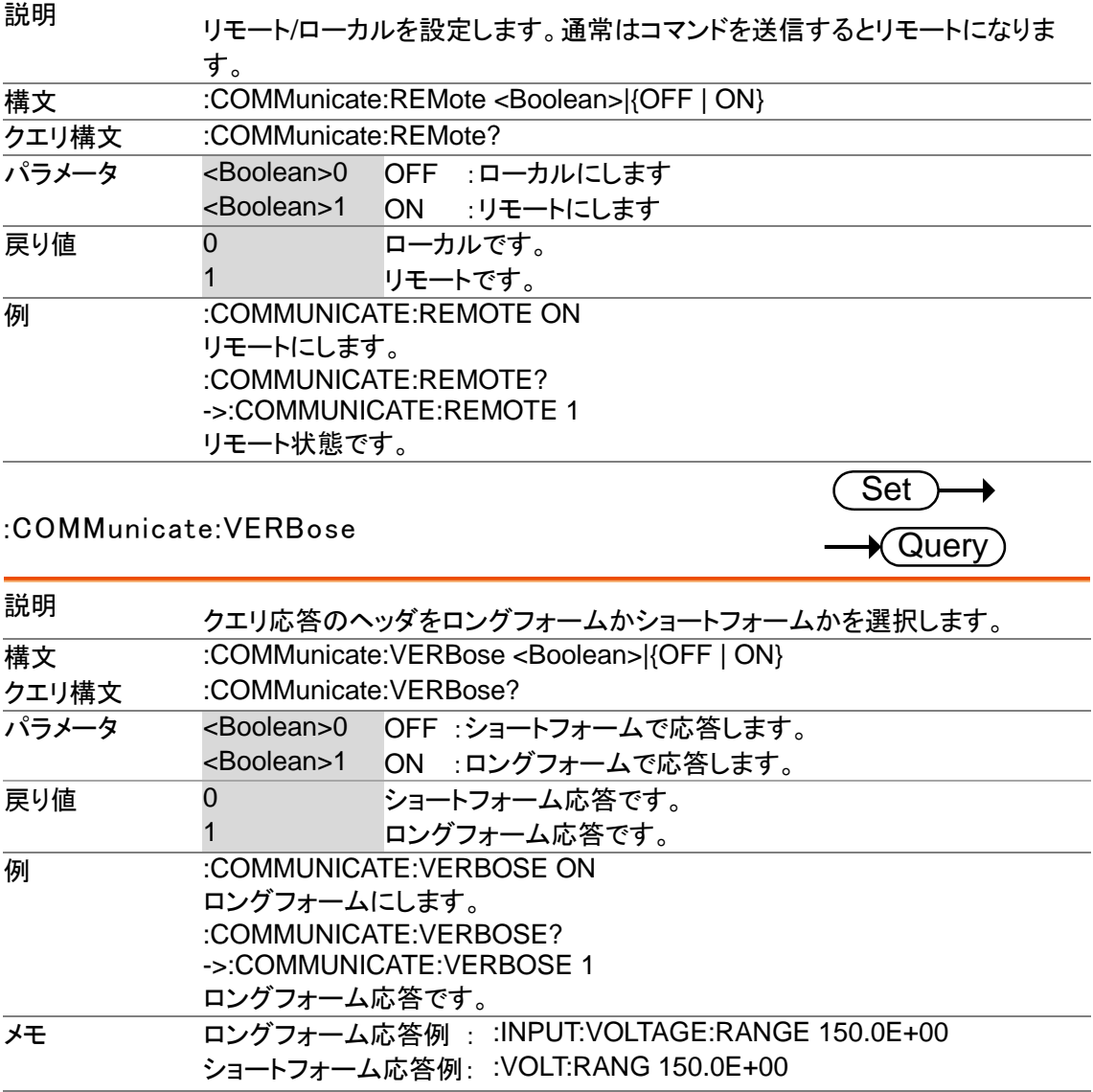

### 表示コマンド

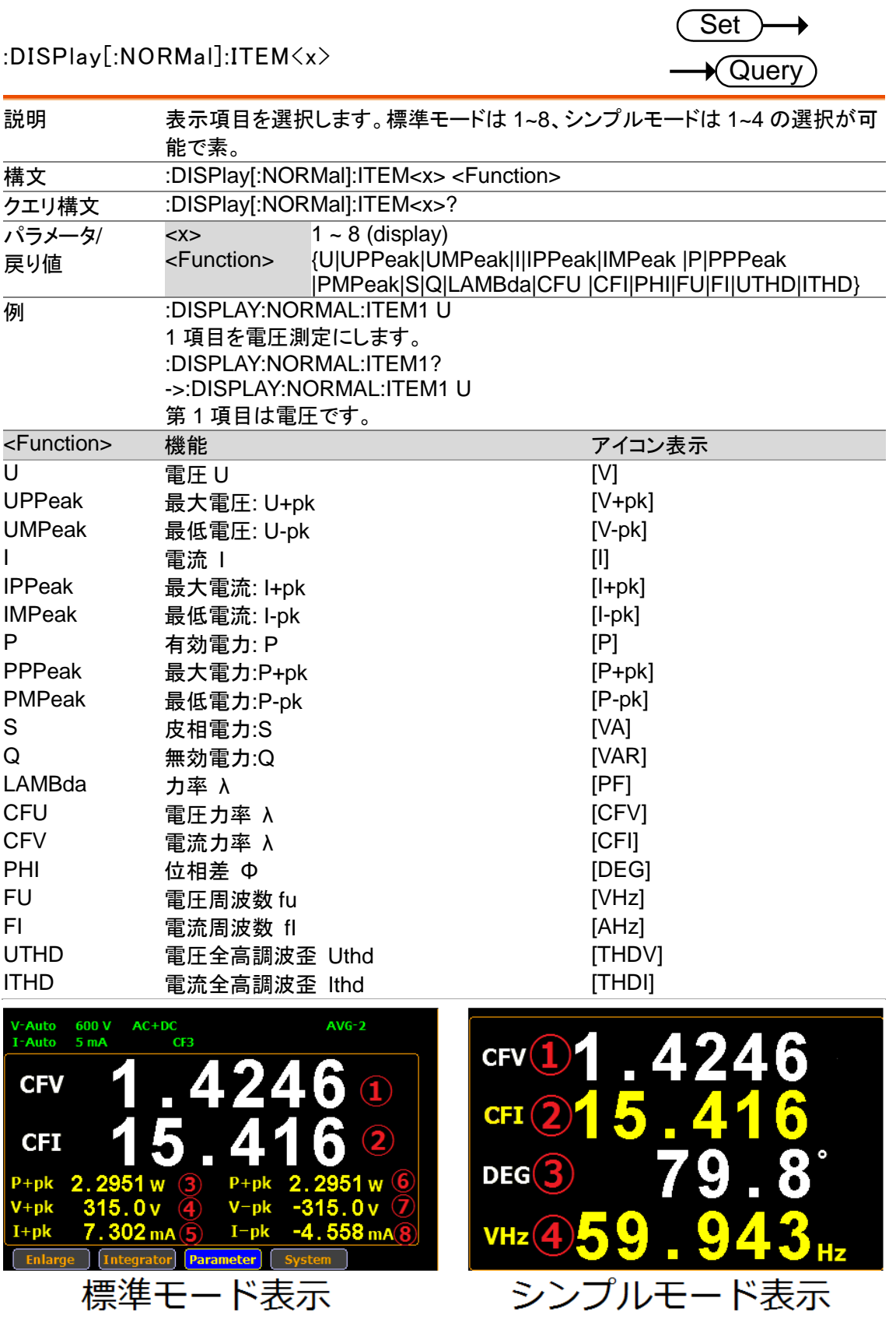

 $Set \rightarrow$ 

 $\bigstar$  Query

:DISPlay:INTEGRATE:ITEM<x>

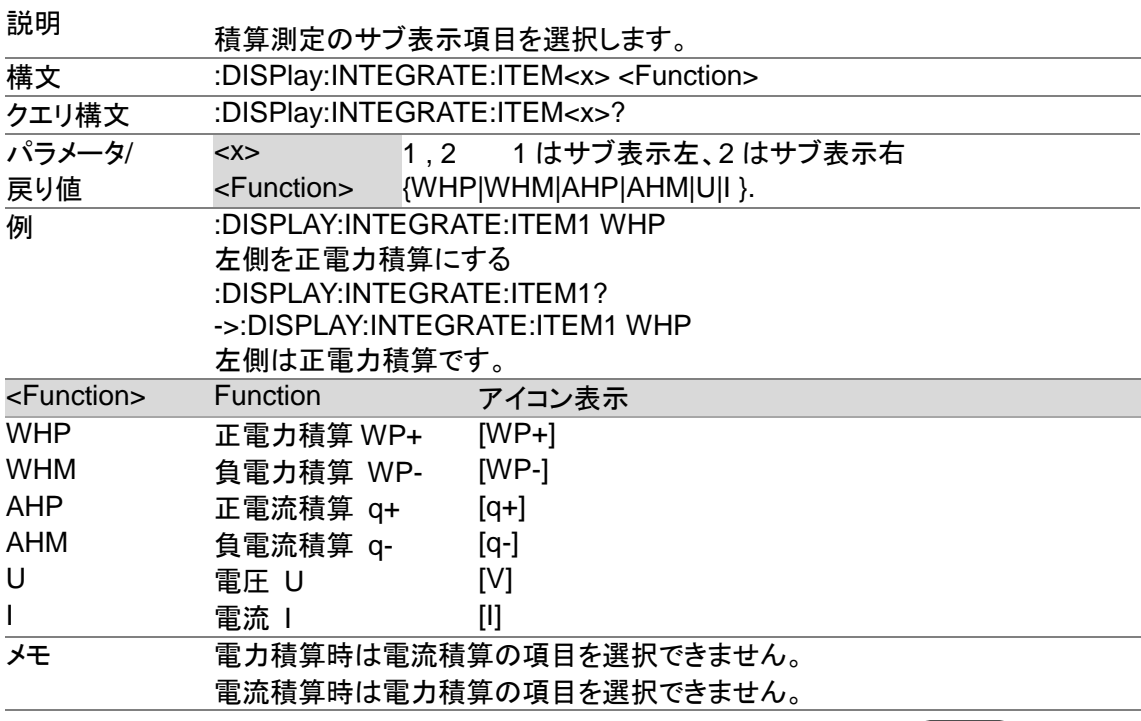

### :DISPlay:PAGE

 $Set \rightarrow$  $\bigstar$  Query

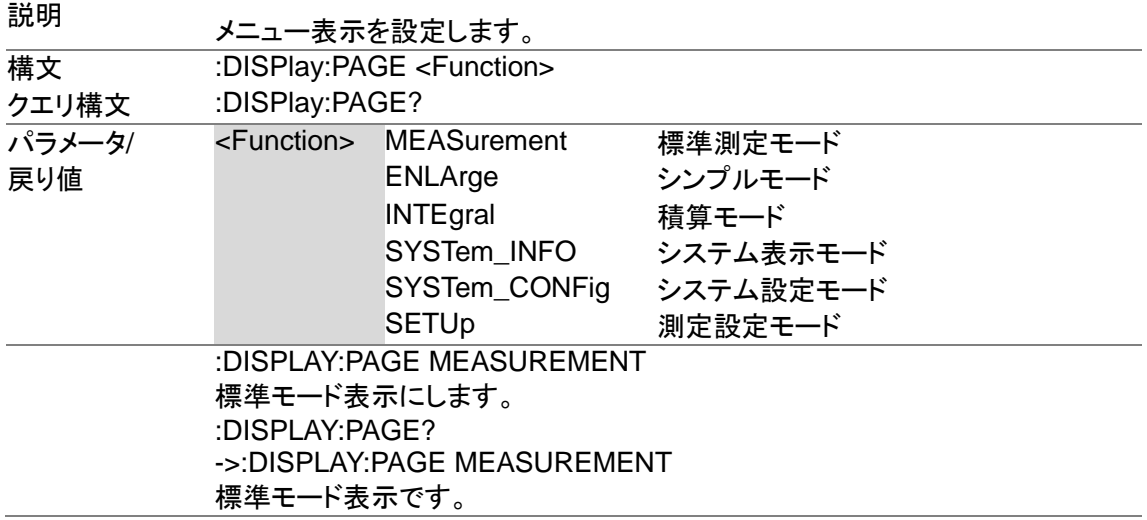

### 高調波コマンド

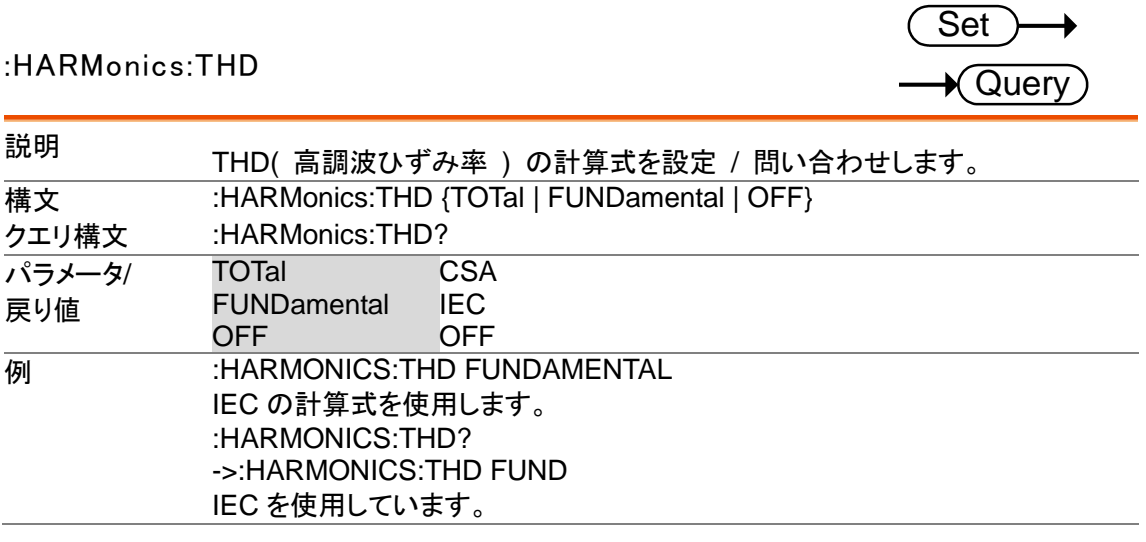

### ホールドコマンド

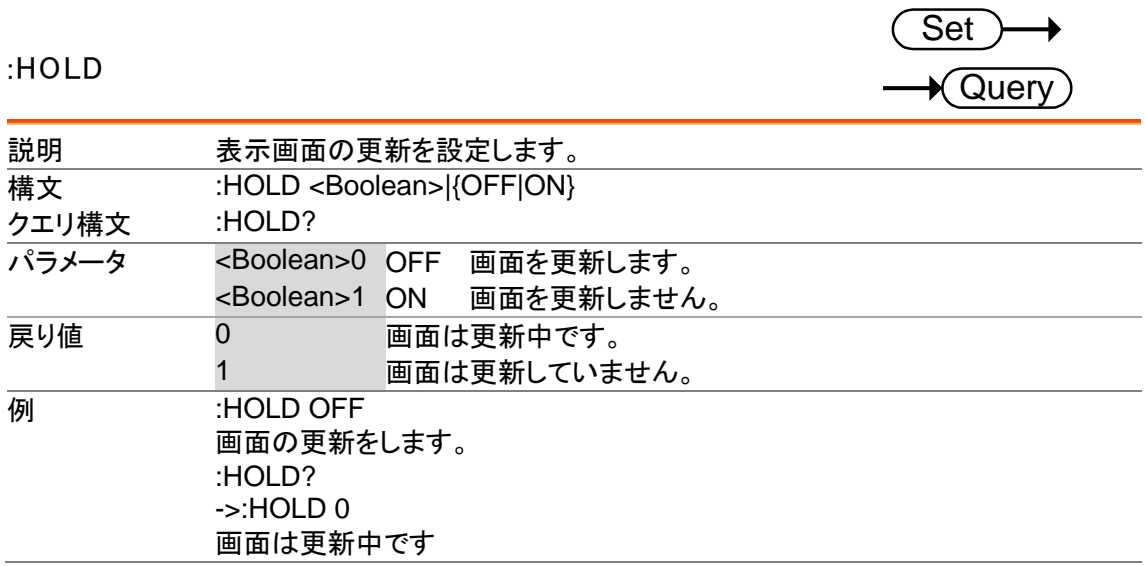

### 入力コマンド

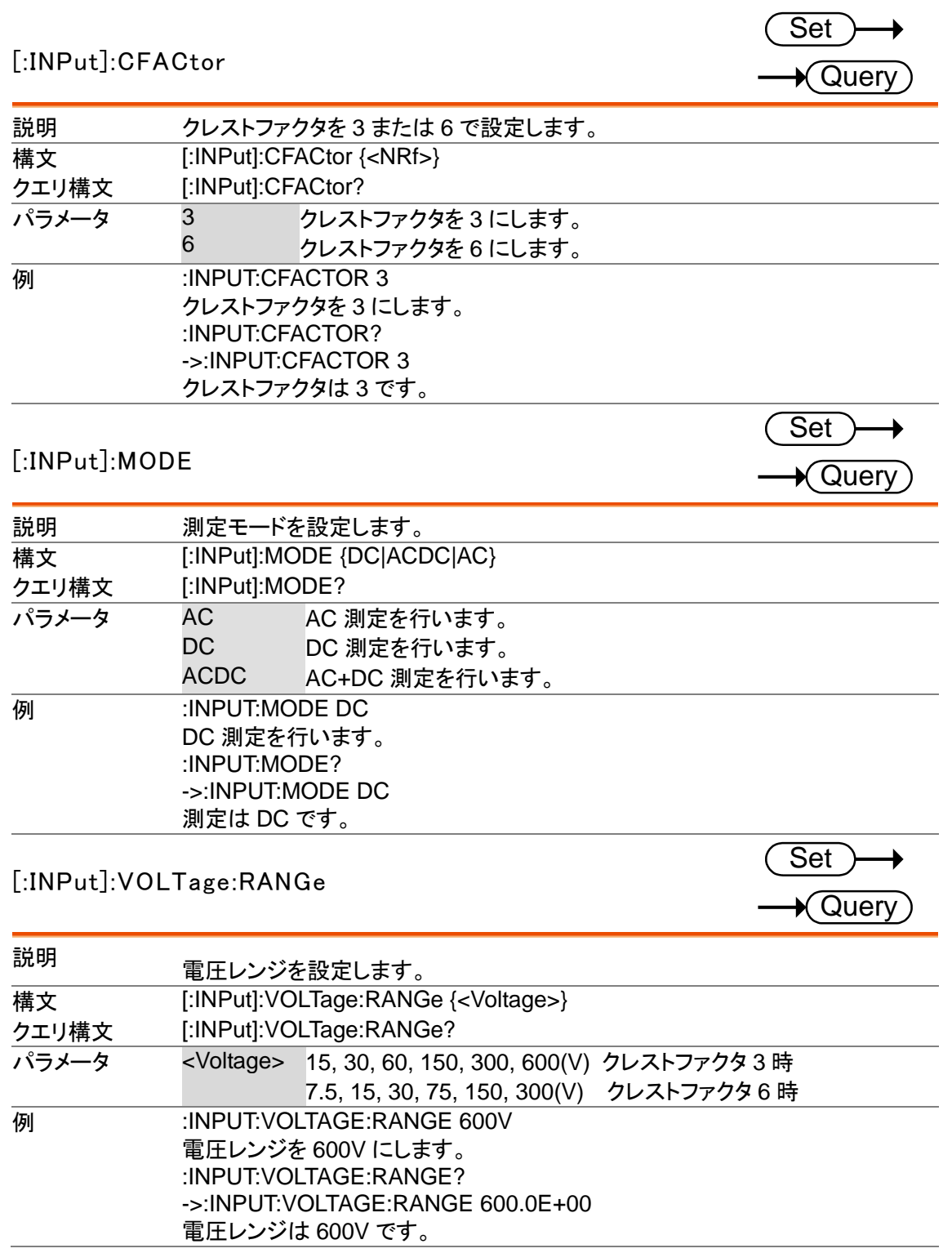

### [:INPut]:VOLTage:AUTO

 $Set \rightarrow$  $\bigstar$  Query)

 $\sqrt{\mathsf{Query}}$ 

 $\bigstar$  Query)

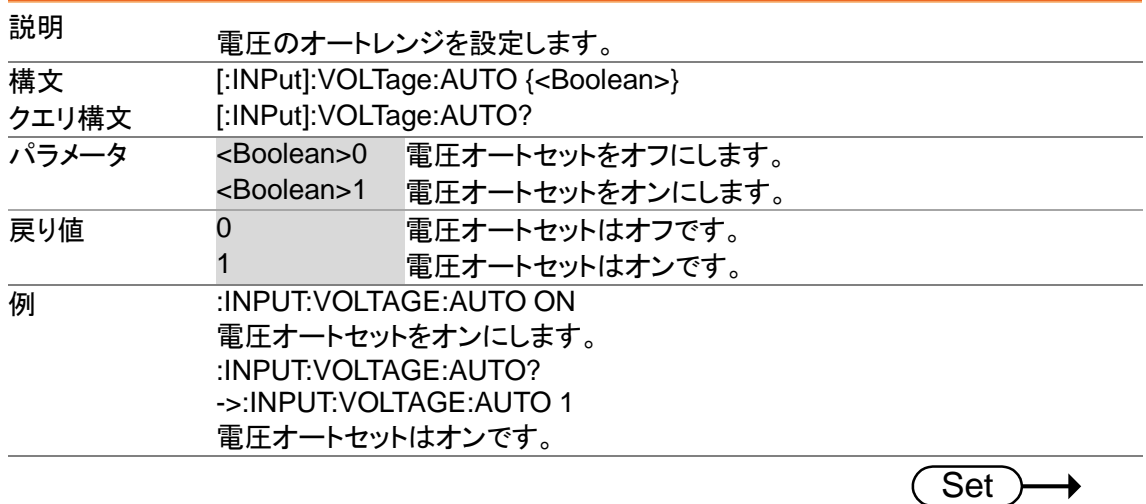

#### [:INPut]:CURRent:RANGe

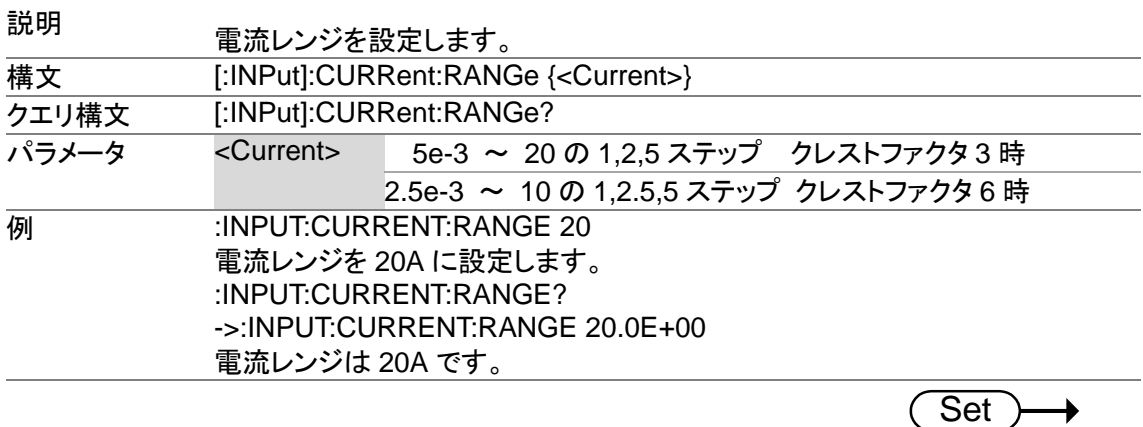

### [:INPut]:CURRent:AUTO

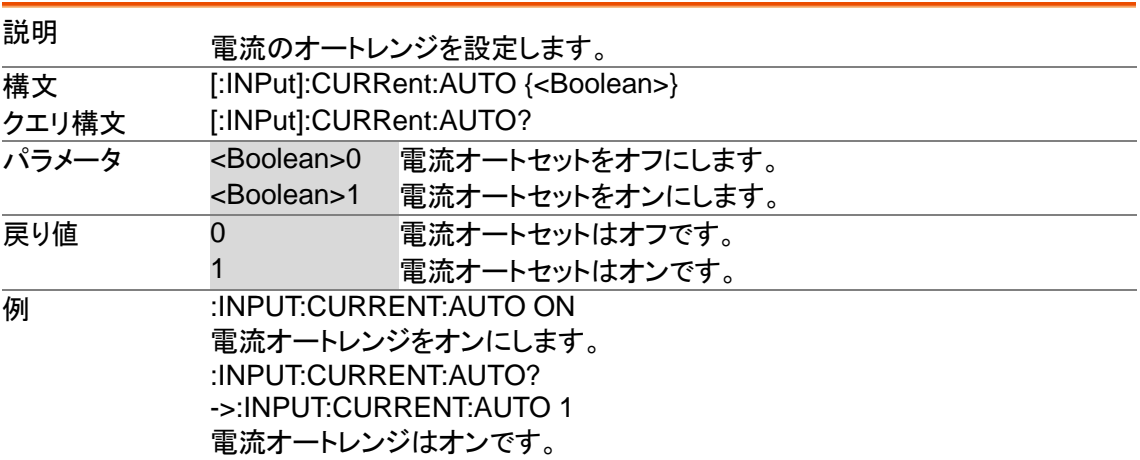

[:INPut]:SCALing:CT:STATe

 $Set \rightarrow$ 

 $\bigstar$  Query

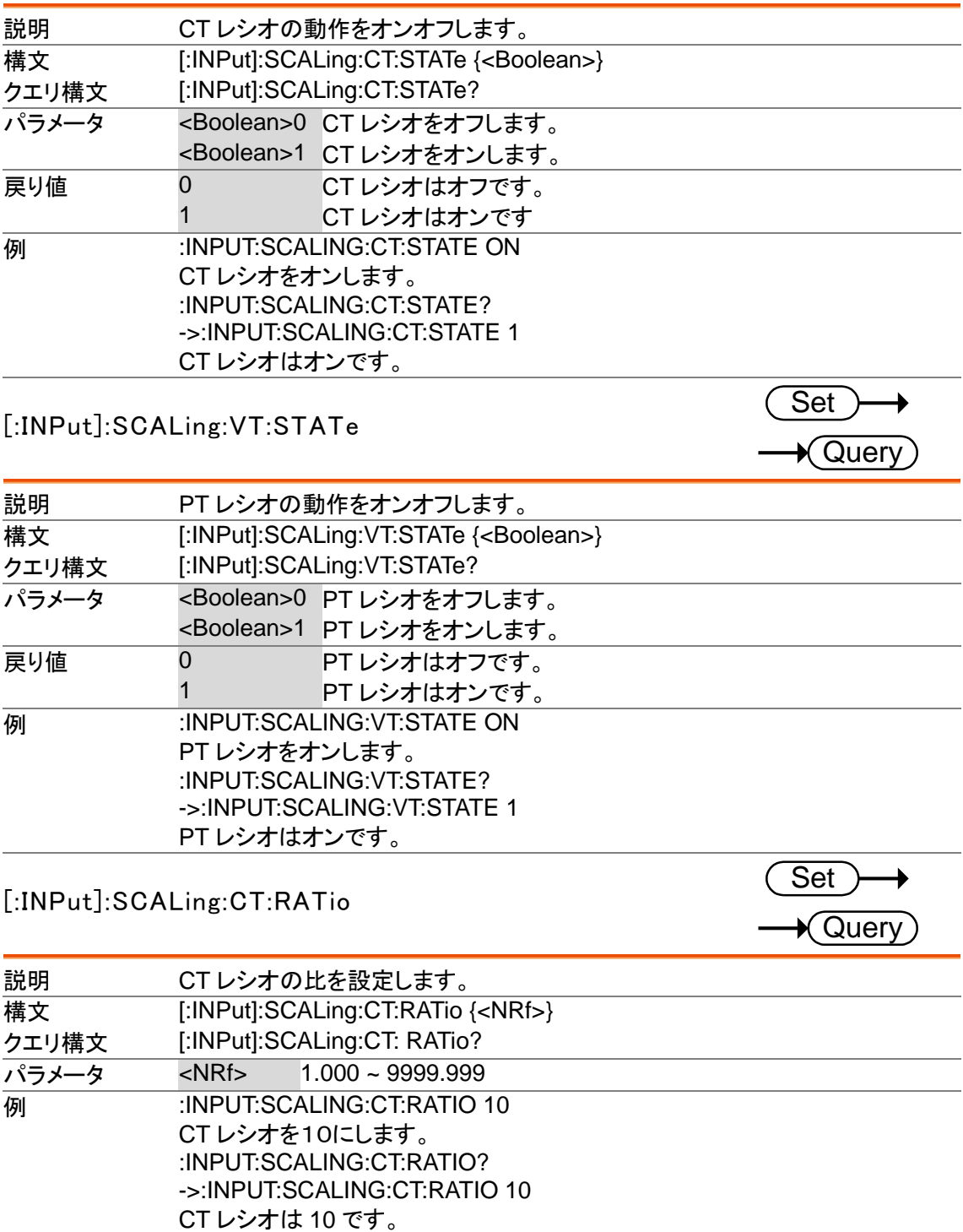

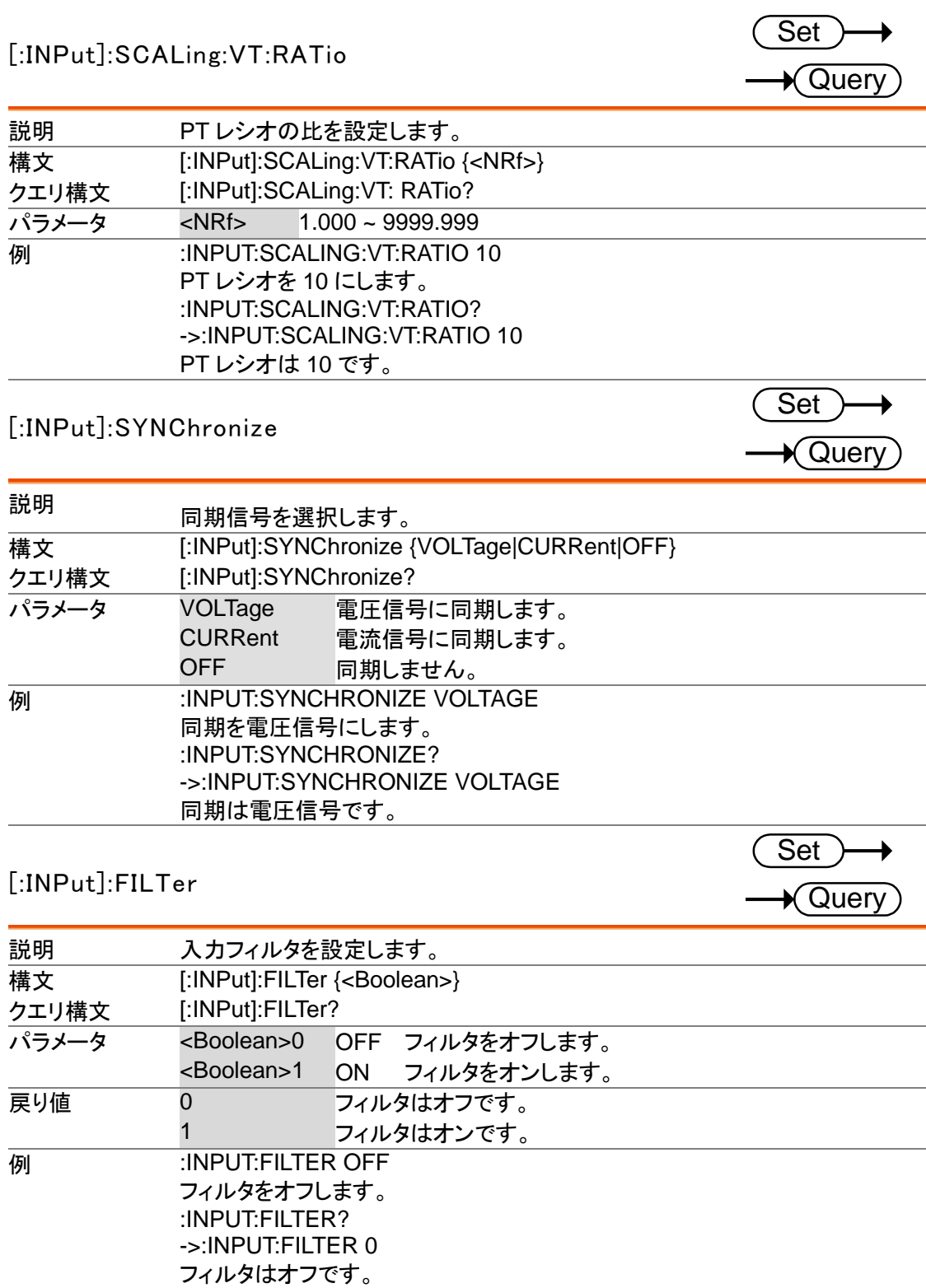
[:INPut]:ZERO

 $\overline{\text{Set}}$ 

 $\bigstar$  Query

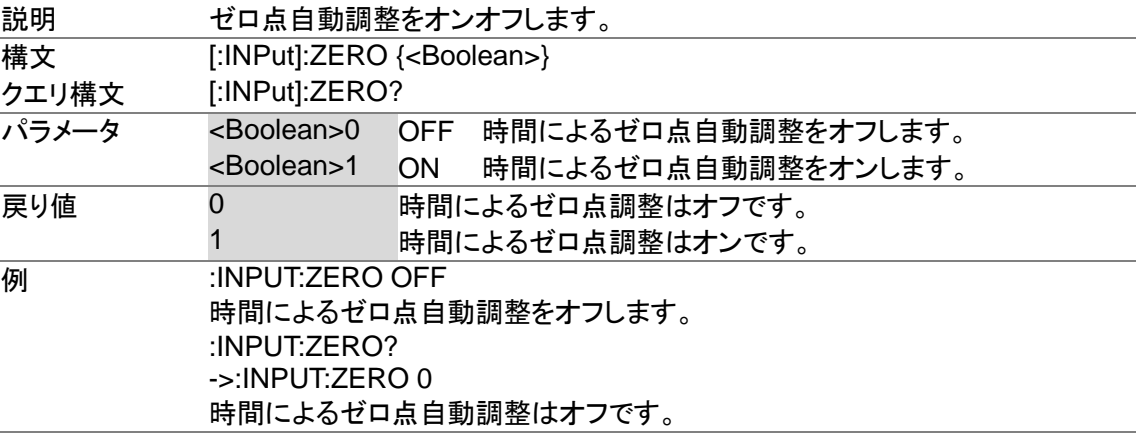

## 積算コマンド

#### :INTEGRATE:MODE

 $Set \rightarrow$  $\bigstar$  Query

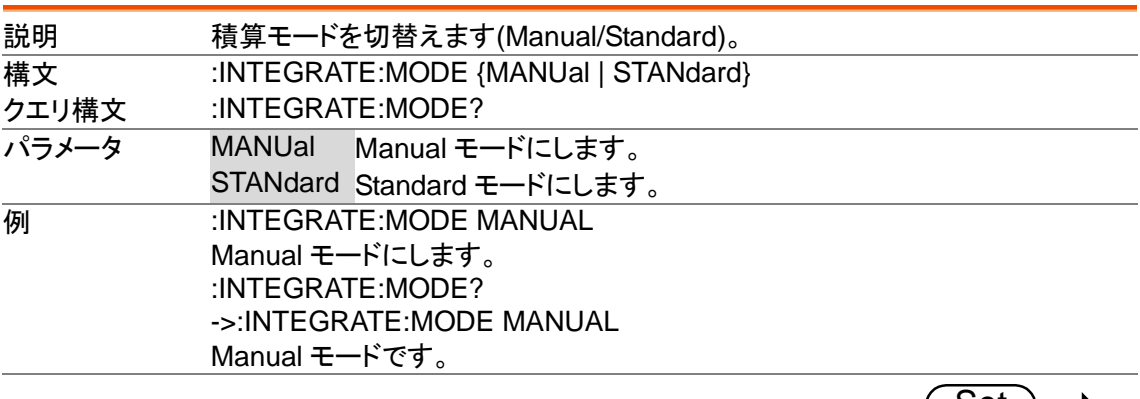

#### :INTEGRATE:FUNCtion

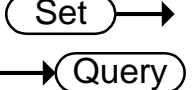

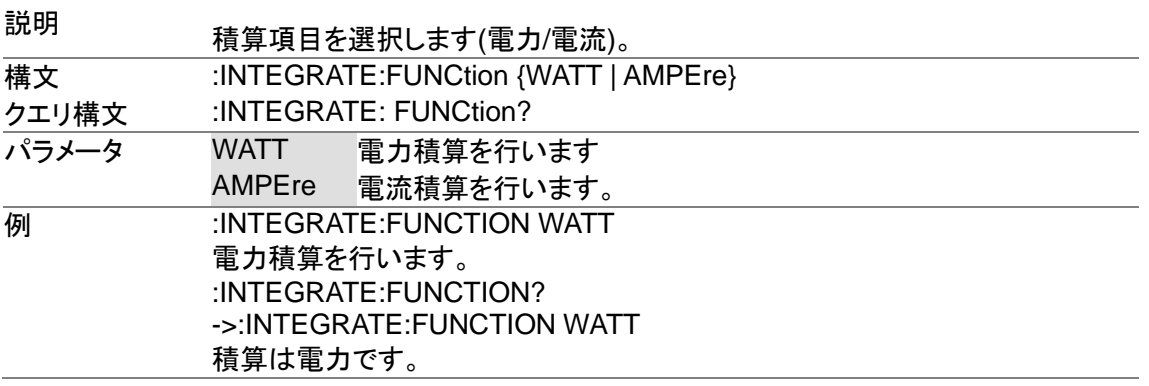

:INTEGRATE:TIMer

 $Set \rightarrow$ 

 $\bigstar$  Query

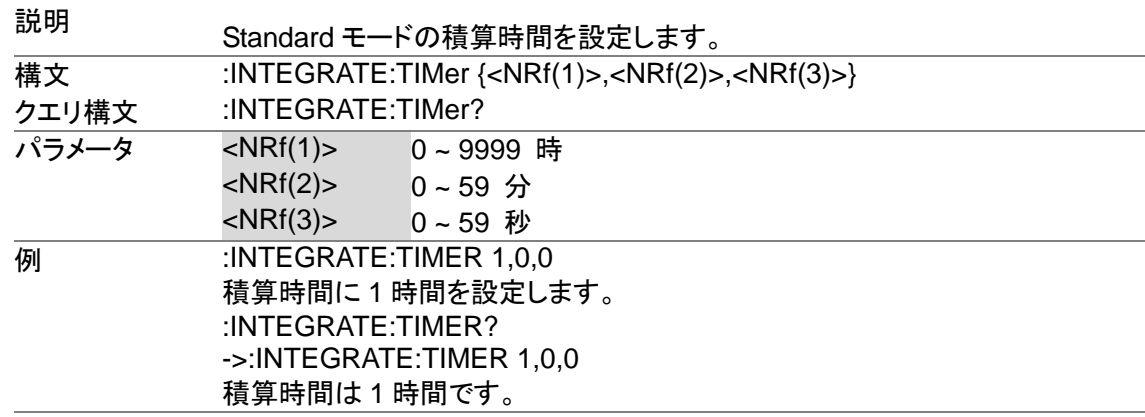

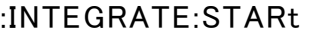

Set ) ♦

Set)

 $\rightarrow$ 

→

**Set** 

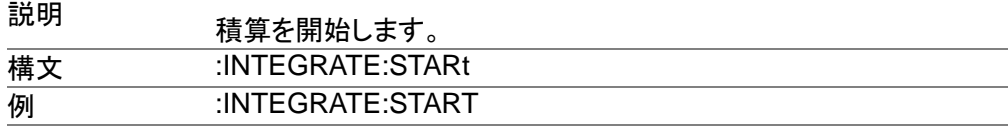

#### :INTEGRATE:STOP

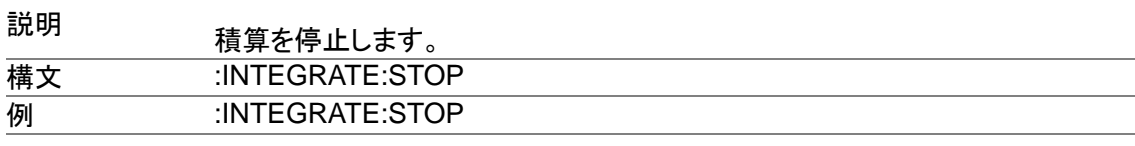

#### :INTEGRATE:RESet

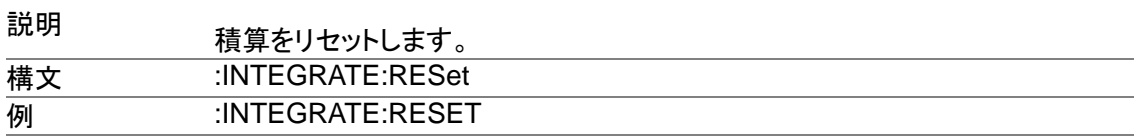

#### :INTEGRATE:STATe

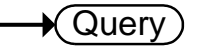

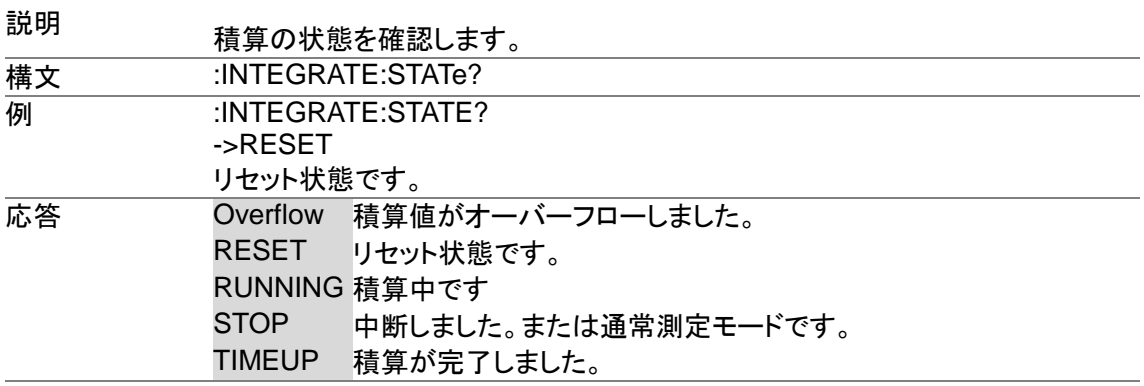

## 測定コマンド

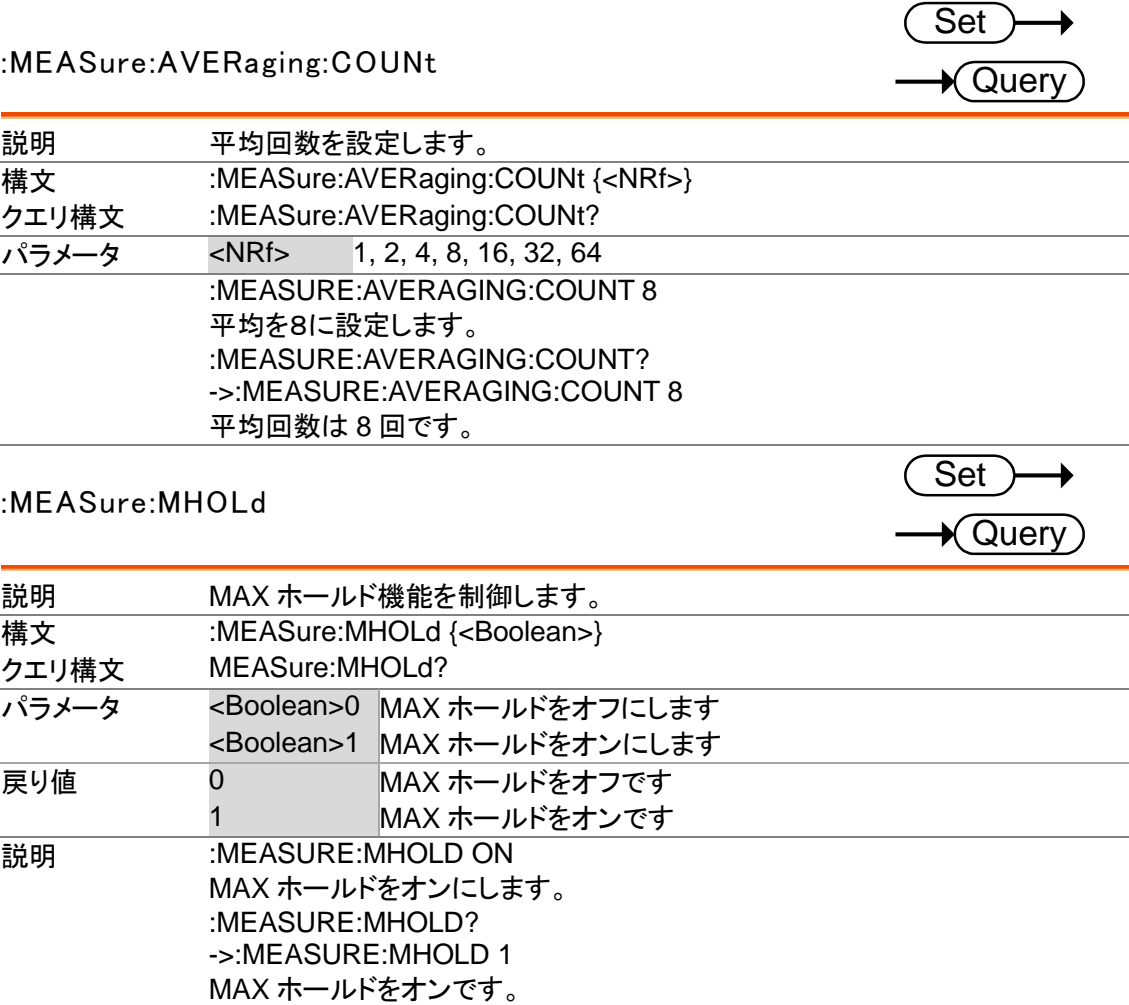

## 測定値要求コマンド

測定値要求コマンドは画面表示では同時にみることができないすべての測定値を、一括で PC に 転送することができます。

#### :NUMeric[:NORMal]:VALue?

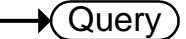

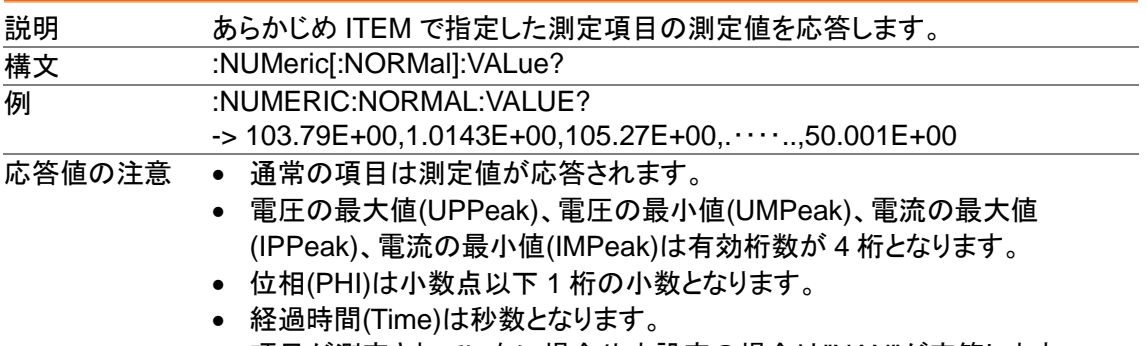

項目が測定されていない場合や未設定の場合は"NAN"が応答します。

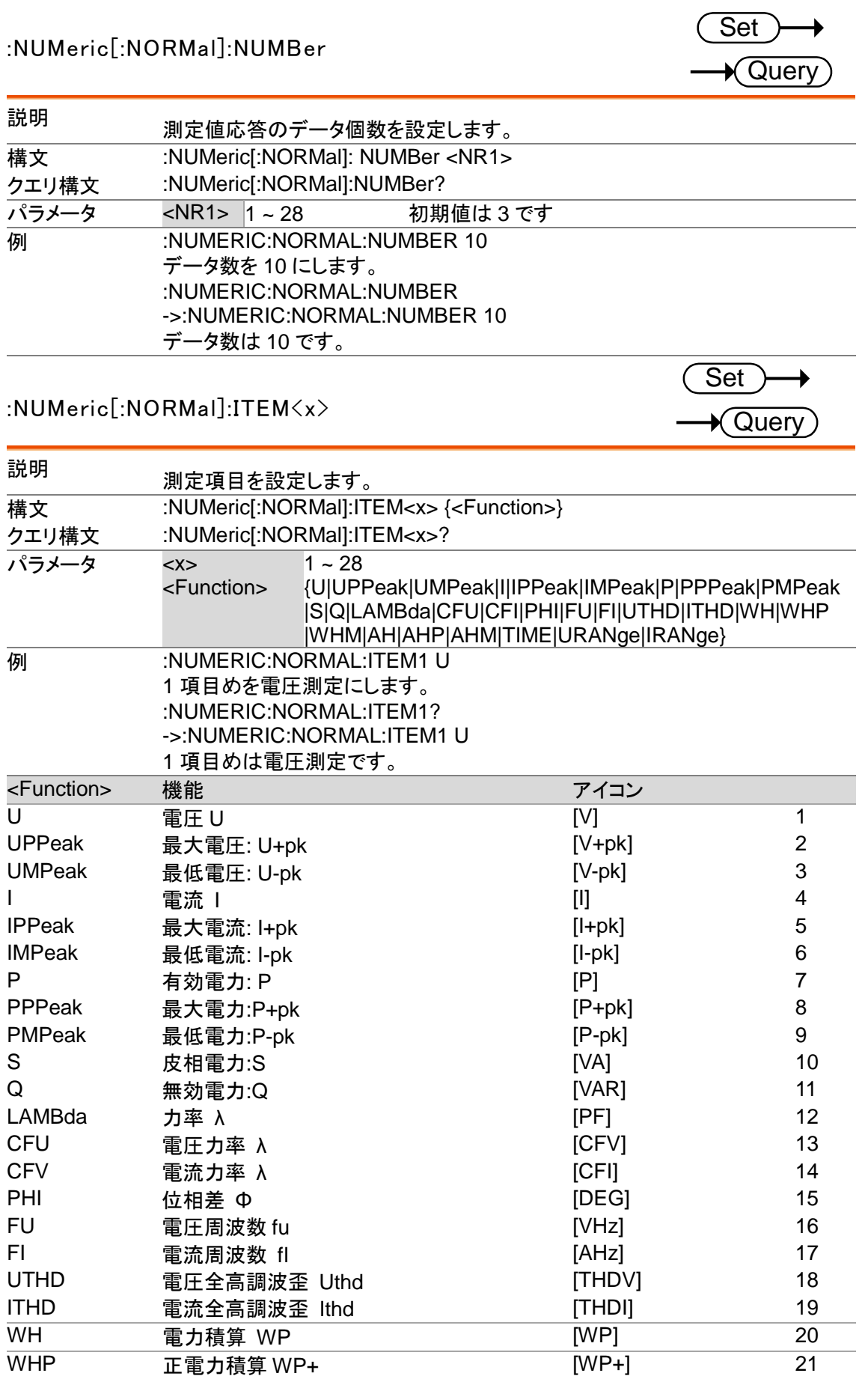

#### **GWINSTEK**

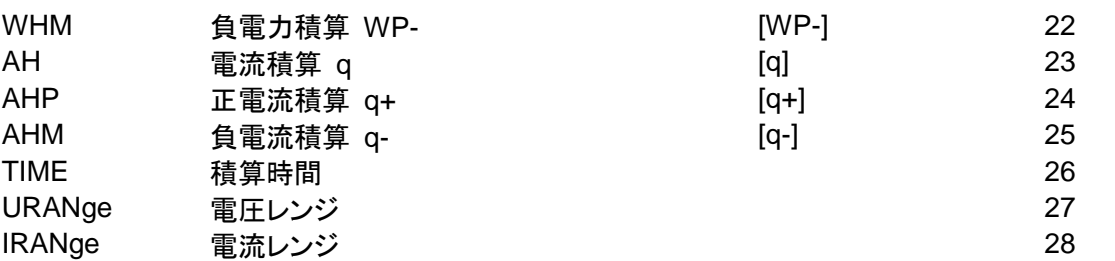

#### :NUMeric[:NORMal]:PRESet

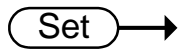

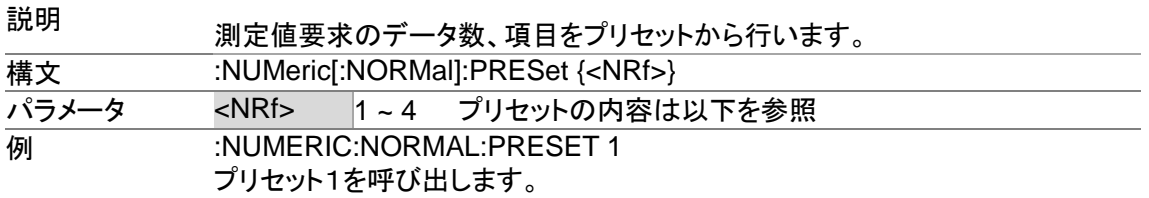

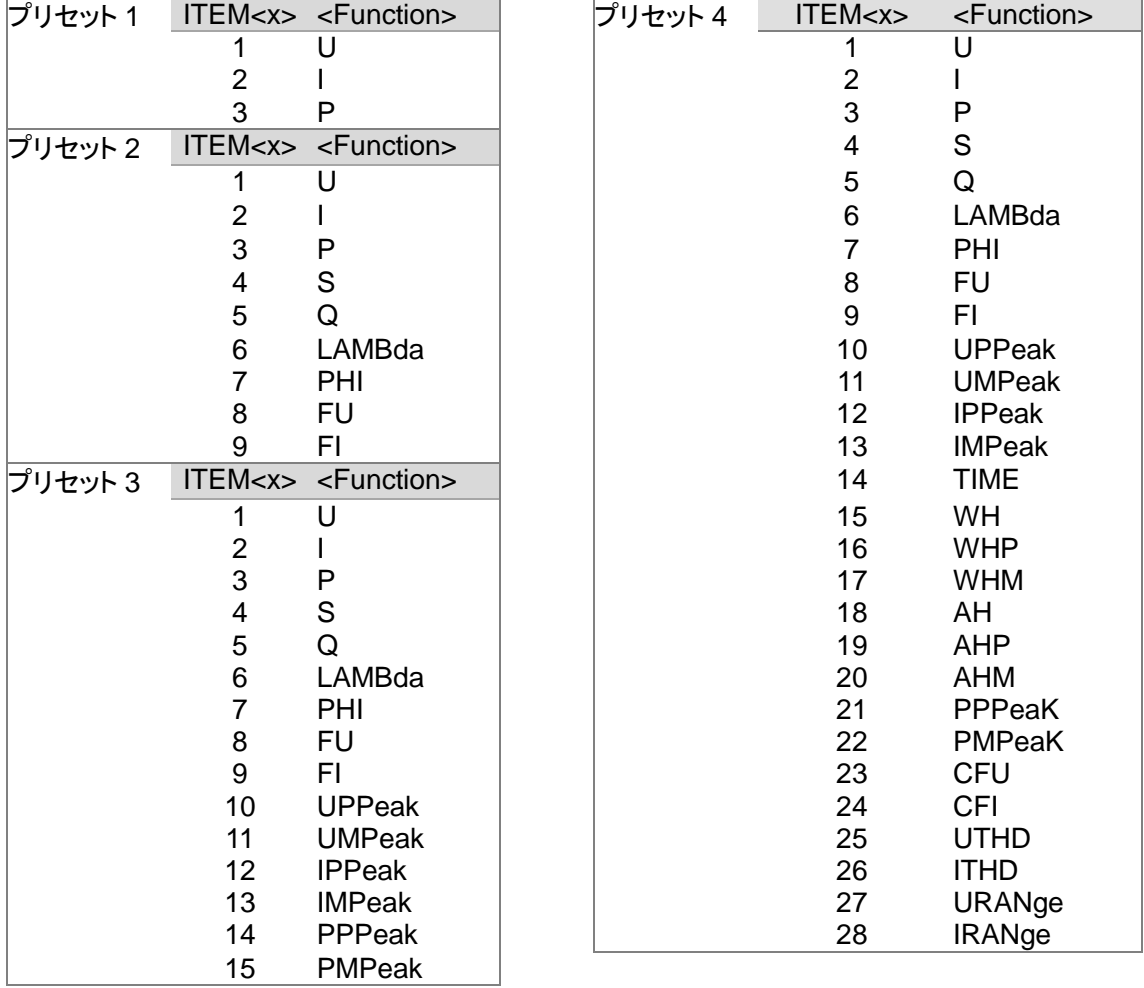

 $\sqrt{$ Query $)$ 

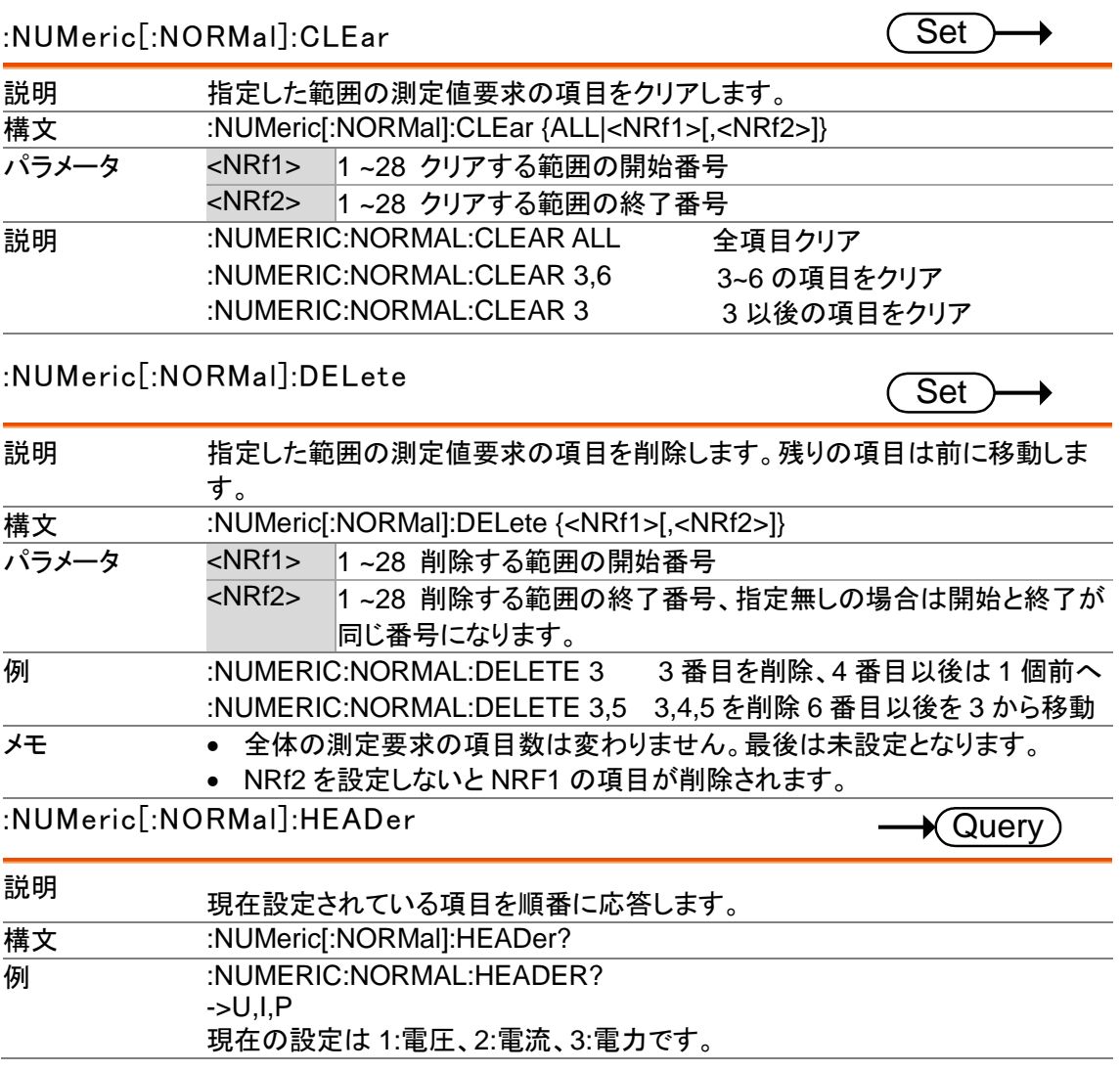

## システムコマンド

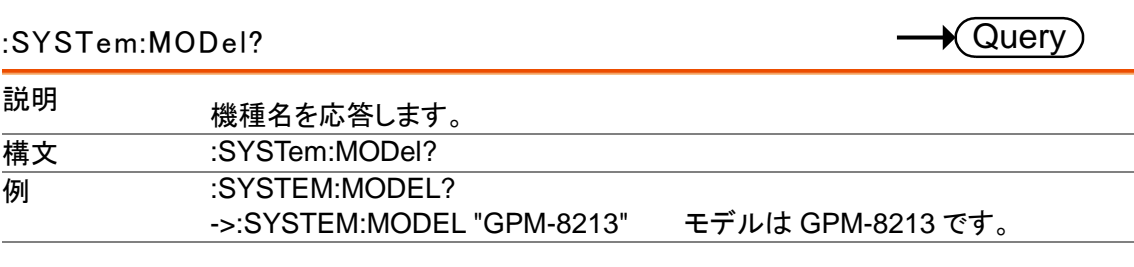

#### :SYSTem: SERial?

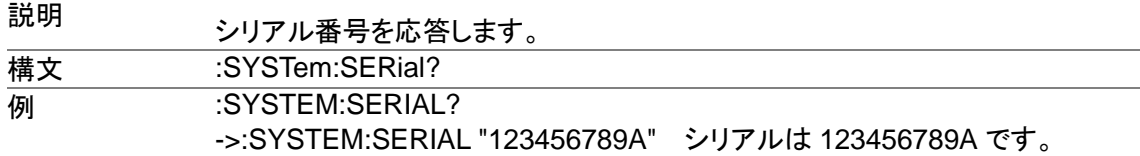

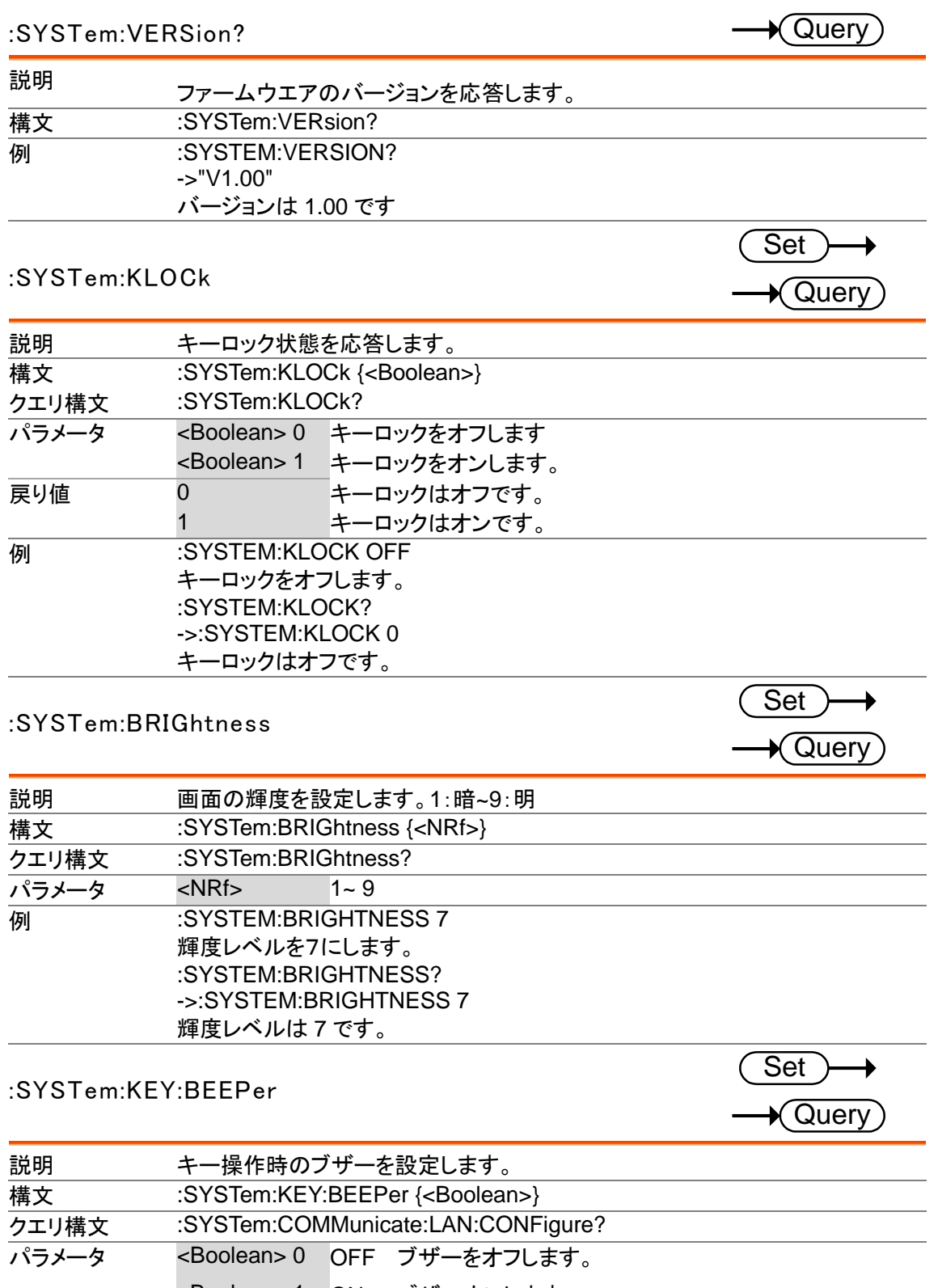

-Boolean> 1 ON ブザーオンします。<br>
応答パラメータ 0 ブザーはオフです。 ブザーはオフです。 1 ブザーはオンです。

**例 :SYSTEM:KEY:BEEPER OFF** ブザーをオフします。 :SYSTEM:KEY:BEEPER? ->:SYSTEM:KEY:BEEPER 0 ブザーはオフです。

## ステータスコマンド

:STATus:ERRor?

 $\bigstar$  Query

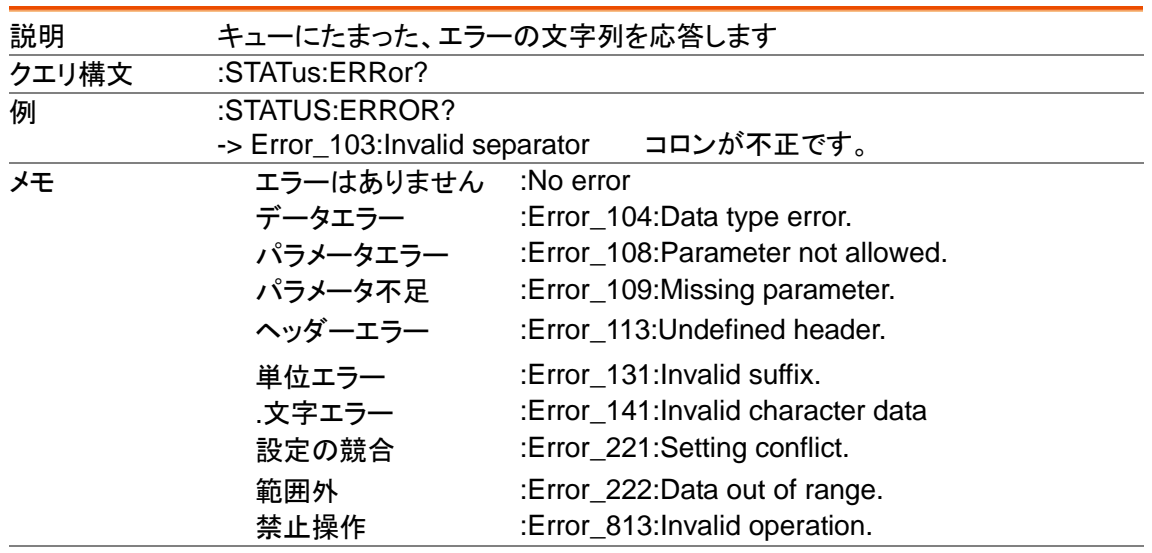

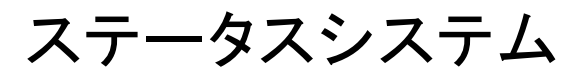

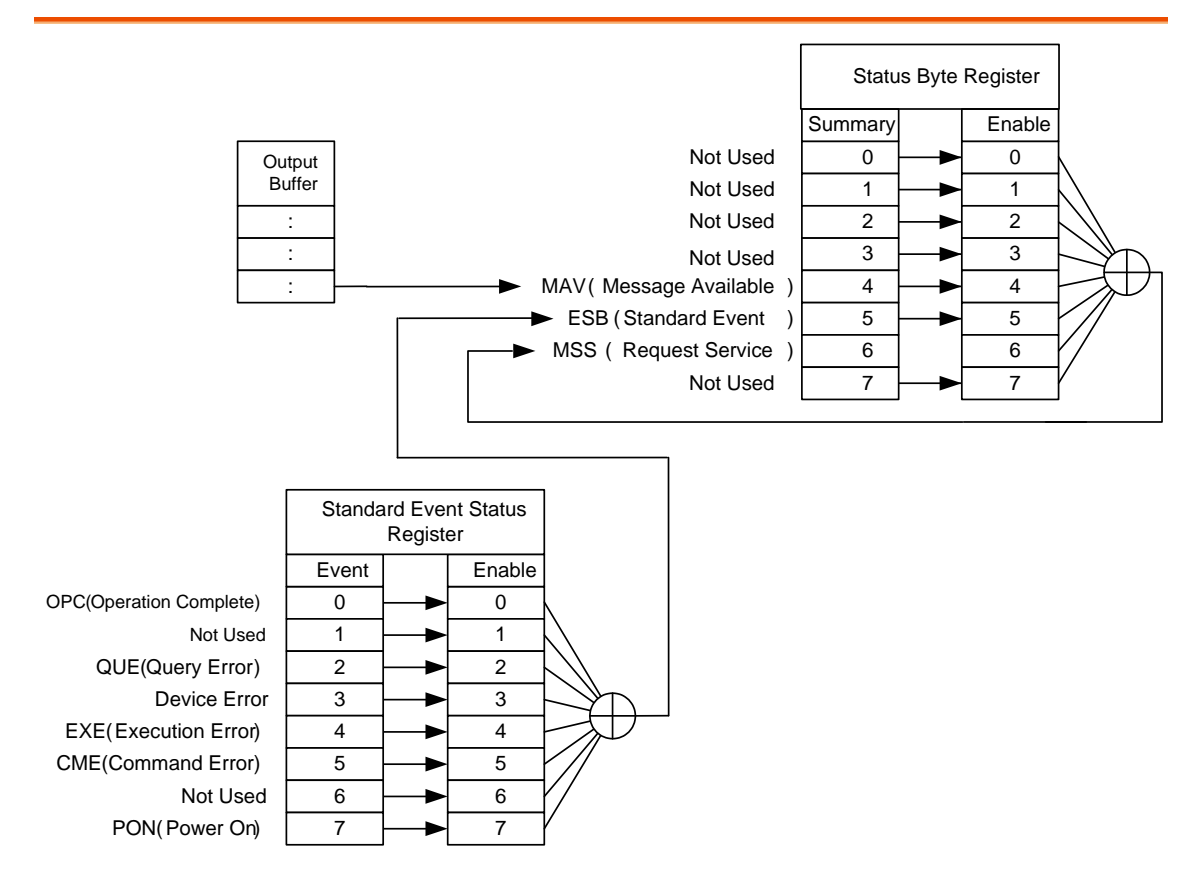

以下のコマンドについては上図を参照ください。 \*ESR? , \*ESE, \*ESE?, \*STB?, \*SRE ,\*SRE?

# 測定規格について

## IEC62301 について

IEC 62301-2011 規格は、IEEC が発行する家庭用電化製品の待機時消費電力を測定するため の国際標準規格で、家電製品、電源、オーディオ、ビデオ機器が対応するスタンバイ消費電力測 定方法です。 規格に準拠する対象製品のみが CE マーキングを付けることができます。

電力測定機器の推奨パラメータ。

- 電力分解能は 1mW 以下です。
- 積算測定が可能です。
- 積算電力分解能は 1mWh 以下で、累積時間分解能は 1 秒以下です。
- クレストファクタは 3 以上が利用できること。
- 最小電流範囲は 10mA 以下です。
- 有効電力は、AC および DC で測定できること。
- オーバーレンジアラーム機能をもつこと。
- オートレンジ機能をオフにすることができます。
- 高調波帯域幅が 2.5kHz 以上です。

GPM-8213 は上記の機能・設定が可能ですが以下の項目は現状不明

時間間隔は 0.25 秒以下が望ましい、

測定時間は 15 分以上で後 10 分をデータとして採用、

周期的に変化する場合は 4 周期以上を積算で取得し、時間で割って求める

PC アプリケーションによる自動測定、判定を表示・記録することが望ましい

アプリ上では周囲温度・湿度・測定者などの追記が必要

低電力モードでの測定は DC 成分のみの消費を行うデバイスがあるので AC 成分だけでなく DC 成分の同時測定が必要となる。(JIS C 62301:2016 による)

### エコデザイン指令

外部電源使用製品のエコデザイン指令:(ErP 指令:2009/125/EC、旧 EuP 指令:2005/32EC)

情報機器、家庭電化製品、家庭用電化製品、玩具、娯楽、スポーツ用品などの外部電源を備えた 製品がスタンバイモードとシャットダウンモードで消費する電力損失は、次のようになります。

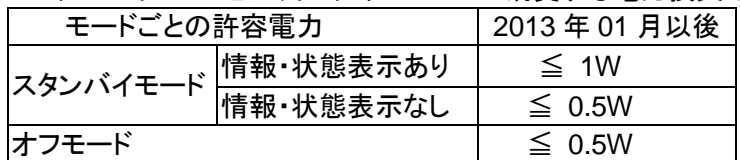

## 電気用品安全法

日本の電気用品安全法に適合を意味する PSE マーク表示は、外観試験、絶縁試験、通電試験が 必要になります。通電試験には使用電力の測定が必要で、電圧・電流・電力の測定は 0.5 級以上 の精度が要求されており、GPM-8213 はこの精度を満足しています。

## 付<sup>録</sup>

仕様

仕様の適用条件 仕様は以下の条件で適用されます。

について

- 1年毎の定期校正
- 動作温度範囲 18~28℃
- 相対湿度: <80%
- 確度:±(読み値 x % + レンジ x %)
- 電源コードの保護接地導体は、グランドに接続する必要があります。
- 供給用 AC は SIN 波のみ
- 力率は1以下
- クレストファクタは 3 以下
- 以下の仕様は、動作温度範囲で最低 30 分間、電源を投入された状態適 用されます。

#### 入力定格

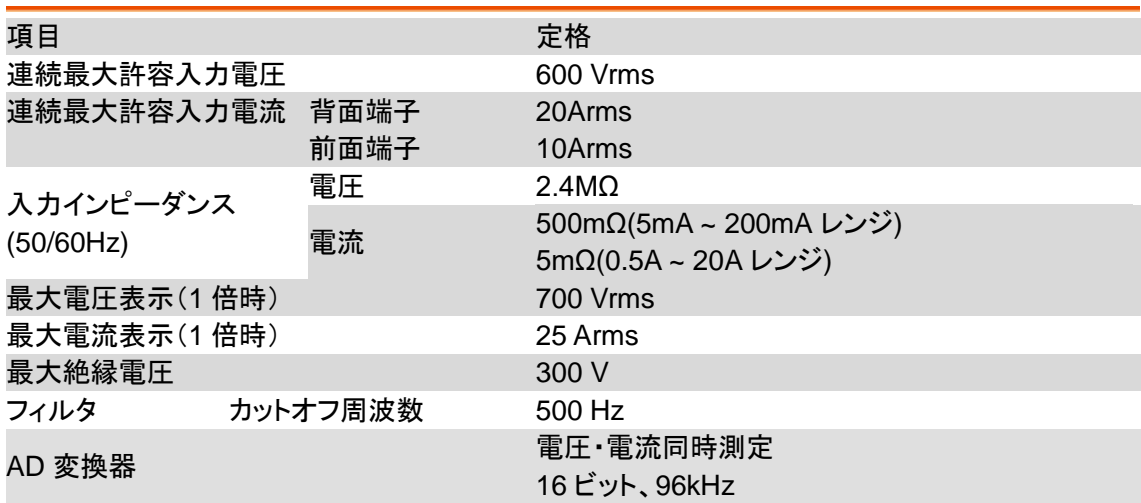

#### 表示機能

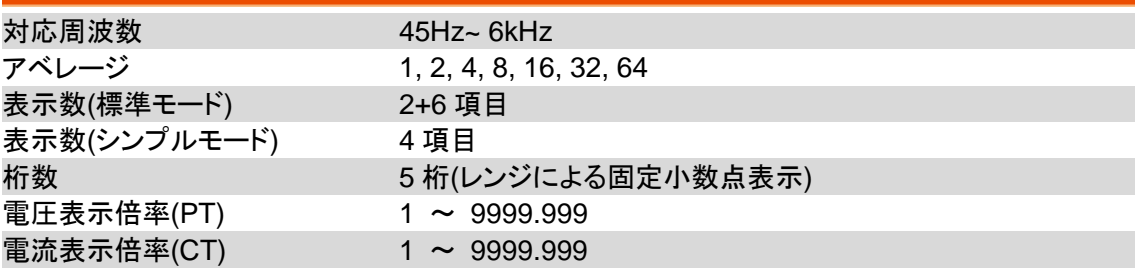

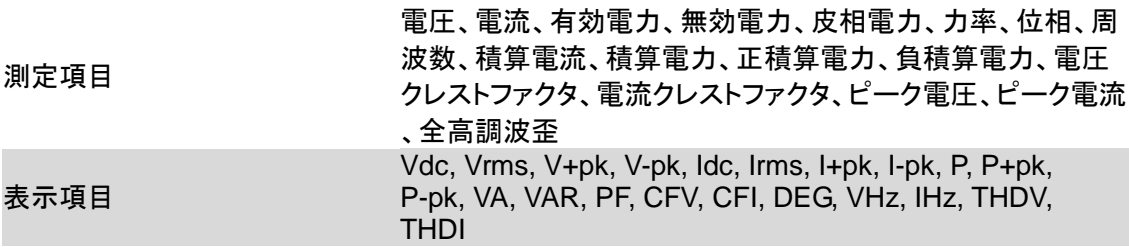

電圧測定

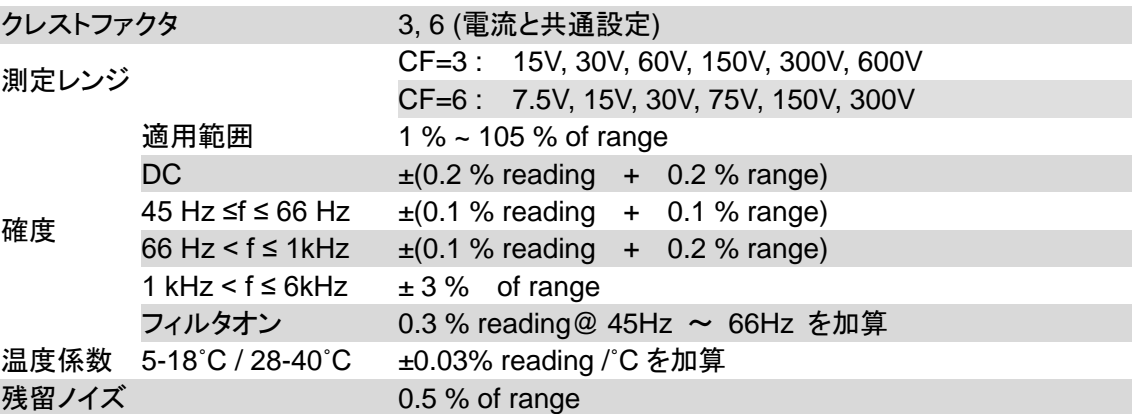

#### 電流測定

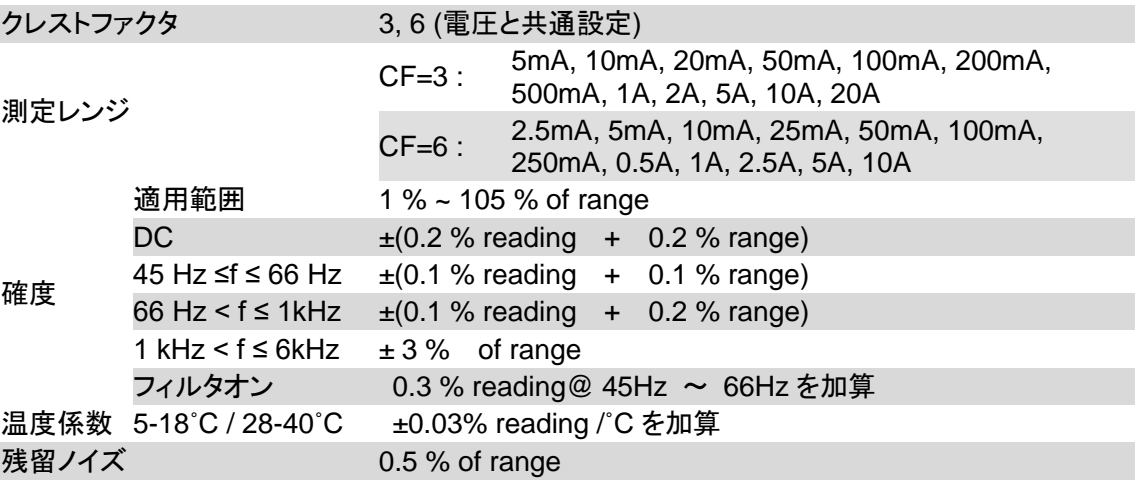

#### 電力測定

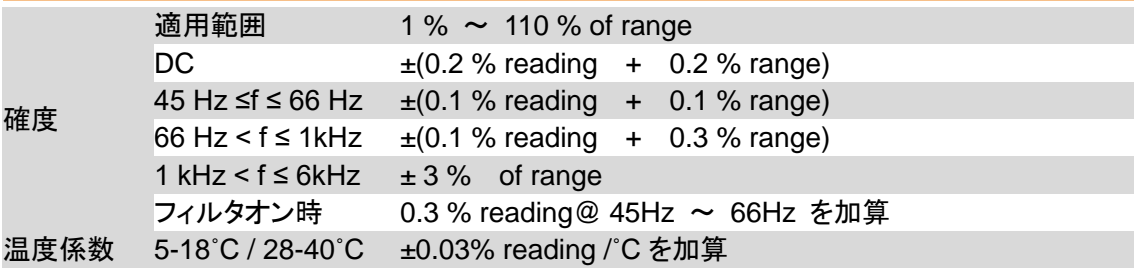

#### 周波数測定

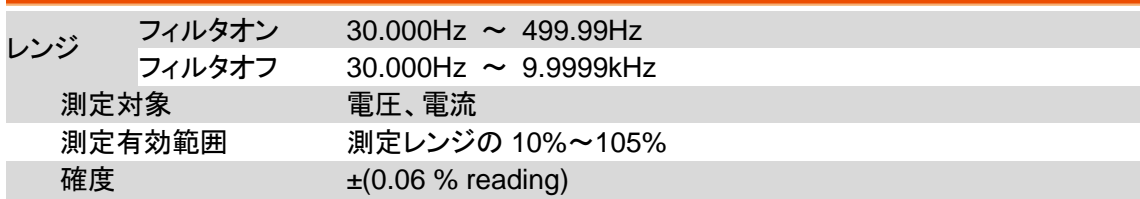

#### 積算測定

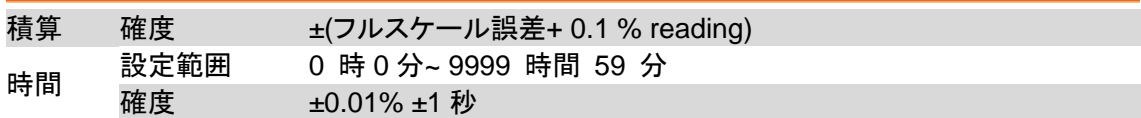

#### インターフェース

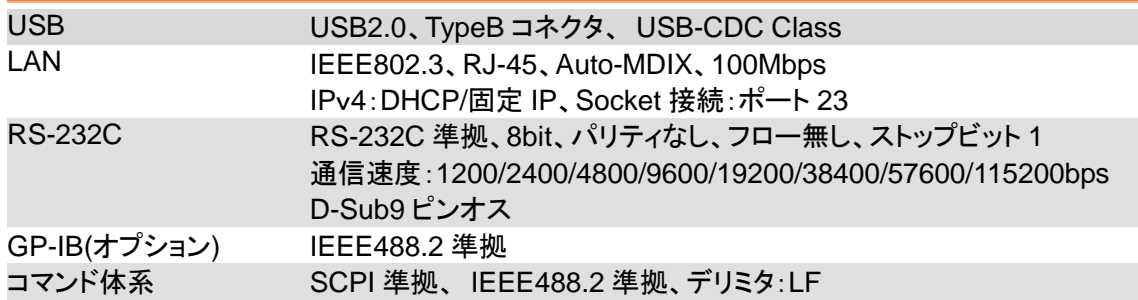

#### 環境

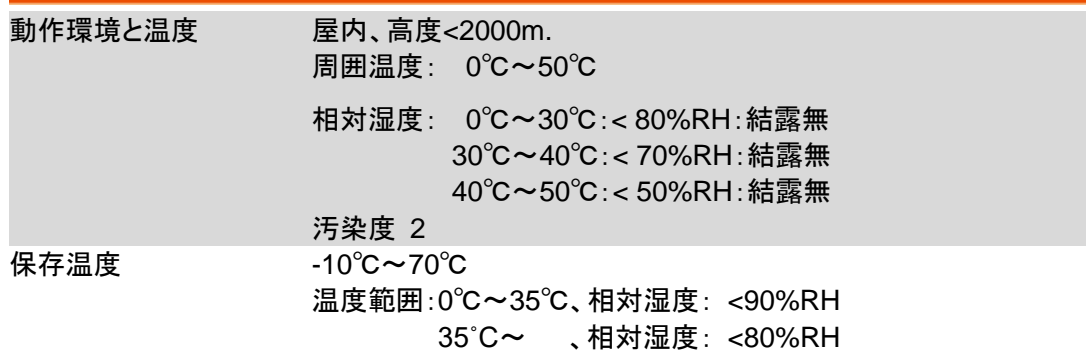

#### 一般仕様

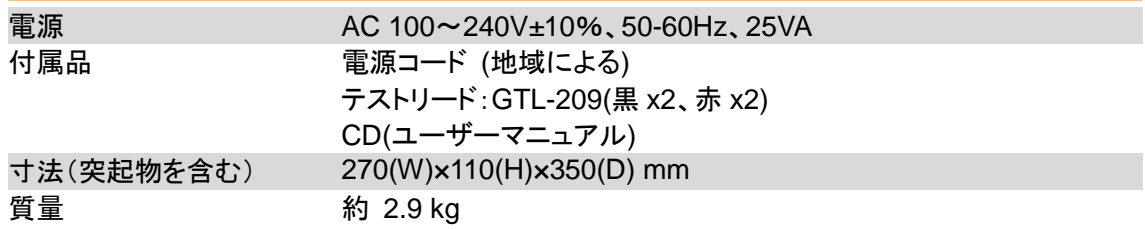

寸法図

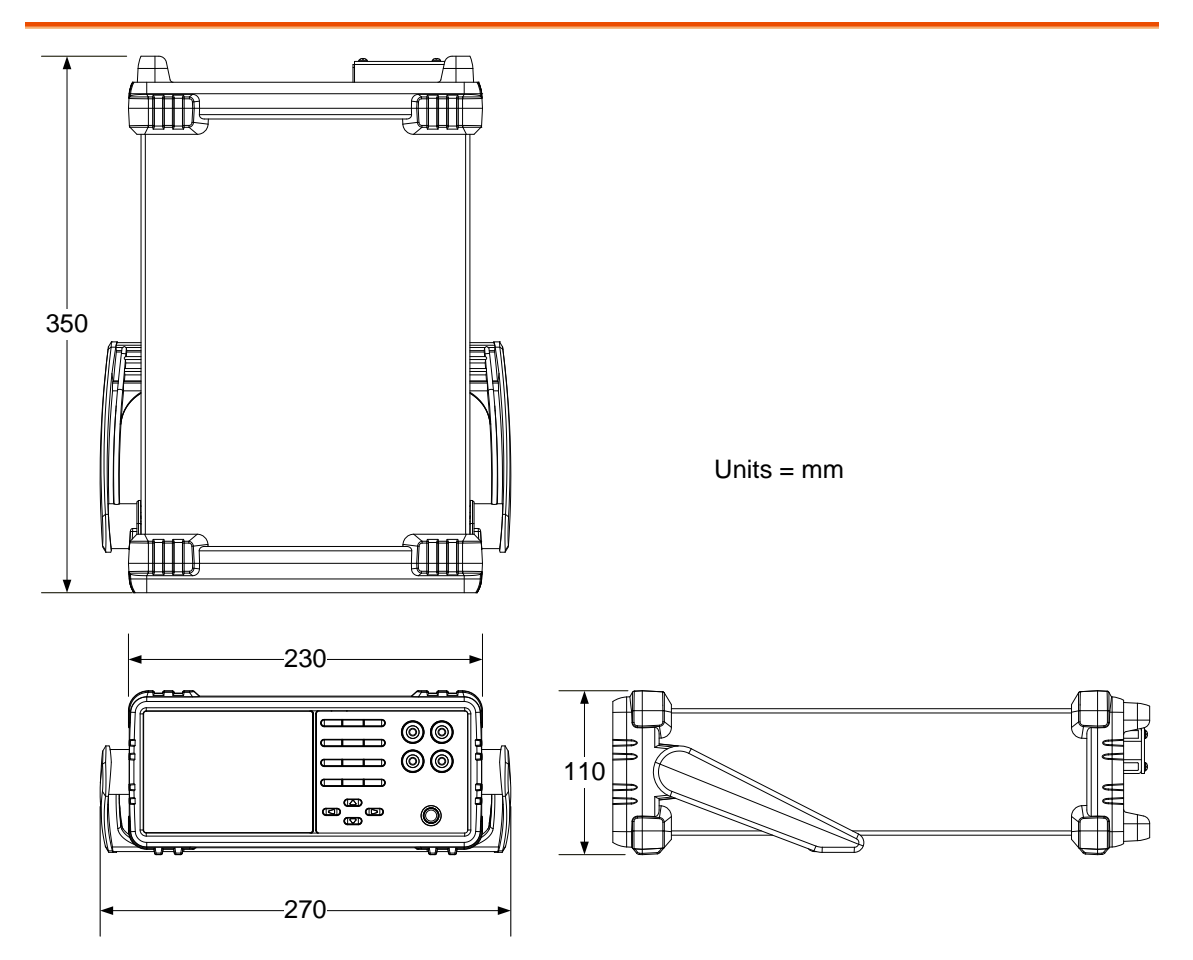

## EU Declaration of Conformity

#### We

#### **GOOD WILL INSTRUMENT CO., LTD.**

declare that the below mentioned product

**Type of Product:** Digital Power Meter

#### **Model Number:** GPM-8213

are herewith confirmed to comply with the requirements set out in the Council Directive on the Approximation of the Law of Member States relating to EMC (2014/30/EU), LVD (2014/35/EU), WEEE (2012/19/EU) and RoHS (2011/65/EU).

For the evaluation regarding the Electromagnetic Compatibility and Low Voltage Directive, the following standards were applied:

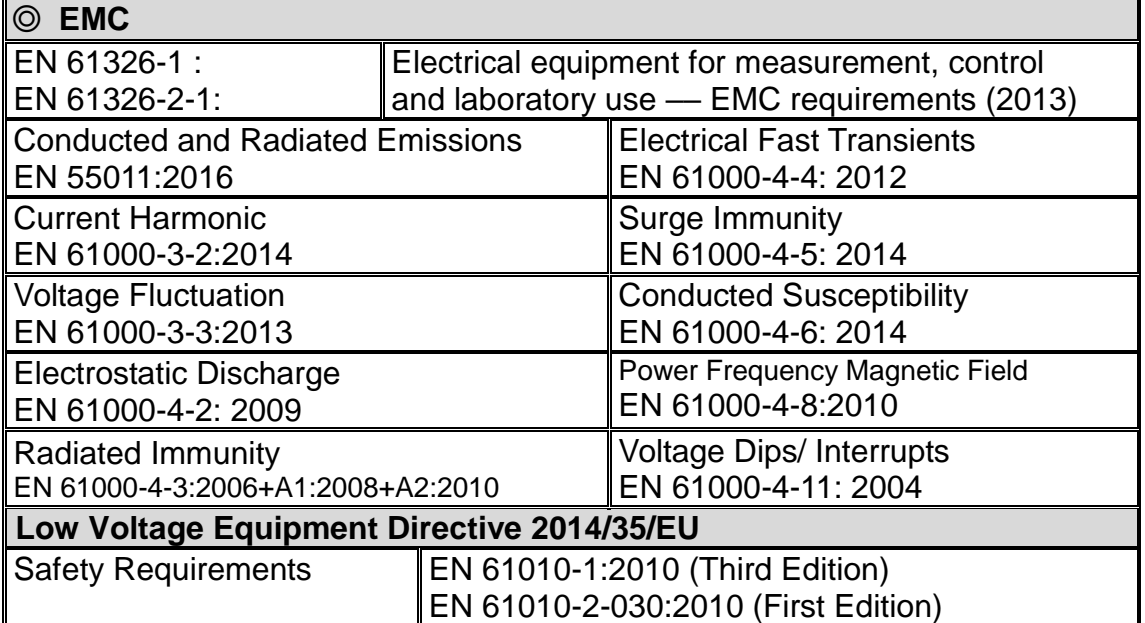

#### **GOODWILL INSTRUMENT CO., LTD.**

No. 7-1, Jhongsing Road, Tucheng District, New Taipei City 236, Taiwan Tel: [+886-2-2268-0389](file:///D:/New%20document/+886-2-2268-0389) Fax: [+886-2-2268-0639](file:///D:/New%20document/+886-2-2268-0639) Web: [http://www.gwinstek.com](http://www.gwinstek.com/) Email: [marketing@goodwill.com.tw](mailto:marketing@goodwill.com.tw)

#### **GOODWILL INSTRUMENT (SUZHOU) CO., LTD.**

No. 521, Zhujiang Road, Snd, Suzhou Jiangsu 215011, China Tel: [+86-512-6661-7177](file:///D:/New%20document/+86-512-6661-7177) Fax: [+86-512-6661-7277](file:///D:/New%20document/+86-512-6661-7277) Web: [http://www.instek.com.cn](http://www.instek.com.cn/) Email: [marketing@instek.com.cn](mailto:marketing@instek.com.cn)

#### **GOODWILL INSTRUMENT EURO B.V.**

De Run 5427A, 5504DG Veldhoven, The Netherlands Tel: [+31-\(0\)40-2557790](file:///D:/New%20document/+31-(0)40-2557790) Fax: [+31-\(0\)40-2541194](file:///D:/New%20document/+31-(0)40-2541194) Email: [sales@gw-instek.eu](mailto:sales@gw-instek.eu)

## 電力レンジ表

電力の測定レンジ(W/VA/VAR)は電圧レンジ・電流レンジ・クレストファクタ(CF)より決定します。 最小分解能は電力レンジと5 桁の表示桁数から決定します。

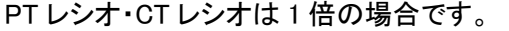

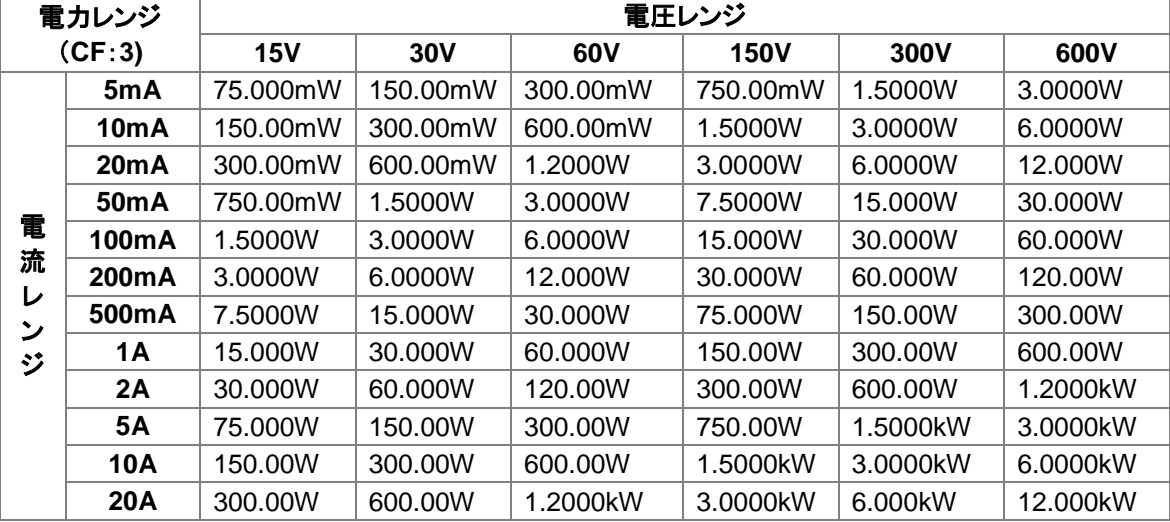

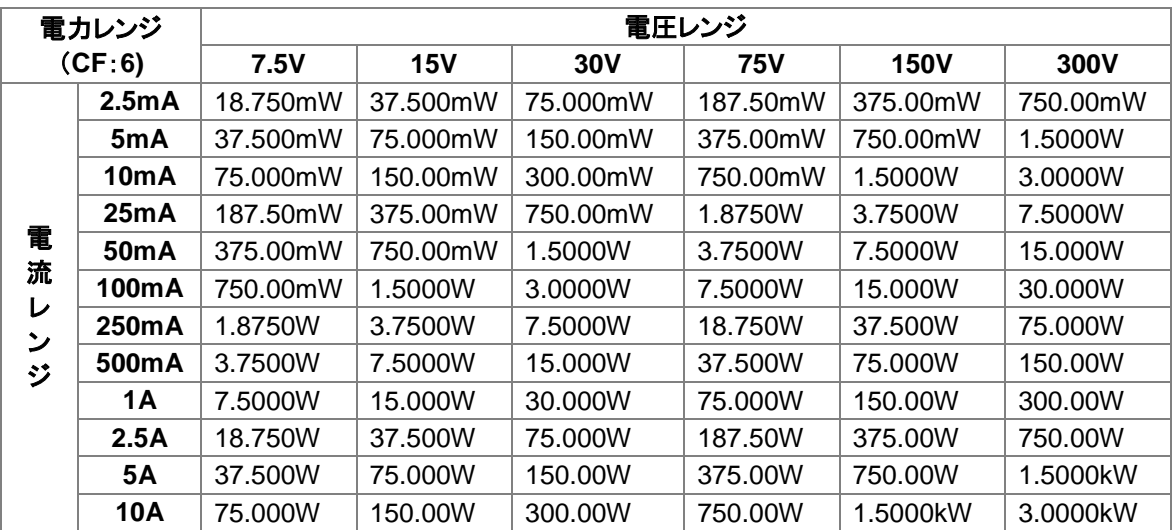

藤和不動産新横浜ビル 8F TEL. 045-620-2786 FAX.045-534-7183

- サービスセンター:
- アフターサービスに関しては下記サービスセンターへ

〒222-0033 横浜市港北区新横浜 2-18-13

- E-Mail:info@texio.co.jp
- [ HOME PAGE ] :<http://www.texio.co.jp/>
- 藤和不動産新横浜ビル 7F
- 本社:〒222-0033 横浜市港北区新横浜 2-18-13
- 株式会社テクシオ・テクノロジー
- お問い合わせください。
- お問い 。。。。。<br>合わせ 製品についてのご質問等につきましては下記まで